# Samsung GALAXY 54 mini

# **User Guide**

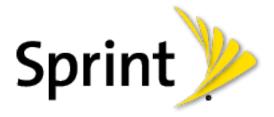

# Table of Contents

| Get Started                         | 1  |
|-------------------------------------|----|
| Your Phone at a Glance              | 1  |
| Set Up Your Phone                   | 2  |
| Turn the Phone On                   | 5  |
| Activate Your Phone                 | 6  |
| Complete the Setup                  | 7  |
| Set Up Voicemail                    | 7  |
| Sprint Account Information and Help | 3  |
| Sprint Account Passwords            |    |
| Manage Your Account                 | 8  |
| Sprint Support Services             | Ç  |
| Phone Basics                        | 10 |
| Your Phone's Layout                 | 10 |
| Key Functions                       | 10 |
| Turn Your Screen On and Off         | 12 |
| Touchscreen Navigation              | 13 |
| Touch                               | 13 |
| Touch and Hold                      | 14 |
| Swipe or Slide                      | 15 |
| Drag                                | 16 |
| Flick                               | 17 |
| Pinch and Spread                    | 18 |
| Rotate                              | 19 |
| Your Home Screen                    | 20 |
| Customize the Home Screen           | 21 |
| Extended Home Screens               | 22 |
| Recent Applications                 | 22 |
| Wallpapers                          |    |
| Status Bar                          |    |
| Notification Panel                  |    |

|       | Quick Settings                                   | 28 |
|-------|--------------------------------------------------|----|
| F     | eatures                                          | 29 |
|       | Motions and Gestures                             | 29 |
|       | Smart Screen                                     | 30 |
|       | Voice Control                                    | 31 |
|       | Assistant Menu                                   | 31 |
|       | Galaxy Gear                                      | 33 |
| Е     | nter Text                                        | 33 |
|       | Touchscreen Keyboards                            | 33 |
|       | Text Input Methods                               | 33 |
|       | Select a Default Text Input Method               | 34 |
|       | Google Voice Typing                              | 34 |
|       | Samsung Keyboard                                 | 35 |
|       | Swype                                            | 36 |
|       | Editing Text                                     | 37 |
| Phone | Calls                                            | 39 |
| M     | lake Phone Calls                                 | 39 |
|       | Call Using the Keypad                            | 39 |
|       | Call from Logs                                   | 39 |
|       | Call from Contacts                               | 40 |
|       | Call Using a Speed Dial Number                   | 40 |
|       | Call a Number in a Text Message or Email Message | 40 |
|       | Wi-Fi Calling                                    | 40 |
|       | Call Emergency Numbers                           | 41 |
| R     | eceive Phone Calls                               | 41 |
|       | Answer an Incoming Call                          | 42 |
|       | Mute the Ringing Sound                           | 42 |
|       | Reject an Incoming Call                          | 42 |
|       | Reject a Call with a Text Message                | 42 |
| V     | oicemail                                         | 42 |
|       | Voicemail Setup                                  | 43 |
|       | Voicemail Notification                           | 43 |
|       | Retrieve Your Voicemail Messages                 | 43 |

|     | Visual Voicemail                      | 44 |
|-----|---------------------------------------|----|
|     | Phone Call Options                    | 45 |
|     | Dialing Options                       | 45 |
|     | In-Call Options                       | 46 |
|     | Caller ID                             | 47 |
|     | Call Waiting                          | 47 |
|     | Conference Calling                    | 48 |
|     | Call Forwarding                       | 48 |
|     | Speed Dials                           | 49 |
|     | Logs                                  | 50 |
| Coı | ntacts                                | 51 |
|     | Get Started with Contacts             | 51 |
|     | Access Contacts                       | 51 |
|     | Add a Contact                         | 52 |
|     | Edit a Contact                        | 53 |
|     | Add or Edit Information for a Contact | 53 |
|     | Assign a Picture to a Contact         | 53 |
|     | Assign a Ringtone to a Contact        | 54 |
|     | Link a Contact                        | 54 |
|     | Delete a Contact                      | 54 |
|     | Save a Phone Number                   | 54 |
|     | Share a Contact                       | 55 |
|     | Contacts Options                      | 55 |
|     | Favorites                             | 56 |
|     | Groups                                | 56 |
| Acc | counts and Messaging                  | 58 |
|     | Gmail/Google                          | 58 |
|     | Create a Google Account               | 58 |
|     | Sign in to Your Google Account        | 59 |
|     | Access Gmail                          | 59 |
|     | Send a Gmail Message                  | 59 |
|     | Read and Reply to Gmail Messages      | 60 |
|     | Samsung Account                       | 61 |

|     | Email                                       | 61 |
|-----|---------------------------------------------|----|
|     | Add an Email Account                        | 61 |
|     | Add a Microsoft Exchange ActiveSync Account | 61 |
|     | Compose and Send Email                      | 62 |
|     | Reply or Forward Email                      | 63 |
|     | Manage Your Email Inbox                     | 63 |
|     | Email Settings                              | 65 |
|     | Delete an Email Account                     | 67 |
|     | Text and Multimedia Messaging               | 67 |
|     | Send a Message                              | 68 |
|     | New Messages Notification                   | 69 |
|     | Managing Messages                           | 69 |
|     | Messaging Settings                          | 70 |
|     | Social Networking Accounts                  | 72 |
|     | Flipboard                                   | 72 |
|     | Google+                                     | 73 |
|     | Hangouts                                    | 73 |
|     | YouTube                                     | 73 |
| App | ps and Entertainment                        | 74 |
|     | Google Play Store                           | 74 |
|     | Find and Install an App                     | 74 |
|     | Create a Google Wallet Account              | 75 |
|     | Open an Installed App                       | 75 |
|     | Uninstall an App                            | 75 |
|     | Google Play Books                           | 76 |
|     | Google Play Newsstand                       | 76 |
|     | Movies, TV, and Media                       | 76 |
|     | Google Play Movies & TV                     | 76 |
|     | Sprint TV & Movies                          | 77 |
|     | Group Play                                  | 78 |
|     | CBS Sports                                  | 79 |
|     | Music                                       | 79 |
|     | Google Play Music                           | 79 |

|    | Music                                                  | 80 |
|----|--------------------------------------------------------|----|
|    | Sprint Music Plus                                      | 83 |
|    | Navigation                                             | 84 |
|    | Google Maps                                            | 84 |
|    | Google Local                                           | 85 |
|    | Google Navigation                                      | 85 |
|    | Scout                                                  | 85 |
|    | TripAdvisor                                            | 86 |
|    | Samsung Apps                                           | 86 |
|    | Samsung Hub                                            | 86 |
|    | Use Samsung Hub                                        | 87 |
|    | Samsung Link                                           | 88 |
|    | Configure Samsung Link Settings                        | 89 |
|    | Use Samsung Link to Share Media with Another Device    | 90 |
|    | Sprint Zone                                            | 90 |
|    | Story Album                                            | 91 |
|    | WatchON                                                | 91 |
| We | eb and Data                                            | 92 |
|    | Wi-Fi                                                  | 92 |
|    | Turn Wi-Fi On and Connect to a Wi-Fi Network           | 92 |
|    | Connect to a Different Wi-Fi Network                   | 93 |
|    | Hotspot                                                | 94 |
|    | Allowed Devices                                        | 94 |
|    | Connections Optimizer                                  | 95 |
|    | Data Services General Information (3G and 4G Networks) | 96 |
|    | Your Data Services User Name                           | 96 |
|    | 4G Services                                            | 96 |
|    | Virtual Private Networks (VPN)                         | 97 |
|    | Prepare Your Phone for VPN Connection                  | 97 |
|    | Add a VPN                                              | 98 |
|    | Connect to a VPN                                       | 98 |
|    | Disconnect from a VPN                                  | 98 |
|    | Chrome                                                 | 99 |

|    | Internet Browser                        | 99  |
|----|-----------------------------------------|-----|
|    | Lumen Toolbar                           | 99  |
| Ca | amera and Video                         | 100 |
|    | Camera                                  | 100 |
|    | Take a Picture                          | 101 |
|    | Record Videos                           | 101 |
|    | Camera Options                          | 102 |
|    | Quick Camera Settings                   | 103 |
|    | Advance Camera Settings                 | 104 |
|    | Gallery                                 | 105 |
|    | View Photos and Videos                  | 106 |
|    | Zoom In or Out on a Photo               | 108 |
|    | Edit Photos                             | 108 |
|    | Share Photos and Videos                 | 109 |
|    | Video                                   | 111 |
| То | ools and Calendar                       | 114 |
|    | 1Weather                                | 114 |
|    | Calendar                                | 114 |
|    | Add an Event to the Calendar            | 114 |
|    | Event Alerts                            | 116 |
|    | View Events                             | 117 |
|    | Delete Events                           | 117 |
|    | Clock                                   | 118 |
|    | Calculator                              | 118 |
|    | Dropbox                                 | 119 |
|    | Manually Uploading a Picture to Dropbox | 119 |
|    | Google Search                           | 119 |
|    | Google Now                              | 119 |
|    | Google Settings                         | 120 |
|    | Help                                    | 120 |
|    | My Files                                | 120 |
|    | POLARIS Office 5                        | 121 |
|    | S Memo                                  | 121 |

|     | Voice Services                                   | 123 |
|-----|--------------------------------------------------|-----|
|     | S Translator                                     | 123 |
|     | S Voice                                          | 123 |
|     | Voice Recorder                                   | 123 |
|     | Voice Search                                     | 124 |
|     | Bluetooth                                        | 125 |
|     | Turn Bluetooth On or Off                         | 125 |
|     | Pairing with a Bluetooth Device                  | 125 |
|     | Reconnect to a Bluetooth Device                  | 126 |
|     | Disconnect or Unpair from a Bluetooth Device     | 126 |
|     | Send Information Using Bluetooth                 | 127 |
|     | Receive Information Using Bluetooth              | 128 |
|     | Memory Card                                      | 128 |
|     | Remove a Memory Card                             | 128 |
|     | View Memory Card Usage                           | 129 |
|     | Format a Memory Card                             | 129 |
|     | Unmount a Memory Card                            | 129 |
|     | Transfer Files Between Your Phone and a Computer | 130 |
|     | Update Your Phone                                | 130 |
|     | Before Updating Your Firmware                    | 130 |
|     | Update Your Phone                                | 131 |
| Set | tings                                            | 132 |
|     | Wi-Fi Calling Settings                           | 133 |
|     | Wi-Fi Settings                                   | 133 |
|     | Turn Wi-Fi On or Off                             | 133 |
|     | Configure Wi-Fi Settings                         | 133 |
|     | Other Wi-Fi Settings                             | 134 |
|     | Wi-Fi Direct                                     | 135 |
|     | Hotspot Settings                                 | 135 |
|     | Bluetooth Settings                               | 136 |
|     | Turn Bluetooth On or Off                         | 136 |
|     | Pairing with Other Bluetooth Devices             | 137 |
|     | Data Usage                                       | 137 |
|     |                                                  |     |

| More Networks Settings    | 138 |
|---------------------------|-----|
| Airplane Mode             | 138 |
| Mobile Networks           | 139 |
| Tethering                 | 139 |
| VPN                       | 139 |
| Roaming                   | 140 |
| NFC                       | 140 |
| Turn NFC On or Off        | 141 |
| Android Beam              | 141 |
| S Beam                    | 141 |
| Turn S Beam On or Off     | 141 |
| Nearby Devices            | 142 |
| Screen Mirroring          | 142 |
| Kies via Wi-Fi            | 143 |
| Lock Screen               | 143 |
| Screen Lock               | 143 |
| Display                   | 145 |
| Wallpaper                 | 145 |
| Notification Panel        | 146 |
| Screen Mode               | 146 |
| Brightness                | 147 |
| Auto Rotate Screen        | 147 |
| Screen Timeout            | 147 |
| Daydream                  | 147 |
| Font Style                | 148 |
| Font Size                 | 148 |
| Touch Key Light Duration  | 148 |
| Show Battery Percentage   | 148 |
| Edit After Screen Capture | 149 |
| Auto Adjust Screen Tone   | 149 |
| LED Indicator             | 149 |
| Sound                     | 150 |
| Volume                    | 150 |

|       | Ringtones                      | .150 |
|-------|--------------------------------|------|
|       | Vibrations                     | .150 |
|       | Default Notification Sound     | .151 |
|       | Vibrate When Ringing           | .151 |
|       | Dialing Keypad Tone            | .151 |
|       | Touch Sounds                   | .151 |
|       | Screen Lock Sound              | .151 |
|       | Emergency Tone                 | .152 |
|       | Adapt Sound                    | .152 |
| Hom   | ne Screen Mode                 | .152 |
| Call  | Settings                       | .153 |
|       | Set Up Call Rejection Messages | .153 |
|       | Answering/Ending Calls         | .153 |
|       | Turn Off Screen During Calls   | .153 |
|       | Call Alerts                    | .154 |
|       | Call Accessories               | .154 |
|       | Ringtones and Keypad Tones     | .155 |
|       | Personalize Call Sound         | .155 |
|       | Noise Reduction                | .156 |
|       | Increase Volume In Pocket      | .156 |
|       | US Dialing                     | .156 |
|       | International Dialing          | .156 |
|       | TTY Mode                       | .157 |
|       | Hearing Aids                   | .157 |
|       | DTMF Tones                     | .157 |
|       | Voicemail Settings             | .157 |
|       | Voice Privacy                  | .157 |
| Bloc  | king Mode                      | .158 |
| Drivi | ng Mode                        | .159 |
| Pow   | er Saving Mode                 | .159 |
| Acce  | essory                         | .159 |
| Acce  | essibility                     | .160 |
| Lang  | guage and Input                | .162 |

|     | Choose a Default Language    | 162 |
|-----|------------------------------|-----|
|     | Set a Default Input Method   | 162 |
|     | Google Voice Typing Settings | 162 |
|     | Samsung Keyboard Settings    | 163 |
|     | Swype Settings               | 164 |
|     | Voice Search Settings        | 165 |
|     | Text-To-Speech Options       | 166 |
|     | Pointer Speed                | 166 |
|     | Motions and Gestures         | 166 |
|     | Smart Screen                 | 167 |
|     | Smart Stay                   | 167 |
|     | Voice Control                | 168 |
|     | Accounts                     | 168 |
|     | Add an Account               | 168 |
|     | Backup Options               | 169 |
|     | Location Services            | 170 |
|     | Security                     | 171 |
|     | Encryption                   | 171 |
|     | Passwords                    | 171 |
|     | Device Administration        | 171 |
|     | Security Update Service      | 172 |
|     | Credential Storage           | 172 |
|     | Application Manager          | 173 |
|     | Battery                      | 173 |
|     | Storage                      | 173 |
|     | Date and Time                | 174 |
|     | Activate This Device         | 174 |
|     | System Update                | 174 |
|     | About Device                 | 175 |
| Сс  | opyright Information         | 176 |
| Ind | dev                          | 177 |

# Get Started

The following topics give you all the information you need to set up your phone and Sprint service the first time.

# Your Phone at a Glance

The following illustration outlines your phone's primary features.

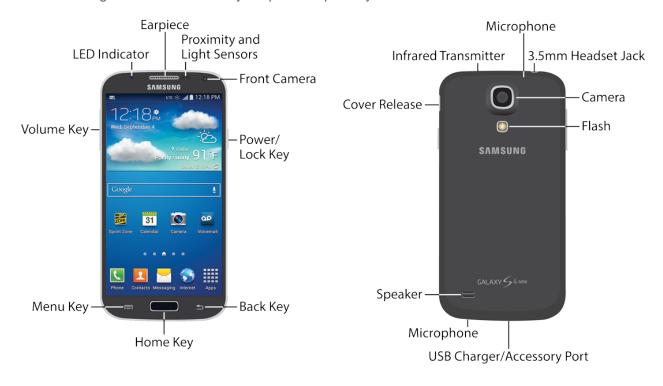

# Set Up Your Phone

Prior to using the phone, it is necessary to install and charge the battery. An optional microSD memory card (not included) can also be installed at this time.

### Remove the Back Cover

■ Remove the back cover by placing your fingernail or a pointed object into the slot in the side of the cover (1).

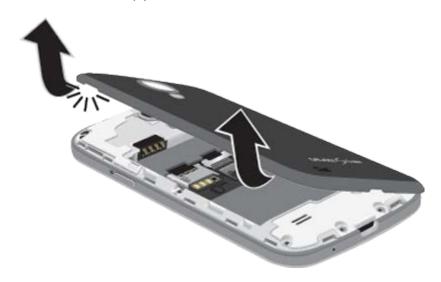

## Install the Memory Card

■ To insert an optional microSD card (not included), carefully slide the memory card under the top metal plate into the microSD card socket until the card locks into place. For more information, see Memory Card.

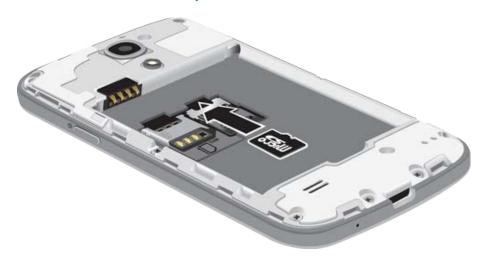

## Install the Battery

■ Insert the battery, aligning the gold contacts on the battery with the gold contacts on the phone, and gently press the battery into place.

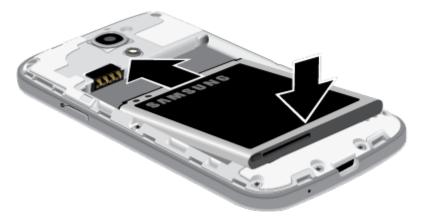

## Replace the Back Cover

■ Replace the battery compartment cover, making sure all the tabs are secure and there are no gaps around the cover.

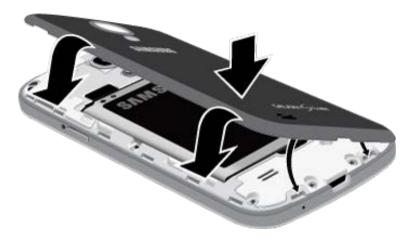

#### Charge the Battery

Your phone is powered by a rechargeable, standard Li-lon battery. A Wall/USB Charger (Charging Head and USB cable) is included with the phone for charging the battery. You will need to charge the battery before using your phone.

**Warning!** Use only approved accessories to charge your phone. Approved accessories are designed to maximize battery life. Using other accessories may invalidate your warranty and may cause damage.

- 1. Plug the USB cable into the charger/accessory jack on the bottom of the phone.
- 2. Plug the USB cable into the charging head, and then plug the charging head into an electrical outlet.

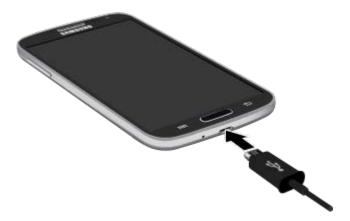

3. When charging is finished, remove the USB cable from the charger/accessory jack on the phone.

# Turn the Phone On

Use the Power/Lock Key to turn the phone on.

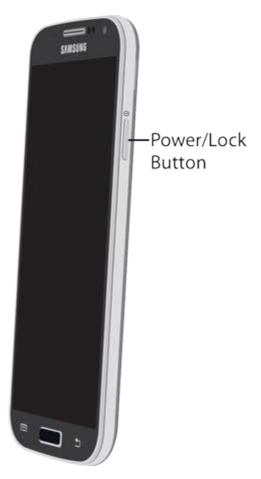

- Press and hold the Power/Lock Key ① to turn the phone on.
  - If your phone is activated, it will turn on, search for Sprint service, and begin the setup application.
  - If your phone is not yet activated, see Activate Your Phone for more information.

## Activate Your Phone

Depending on your account or how and where you purchased your phone, it may be ready to use or you may need to activate it on your Sprint account.

- If you purchased your phone at a Sprint Store, it is probably activated and ready to use.
- If you received your phone in the mail and it is for a new Sprint account or a new line of service, it is designed to activate automatically.
  - When you turn the phone on for the first time, you should see a Hands Free
     Activation screen, which may be followed by a PRL Update screen and a Firmware
     Update screen. Follow the on-screen instructions to continue.
- If you received your phone in the mail and you are activating a new phone for an existing number on your account (you're swapping phones), you can activate on your computer online or directly on your phone.

#### Activate on your computer:

 Go to sprint.com/activate and complete the online instructions to activate your phone.

#### Activate on your phone:

- Turn on your new phone. (Make sure the old one is turned off.) Your phone will automatically attempt Hands-Free Activation.
- Follow the on-screen prompts to complete the activation process.
- To confirm activation, make a phone call. If your phone is still not activated, visit sprint.com/support for assistance. If you do not have access to the internet, call Sprint Customer Service at 1-888-211-4727 from another phone.

**Tip**: Do not press the **Power/Lock Key** while the phone is being activated. Pressing the **Power/Lock Key** cancels the activation process.

**Note**: If you are having any difficulty with activation, visit sprint.com/support.

# Complete the Setup

After you turn on your phone and activate it, your phone displays a Welcome screen. Follow the prompts to set up features and preferences on your phone.

**Note**: In some cases, you may be able to complete the setup process before your phone has been activated on your Sprint account.

During or after setup, you may see a **Connections Optimizer** notice. Read the notice and touch **I Agree** to allow your phone to connect automatically to the best available data network, including Wi-Fi. To turn Connections Optimizer off at any time, touch Settings > Connections tab > More networks > Mobile networks > Connections optimizer and uncheck the box.

- 1. At the **Welcome screen**, follow the on-screen instructions to configure your phone's basic options, such as language, date and time, Wi-Fi connections, location settings, etc.
  - Google Account: Many of your phone's applications, such as Gmail, Google Maps, Hangouts, and the Google Play Store, require a Google Account. To use these applications, you must set up your Google Account on your phone. Complete the steps to sign in to your current Google Account, or sign up for a new Google Account.
  - Samsung Account: Your Samsung Account is used for access to Samsung apps and services, such as Samsung Hub, Samsung Apps, Samsung Link, and much more. Complete the steps to sign in to your current Samsung Account, or sign up for a new Samsung Account.
- 2. Touch **Finish** to complete setup.

# Set Up Voicemail

Your phone automatically transfers all unanswered calls to voicemail, even if your phone is in use or turned off. You should set up your Sprint Voicemail and personal greeting as soon as your phone is activated. Always use a password to protect against unauthorized access.

- 1. Press **Home** and touch Phone. If your screen is locked, press the Power/Lock Key to turn on the display and then swipe your screen in any direction. See Turn Your Screen On and Off.
- 2. Touch and hold 1 or to dial your voicemail number.
- 3. Follow the system prompts to:
  - Create your password.
  - Record your name announcement.
  - Record your greeting.

**Important:** It is strongly recommended that you create a password when setting up your voicemail to protect against unauthorized access. Without a password, anyone who has access to your phone is able to access your voicemail messages.

For more information, see Voicemail.

# Sprint Account Information and Help

Find out about account passwords and information about managing your account and finding help.

# Sprint Account Passwords

As a Sprint customer, you enjoy unlimited access to your personal account information, your voicemail account, and your data services account. To ensure that no one else has access to your information, you will need to create passwords to protect your privacy.

#### Account User Name and Password

If you are the account owner, you will create an account user name and password when you sign on to sprint.com/mysprint. (Click **Sign in/Sign up** and then click **Sign up now!** to get started.) If you are not the account owner (if someone else receives the bill for your Sprint service), you can get a sub-account password at sprint.com/mysprint.

#### Voicemail Password

You'll create your voicemail password when you set up your voicemail. See Set Up Voicemail for more information on your voicemail password.

#### Data Services Password

With your Sprint phone, you may elect to set up an optional data services password to control access and authorize Premium Service purchases.

For more information, or to change your passwords, sign on to sprint.com/mysprint.

# Manage Your Account

Manage your Sprint account from your computer, your Sprint phone, or any other phone.

#### Online: sprint.com/mysprint

- Access your account information.
- Check your minutes used (depending on your Sprint service plan).
- View and pay your bill.
- Enroll in Sprint online billing and automatic payment.
- Purchase accessories.

- Shop for the latest Sprint phones.
- View available Sprint service plans and options.
- Learn more about data services and other products like games, ring tones, screen savers, and more.

#### From Your Sprint Phone

- 1. Press and then touch Phone.
- 2. Do any of the following:
  - Touch \* P 4 GHI to check minute usage and account balance.
  - Touch 🗶 🕶 🚺 to make a payment.
  - Touch to access Sprint Zone and a summary of your Sprint service plan or to get answers to other questions.

## Sprint Support Services

Sprint 411 and Sprint Operator Services let you easily access information and calling assistance from your Sprint phone.

## Sprint 411

Sprint 411 gives you access to a variety of services and information, including residential, business, and government listings; movie listings or show times; driving directions, restaurant reservations, and major local event information. You can get up to three pieces of information per call, and the operator can automatically connect your call at no additional charge.

There is a per-call charge to use Sprint 411, and you will be billed for airtime.

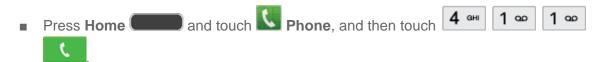

## **Sprint Operator Services**

Sprint Operator Services provides assistance when you place collect calls or when you place calls billed to a local telephone calling card or third party.

- Press Home and touch Phone, and then touch +
  - For more information or to see the latest in products and services, visit us online at sprint.com/mysprint.

# Phone Basics

Your phone is packed with features that simplify your life and expand your ability to stay connected to the people and information that are important to you. The following topics will introduce the basic functions and features of your phone.

# Your Phone's Layout

This illustration outlines your phone's basic layout.

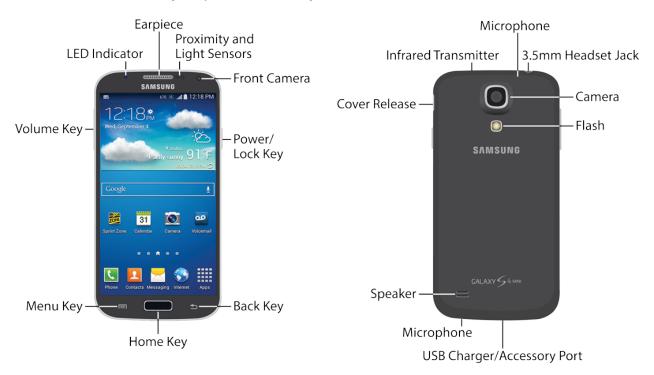

## **Key Functions**

The following list defines the features listed in the above illustrations.

#### Front of Phone

- **LED indicator** displays red when charging, green when fully charged, blue when powering up, and orange when a notification has arrived.
- Earpiece lets you hear the caller and automated prompts during calls.
- **Proximity Sensor** detects the presence of objects near the phone, such as when using motion settings. For example, while talking on the phone, the sensor detects when it's near your ear and turns off the screen to prevent accidental key presses.
- **Light Sensor** detects the ambient light level, such as when setting screen brightness when Automatic brightness is enabled, and when using the Camera.

- Front Camera allows you to take pictures and videos of yourself.
- Power/Lock Key lets you turn the phone on or off, turn the screen on or off, or lock the screen. Press and hold for a Device options menu, where you can turn the phone off or restart it, or for easy access to Airplane mode, and to Mute, Vibrate, and Sound modes.
- Back Key lets you return to the previous screen, or close a dialog box, options menu, the Notifications panel, or on-screen keyboard.
- **Home Key** returns you to the Home screen. Press and hold to open the recently used applications window, and access Task Manager and Google Search. Quickly press twice to launch the S Voice app.
- Menu Key allows you to access a menu from most of your phone's screens.
- Volume Key adjusts the volume of your phone's sounds. From the Home screen, press to adjust master volume. During calls or playback, press to adjust volume. Press to mute the ringtone of an incoming call.

#### **Back of Phone**

- **Microphones** allow other callers to hear you when you are using the speakerphone, and captures sound during recording.
- 3.5 mm Headset Jack allows you to plug in either a stereo headset or an optional headset for convenient, hands-free conversations.
- Camera lets you take pictures and record videos.
- **Flash** helps illuminate subjects in low-light environments when the camera is focusing and capturing a photo or video.
- USB Charger/Accessory Port allows you to connect the phone charger/USB cable (included) and other optional accessories (not included).
- **Speaker** plays ringtones and sounds. The speaker also lets you hear the caller's voice in speakerphone mode.
- Cover Release allows you to lift the cover from the back of your phone.
- Infrared Transmitter controls external devices such as TVs.

**CAUTION!** Inserting an accessory into the incorrect jack may damage the phone.

## Turn Your Phone On and Off

Use the Power/Lock Key to turn the phone on or off.

#### Turn Your Phone On

Press and hold the O Power/Lock Key.

#### Turn Your Phone Off

- 1. Press and hold the O Power/Lock Key to open the Device options menu.
- 2. Touch **Power off** to turn the phone off. Your screen remains blank while your phone is off (unless the battery is charging).

## Turn Your Screen On and Off

Your phone allows you to quickly turn the screen off when not in use and to turn it back on and unlock it when you need it.

#### Turn the Screen Off When Not in Use

■ To quickly turn the screen off, press the **Power/Lock Key**. Pressing the **Power/Lock Key** again will turn on the screen and display the lock screen.

To save battery power, the phone automatically turns off the screen (times out) after a certain period of time when you leave it idle. You will still be able to receive messages and calls while the phone's screen is off.

**Note**: For information on how to adjust the time before the screen turns off, see Screen Timeout.

### Turn the Screen On and Unlock It

- 1. To turn the screen on, press the Power/Lock Key.
- 2. Swipe the screen in any direction to unlock the screen.
- 3. If you have set up a screen lock, you will be prompted to draw the pattern or enter the password or PIN. For more information, see Lock Screen.

# Touchscreen Navigation

Your phone's touchscreen lets you control actions through a variety of touch gestures.

## Touch

When you want to type using the on-screen keyboard, select items on-screen such as application and settings icons, or press on-screen buttons, simply touch them with your finger.

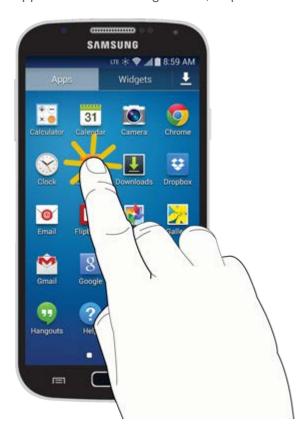

# Touch and Hold

To open the available options for an item (for example, a contact or link in a Web page), touch and hold the item.

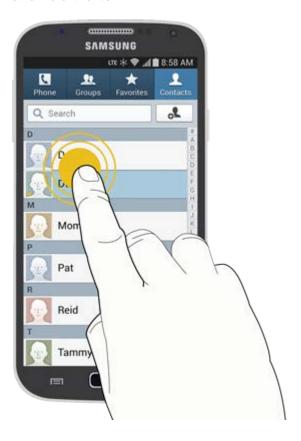

# Swipe or Slide

To swipe or slide means to quickly drag your finger vertically or horizontally across the screen.

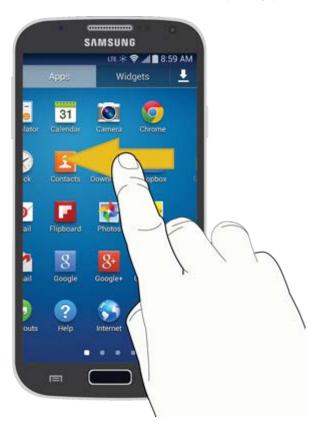

# Drag

To drag, touch and hold your finger with some pressure before you start to move your finger. While dragging, do not release your finger until you have reached the target position.

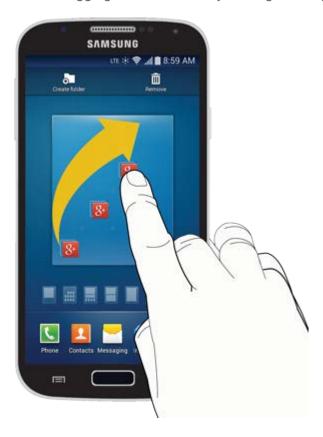

## Flick

Flicking the screen is similar to swiping, except that you need to swipe your finger in light, quick strokes. This finger gesture is always in a vertical direction, such as when flicking the contacts or message list.

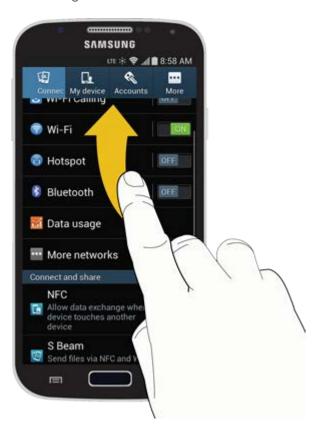

# Pinch and Spread

"Pinch" the screen using your thumb and forefinger to zoom out or "spread" the screen to zoom in when viewing a picture or a Web page. (Move fingers inward to zoom out and outward to zoom in.)

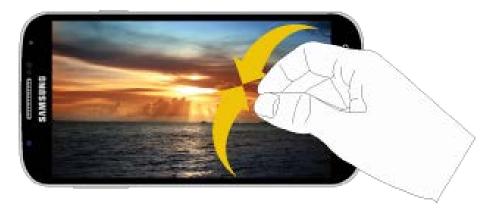

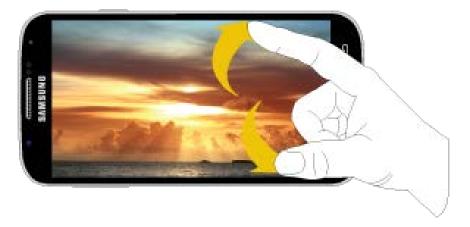

**Tip**: Pinching any Home screen will let you see thumbnails of all seven Home screens. Touch a thumbnail to go straight to another Home screen.

## Rotate

For most screens, you can automatically change the screen orientation from portrait to landscape by turning the phone sideways. When entering text, you can turn the phone sideways to bring up a bigger keyboard.

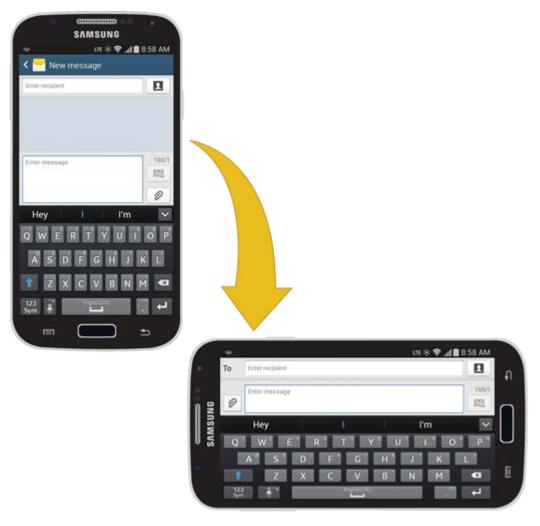

Note: Screen rotation needs to be enabled for the screen orientation to automatically change.

Touch and touch Settings > My device tab > Display > Auto rotate screen.

See Auto Rotate Screen for more information.

**Tip**: You can also access the screen rotation setting from the Notifications screen. Pull down the Notifications bar and touch **Screen rotation** to enable the option.

# Your Home Screen

The home screen is the starting point for your phone's applications, functions, and menus. You can customize your home screen by adding application icons, shortcuts, folders, widgets, and more. Your home screen extends beyond the initial screen. Swipe the screen left or right to display additional screens.

**Note**: You can keep swiping in one direction to move through all the home screens, back to the home screen. The small dots toward the bottom of the screen let you know your current screen position.

**Tip**: Press to return to the main Home screen from any other screen.

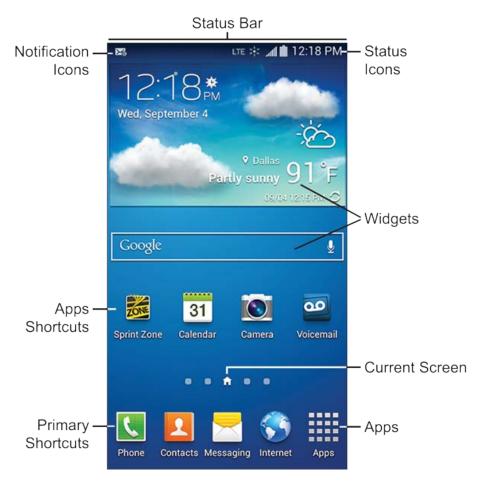

- **Status Bar**: Displays phone service and connection information on the right side and notification alerts on the left. For more information, see **Status Bar**.
- Status Icons: Indicate the status of your phone.
- Widgets: Applications that run on the Home screens.

- **Current Screen**: Indicates which Home screen is being displayed. For more information, see Extended Home Screens.
- Apps: Displays the Apps screen.
- **Primary Shortcuts**: Shortcuts to common features. Primary Shortcuts appear on every Home screen.
- Apps Shortcuts: Shortcuts to common applications.
- Notification Icons: Display notifications, such as new email, new messages, software updates, etc.

## Customize the Home Screen

Learn how to add, move, or remove items from the home screen.

#### Add Items to the Home Screen

- 1. Touch and hold an empty area on a home screen. (If the current home screen doesn't have room, swipe the screen left or right to display an extended screen.)
- 2. On the Home screen menu, touch the type of item you want to add and then select the item.
  - Set wallpaper: Select a wallpaper for the Home screen, the Lock screen, or the Home and lock screens.
  - Apps and widgets: Add app shortcuts to a home screen, or add widgets such as a clock, calendar, mail, people, social networking apps, and more.
  - Folder: Add a folder where you can organize screen items. Add a shortcut to all your contacts, contacts with phone numbers, or starred contacts. Contact details are automatically updated when there are changes in the source.

#### Move or Remove Items on the Home Screen

- Touch and hold the item you want to move or remove from the home screen.
  - To move the item, drag it to a new area and release it.
  - To remove the item, drag it to the Remove icon at the top of the screen and release it.

**Note**: Removing a shortcut does not delete the application; it only removes the shortcut from the home screen.

## Extended Home Screens

In addition to the main home screen, your phone has six extended home screens to provide more space for adding icons, widgets, and more. Touch and then swipe across the screen to move from the main screen to an extended screen.

There are up to six extended screens available in addition to the main Home screen.

- If you are not already using the maximum number of screens for your phone, you can add more screens by touching and holding an empty space on a home screen and then touching **Page**.
- While on an extended screen, touch to return to the main home screen.

#### Go Directly to a Particular Screen

- 1. From any screen, pinch the screen to display thumbnail images of all screens.
- 2. Touch the screen you want to open.

## Recent Applications

Quick navigate between currently running apps by viewing thumbnails of recently used apps.

- 1. Press and hold from any screen to display recently used applications.
- 2. Touch an thumbnail to return to the app.

# Wallpapers

You can choose a picture to display on the Home Screen, Lock screen, or on both the Home and Lock screens. Choose from preloaded wallpaper images or select a photo you have downloaded or taken with the Camera.

1. From any Home screen, touch and hold on an empty area of the screen. The Home screen menu displays.

- or 
Press , and then touch > Settings > My device tab > Display > Wallpaper.

- 2. Touch Set wallpaper.
- 3. Touch Home screen, Lock screen, or Home and lock screens.

#### 4. Choose a source for wallpaper:

- Gallery: Select a picture from Gallery. Follow the prompts to crop the picture and save it as wallpaper.
- ID wallpapers: Select a wallpaper from the currently assigned ID pack (Home screen only).
- Live wallpapers: Select a moving scene for the background (Home screen only).
- Photos: Select a wallpaper from Google Photos (Home screen only).
- Travel wallpaper: Display recommended destinations on your Lock screen (Lock screen only).
- Wallpapers: Choose an image from the Wallpapers gallery.

## Status Bar

The Status bar at the top of the home screen provides phone and service status information on the right side and notification alerts on the left. To view notification alerts, touch the Status bar and drag it down.

#### Call Icons

| Icon              | Description                  |
|-------------------|------------------------------|
| C                 | Call in progress             |
| ×                 | Missed call                  |
| 0                 | Rejected call                |
| <b>%</b>          | Microphone muted             |
| 62)               | Speaker on                   |
| C                 | Voice call                   |
| 9                 | New voicemail                |
| 411               | Signal strength              |
| 41                | CDMA roaming signal strength |
| × <sub>×</sub> 11 | No signal                    |

| Icon      | Description      |
|-----------|------------------|
| 3G 💥      | 3G connected     |
| 3G 🔆      | 3G in use        |
| LTE X     | 4G LTE connected |
| LTE 🔆     | 4G LTE in use    |
| GSM > ∳ € | GSM connected    |
| GSM -     | GSM in use       |

# Connectivity Icons

| Icon           | Description                     |
|----------------|---------------------------------|
| Q              | Synchronization in process      |
| Ü              | Sync error                      |
| ψ              | USB connected                   |
| <del>*</del> ; | Failed USB connection           |
| *              | Bluetooth on                    |
| *              | Connected to a Bluetooth device |
|                | Headset connected               |
| · [            | SD card error                   |
| •              | Driving mode enabled            |

## **Network Icons**

| Icon       | Description                     |
|------------|---------------------------------|
|            | Wi-Fi status/Wi-Fi connected    |
| <b>33.</b> | Wi-Fi network available         |
| ×          | Airplane mode enabled           |
| <b>241</b> | Network extender enabled        |
| •          | GPS on                          |
| <u>+</u>   | Downloading                     |
| <u>+</u>   | Download complete               |
| <b>₽</b>   | Update available for Play Store |

# Messaging Icons

| Icon           | Description |
|----------------|-------------|
| $\times$       | New message |
| <b>&gt;</b> /@ | New email   |
| M              | New Gmail   |

### Other Icons

| Icon     | Description        |
|----------|--------------------|
|          | Battery full       |
| 5        | Battery charging   |
|          | Battery low        |
| Ü        | Battery empty      |
|          | Keyboard in use    |
| <b>6</b> | Smart stay enabled |
|          | Screenshot saved   |
| Θ        | Blocking mode on   |
| Œ        | More notifications |

## Notification Panel

The Notification Panel displays information about connections, alerts, new messages, and more. It also has Quick settings—buttons which allow you to quickly access and change common system settings.

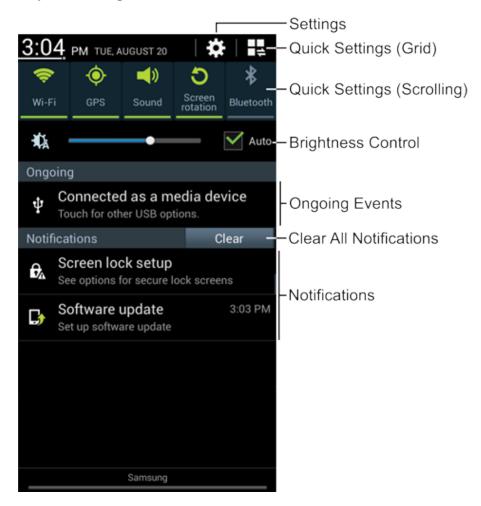

- Settings: Access System settings. For more information, see Settings.
- Quick Settings (Grid): Display Quick setting buttons in a grid.
- Quick Settings (Scrolling): Display Quick setting buttons in a scrollable list.
- **Brightness Control**: Adjust the brightness of the display.
- Ongoing Events: Display ongoing events, such as USB connections.
- Clear All Notifications: Remove all notifications.
- Notifications: Display notifications, such as new email and software updates.

#### Access the Notifications Panel

- 1. Touch and slide downward from the top of the screen to display the Notification Panel. Slide the Notification Panel upward to close it.
- 2. Touch ongoing events or notifications to view details, or to launch the related app or feature.

### Clearing Notifications

- Touch and slide an item left or right to clear it.
  - or -
- Touch Clear to remove all notifications.

## **Quick Settings**

Quickly enable/disable common system settings for your tablet.

- 1. Touch and slide downward from the top of the screen to display the Notification Panel.
- 2. To view all Quick setting buttons, touch , or slide the Quick setting buttons to the left.
- 3. Touch a Quick setting button to enable (green) or disable (grey):
  - Wi-Fi: Enable Wi-Fi connections. For more information, see Wi-Fi Settings.
  - **GPS**: Enable or disable GPS services. For more information, see Location Services.
  - Sound/Vibrate/Mute: Mute system sounds. For more information, see Sound Settings.
  - Screen rotation: Automatically rotate the screen from landscape to portrait and vice versa when the tablet is tilted.
  - Bluetooth: Activate Bluetooth. For more information, see Bluetooth.
  - Blocking mode: Disable notifications for selected features. For more information, see Blocking Mode.
  - Power saving: Activate Power saving mode. For more information, see Power Saving Mode.
  - Screen Mirroring: Share your phone's screen with another device, using an optional AllShare Cast accessory (not included). For more information, see Screen Mirroring.
  - **S Beam**: Send or receive data by touching your phone to another NFC-capable device. For more information, see **S Beam**.

- NFC: Enable NFC (Near Field Communication) to share information between your phone and another NFC device by touching the devices together, typically back-toback. For more information, see NFC.
- Driving mode: Read new notifications aloud. For more information, see Driving Mode.
- Smart stay: Set the screen to stay on as long as you are looking at it. For more information, see Smart Stay.
- **Sync**: Synchronize contacts, email, etc. with the network.
- Airplane mode: Disable all wireless connections. For more information, see Airplane Mode.
- Wi-Fi Calling: Enable Wi-Fi Calling. For more information, see Wi-Fi Calling Settings.
- To customize Quick Settings, press , and then touch Menu > Settings > My device tab > Display > Notification Panel. For more information, see Notification Panel.

## **Features**

Your phone offers new features for using gestures to interact with your phone.

### Motions and Gestures

Interact with your phone using motions of the phone itself, or with gestures you make with your hands.

#### Motion

Control your phone with natural movements, like putting the phone to your ear to call a contact displayed on the screen.

- **Motion**: Control your phone with natural movements, like putting the phone to your ear to call a displayed contact.
  - Direct call: Lift the phone to your ear while viewing a contact to call the contact.
  - **Smart alert**: Lift the phone to receive notifications of missed calls and notifications that occurred while the phone was stationary.
  - **Zoom**: Tilt the phone to zoom in or out when viewing pictures in Gallery.
  - Move an icon: Move the phone left or right while touching an icon to reposition it to another page.

- **Browse an image**: Move the phone in a side-to-side motion to pan from side to side while viewing an image.
- Mute/pause: Mute incoming calls and pause playback by turning the phone screenside down.
- Palm motion: Control the phone by touching the screen with the palm of your hand.
  - Mute/pause: Mute incoming calls and pause playback by covering the screen with your hand.

#### **Enable Motion Gestures**

Press and touch > Settings > My device tab > Motions and gestures > Motion. For more information, see Motions and Gestures.

### Smart Screen

Smart screen features allow you to have your phone automatically detect when you are looking at the screen.

Smart screen features include:

• Smart stay: Keep the screen on as long as you are looking at it.

Smart screen uses the front camera to detect when you are facing the screen. Some factors that may affect the ability of the front camera to detect your face are:

- When the phone is not docked or held upright, for example when placed on a table.
- When the front camera cannot detect your face and eyes.
- When the front camera is being used for the current application.
- When the source of light is behind you, or when using the phone in the dark.

#### **Enable Smart Screen**

Enable Smart screen features, and learn about using them.

■ Press and touch > Settings > My device tab > Smart screen.

### Voice Control

Use spoken commands to control and interact with your phone, such as:

- **Incoming calls**: When enabled, you can answer or reject calls with the voice commands "Answer" and "Reject". When you answer a call with the voice command, the Speaker will automatically be turned on for hands-free talking.
- Alarm: When enabled, you can stop or snooze alarms with the voice commands "Stop" and "Snooze".
- Camera: When enabled, you can take pictures with the voice commands "Smile", "Cheese", "Capture" and "Shoot".
- **Music**: When enabled, you can control the music player with the voice commands "Next", "Previous", "Pause", "Play", "Volume Up", and "Volume Down".

#### **Enable Voice Control**

Enable Voice control features, and learn about using them.

■ Press and touch > Settings > My device tab > Voice control.

### Assistant Menu

Move quickly to frequently-visited places and actions using Assistant Menu. It is designed to assist users with reduced dexterity, as well as users who want to navigate the phone using one hand.

- Assistant Menu always 'stays on top' of the Home screen or app.
- To reposition **Assistant Menu**, touch and drag to another location on screen.

#### **Enable Assistant Menu**

- Press and touch Menu > Settings > My device tab > Accessibility.
- Touch the **OFF/ON** switch to turn Assistant Menu on.
- Touch **Assistant Menu** to set options.

### Using Assistant Menu

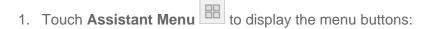

- Menu: Open the context-menu.
- Open notifications: Open the Notification Panel.
- Home: Return to the Home screen.
- Back: Return to the previous screen or undo the last action.
- Set volume: Set the system volume.
- Lock screen: Lock the phone.
- Restart: Restart the phone.
- Power off: Turn the phone off.
- Open device options: Open the Device options pop-up menu.
- Capture screen: Take a snapshot of the current screen.
- Zoom: Zoom in or out on the current screen (not all apps support this feature).
- Settings: Configure settings for Assistant Menu.

Three additional options may be added under Settings > Edit.

- Recent apps: View the list of recently used apps.
- Rotate screen: Rotate the current display to Portrait, Landscape with Home key to the left, or Landscape with Home key to the right.
- Set brightness: Adjust the screen brightness.

- 2. Touch > Settings for options:
  - Touch **Dominant hand** to optimize the Assistant Menu buttons for use on the left or right side of the screen.
  - Touch Edit to rearrange or remove icons from Assistant Menu:
    - Touch and drag icons to rearrange them.
    - Touch to remove an icon from Assistant Menu.
    - Touch to add an icon back to Assistant Menu.

**Tip**: Touch > **Reset** to revert back to the default settings.

## Galaxy Gear

Your phone is Galaxy Gear compatible. For more information about using Galaxy Gear with your phone, refer to the documentation provided with your Galaxy Gear, or visit samsung.com/us/mobile/wearable-tech.

## Enter Text

You can type on your phone using the available touchscreen keyboards, or use voice recognition software to enter your text.

## Touchscreen Keyboards

Touchscreen keyboard entry can be done in either Portrait or Landscape orientations. The Landscape orientation provides more space and results in slightly bigger on-screen keys. If you find that you prefer to enter text via the on-screen keyboard, and need bigger keys, use this orientation.

## Text Input Methods

Your phone offers several text input methods.

- Google voice typing allows you to speak your entries.
- Samsung keyboard allows you to enter text by touching keys on a virtual QWERTY keyboard. Samsung keyboard includes optional predictive text, which matches your key touches to common words so you can select a word to insert it into your text.
- **Swype** lets you enter words by swiping across the virtual QWERTY keyboard. Instead of touching each key, use your finger to trace over each letter of a word. You can also touch letters to enter words.

## Select a Default Text Input Method

You can select a default Text Input Method from Settings, or choose on at any time while entering text.

### From Settings

■ Press and touch > Settings > My device tab > Language and input > Default.

### While Entering Text

- 1. From a screen where you can enter text, drag down from the top of the screen to open the Notifications panel.
- 2. Touch **Select input method**, and then choose a text entry method.

## Google Voice Typing

This feature uses Google voice recognition to convert your spoken words into text.

### Use Google Voice Typing to Enter Text

- 1. From a screen where you can enter text, drag down from the top of the screen to open the Notifications panel, and then touch **Select input method** > **Google voice typing**.
- 2. Touch on the keyboard.
- 3. At the **Speak now** prompt, speak clearly and distinctly into the microphone. The software converts your voice to text, which is displayed in the message.
- 4. Keep speaking to add more text.
- 5. Touch to display the Samsung keyboard.

### Configure Google Voice Typing

Press and touch > Settings > My device tab > Language and input, and then touch next to Google voice typing. For more information, see Google Voice Typing Settings.

## Samsung Keyboard

With Samsung Keyboard, it's easy to enter text, symbols, and numbers.

### Use Samsung Keyboard to Enter Text

- 1. From a screen where you can enter text drag down from the top of the screen to open the Notifications panel, and then touch **Select input method** > **Samsung keyboard**.
- 2. Touch keys to enter text. While entering text, use these options:
  - If you make a mistake, touch to delete incorrect characters. Touch and hold to delete a whole word or field.
  - Letter Case: By default, Samsung Keyboard starts with a capital at the beginning of text.
    - Touch to change to upper case. After you type a letter, Samsung Keyboard automatically changes to lower case.
    - Touch once or touch twice to enter all capitals. Touch to return to lower case.
  - **Symbols**: Touch 

    123 

    5ym to switch to a symbols keyboard. There are two pages of symbols. Touch 

    1/3 to go to the second page. Touch 

    ABC to return to the regular keyboard.
  - Voice Typing: Touch to switch to Google Voice typing and enter text by speaking. For more information, see Google Voice Typing.

### **Using Predictive Text**

By using Predictive text, you can have next-letter prediction and regional error correction, which compensates for touching the wrong keys on the QWERTY keyboard.

While entering characters, potential word matches display in the Predictive text area above the keyboard.

### Configure Samsung Keyboard

■ Press and touch > Settings > My device tab > Language and input,
and then touch next to Samsung keyboard. For more information, see Samsung Keyboard Settings.

## Swype

Swype lets you enter words by tracing over the letters on the virtual QWERTY keyboard. Instead of touching each key, use your finger to trace over each letter of a word. You can also touch letters to enter words.

Swype provides next-letter prediction and regional error correction, which can compensate for touching the wrong keys on the virtual QWERTY keyboards.

### Use Swype to Enter Text

- 1. From a screen where you can enter text drag down from the top of the screen to open the Notifications panel, and then touch **Select input method** > **Swype**.
- Swipe your finger continuously over the letters to form a word. As you swipe over letters, words matching your pattern display at the top of the Swype keyboard. To enter a word, lift your finger, or touch a word at the top of the keyboard.
- 3. While entering text, use these options:
  - **Delete**: If you make a mistake, touch to delete a single character. Touch and hold to delete an entire word or field.
  - Letter Case: By default, Swype starts with a capital at the beginning of text.
    - Touch to change to upper case. After you type a letter, Swype automatically changes to lower case.
    - Touch once or touch twice to enter all capitals. Touch to return to lower case.
  - Symbols: Touch to switch to a symbols keyboard. There are two pages of symbols. Touch to go to the second page. Touch to return to the regular keyboard.

### Configure Swype

■ Press and touch > Settings > My device tab > Language and input, and then touch next to Swype.

- or -

From the Swype keyboard, touch and hold . For more information, see Swype Settings.

## Editing Text

Your phone gives you many options to make entering text easier—including copying, cutting, and pasting text, using voice-to-text input, and more.

**Note**: Some apps do not support text editing, while others may offer their own way to select and edit text.

### **Edit Existing Text**

- 1. Touch the text at the point you want to edit. The selection cursor displays at the point you touched.
- 2. Touch and drag to a better position, if necessary.
- 3. Enter additional text, or delete text by touching

### Copy, Delete, or Replace Text

- 1. Touch and hold the text or word you want to select. The selected text is highlighted between selection cursors
- 2. Touch and drag either cursor to select more or less text.
- 3. Touch an option from the Edit text menu bar. You can drag your finger along the menu bar to see all the options:
  - Select all: Highlight all the text in the field.
  - Cut: Remove the selected text and save it to the clipboard.
  - **Copy**: Copy the selected text to the clipboard.
  - Paste: Insert the most recent copied or cut text into the current field.
  - Clipboard: Display the clipboard to choose previously cut or copied text.
  - Translate: Launch S Translator to translate the selected text. For more information, see S Translator.

### Paste Text

- 1. Touch the text at the point you want to edit. The selection cursor displays at the point you touched.
- 2. Touch and drag to a better position, if necessary.
- 3. Touch . A pop-up menu displays.
- 4. Touch Paste or touch Clipboard to view items on the Clipboard.

# Phone Calls

With the Sprint National Network and your phone's calling features, you can enjoy clear phone calls across the country.

## Make Phone Calls

There are several convenient ways to place calls from your phone.

# Call Using the Keypad

The most "traditional" way to place a call is by using the phone's dialer screen.

- 1. Press and touch Phone > Keypad tab.
- 2. Touch the number keys on the keypad to enter the phone number. As you enter digits, Smart Dial searches for contacts that match. If you see the number you want to dial, touch it to place the call immediately without entering the rest of the number.
- 3. Touch to call the number.
- 4. To end the call, touch

## Call from Logs

All incoming, outgoing, and missed calls are recorded on the Logs tab.

- 1. Press and touch Phone > Logs.
- 2. Touch an entry to display the call details.
- 3. Touch to place a call.
  - For additional options, touch the name or number.

**Tip**: You can also place a call directly from the call list. Swipe the entry you want to call from left to right to place a call.

### Call from Contacts

You can place phone calls directly from entries in your Contacts list.

- 1. Press and touch Contacts.
- 2. Touch a contact and then touch next to the number you want to call to place a call. For more information, see Contacts.

**Tip**: You can also place a call directly from the Contacts list. Swipe the entry you want to call from left to right to place a call to the entry's primary number.

## Call Using a Speed Dial Number

Speed dial numbers let you dial numbers by touching and holding a single number on the dial pad. See Speed Dialing for information on assigning speed dial numbers.

- 1. Press and touch Phone > Keypad tab.
- 2. Touch and hold the speed dial key on the dial pad. The display confirms that you have dialed the number when it shows "Dialing" on the upper right side of the screen.

# Call a Number in a Text Message or Email Message

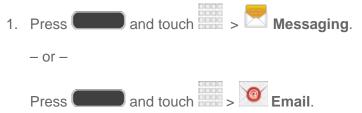

- 2. Touch the message or email with the phone number, and then touch the phone number.
- 3. The Phone screen is displayed with the phone number filled in and ready to be dialed.

  To place the call, touch

# Wi-Fi Calling

You can make and receive calls via a Wi-Fi network. Wi-Fi Calling is an excellent solution for coverage issues in and around the home or wherever cellular coverage is limited.

When Wi-Fi Calling is enabled, all incoming and outgoing calls will be made via your Wi-Fi network. Minutes used while connected to the Wi-Fi network count against your available rate plan minutes.

To enable Wi-Fi Calling, see Wi-Fi Calling Settings.

## Call Emergency Numbers

You can place calls to 911 even if the phone's screen is locked or your account is restricted.

#### When the Phone's Screen Is Locked

- 1. Unlock the screen. For more information, see Turn Your Screen On and Off.
- 2. Touch **Emergency call** on the screen.
- 3. Touch 911 C

#### When Your Account Is Restricted

- 1. Unlock the screen. For more information, see Turn Your Screen On and Off.
- 2. Press and touch Phone > Keypad tab.
- 3. Touch 9 wxyz 1 00 1 00 (

### Enhanced 911 (E911) Information

This phone features GPS (Global Positioning System), which is used for E911 emergency location service, where available.

When you place a call to 911, the GPS feature of your phone provides information about your approximate location. Depending on several variables, including availability and access to satellite signals, it may take up to 30 seconds or more to determine and report your approximate location.

**Important!** Always report your location to the 911 operator when placing an emergency call. Some designated emergency call takers, known as Public Safety Answering Points (PSAPs), may not be equipped to receive GPS location information from your phone.

# Receive Phone Calls

The following information lets you know how to answer incoming calls, mute the ringer on incoming calls, reject incoming calls, and more.

When you receive a phone call from a contact, the Incoming call screen appears and displays the caller ID icon, name, and phone number of the calling party. When you receive a phone call from someone who is not stored in Contacts, only the default caller ID icon and phone number appear on the Incoming call screen.

**Note**: If your phone is turned off, all calls automatically go to voicemail.

## Answer an Incoming Call

The following procedure shows you how to answer an incoming call.

Touch and drag to the right.

# Mute the Ringing Sound

To mute the ringer without rejecting the call, you can do either of the following:

- Press the Volume button down.
  - or –
- Place the phone face down on a level surface. See Motions and Gestures for options, including the Mute/pause Motion to mute incoming calls by turning over the phone.

## Reject an Incoming Call

The following procedure shows you how to reject and incoming call.

Touch and drag to the left. The call will be sent directly to voicemail.

## Reject a Call with a Text Message

You can automatically reject an incoming call by sending a text message to the caller.

- 1. Touch and drag **Reject call with message** toward the top of the screen.
- 2. Select an existing message and touch

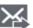

- or -

Touch Create new message to send a new text message.

Note: You can edit the reject messages through the Call settings menu. Press and touch > Settings > My device tab > Call > Set up call rejection messages.

# Voicemail

Your phone automatically transfers all unanswered calls to your voicemail, even if your phone is turned off. You should set up your Sprint Voicemail and personal greeting as soon as your phone is activated. Always use a password to protect against unauthorized access.

Note: Your phone also supports the Visual Voicemail app. For information on setting up and using Visual Voicemail, see Visual Voicemail.

## Voicemail Setup

The following steps will guide you through setting up voicemail from the Phone app.

For information about setting up voicemail using the Visual Voicemail app, see Visual Voicemail.

- 1. Press and touch Phone.
- 2. Press and hold 1 •
- 3. Follow the system prompts to:
  - Create your password.
  - Record your name announcement.
  - Record your greeting.

**Note**: **Voicemail Password**—Sprint strongly recommends that you create a password when setting up your voicemail to protect against unauthorized access. Without a password, anyone who has access to your phone can access your voicemail messages.

### Voicemail Notification

There are several ways your phone alerts you to a new message.

- By sounding the notification ringtone.
- By displaying in the Notifications area of the Status bar when a new voicemail message is received.
- By displaying the number of new voicemail message(s) on the Voicemail app icon.

**Note**: Your phone accepts voicemail even when it is turned off. However, your phone only notifies you of new messages when it is turned on and you are in a Sprint service area. When you are outside the Nationwide Sprint Network, you may not receive notification of new voicemail messages. Sprint recommends that you periodically check your voicemail by dialing 1 + area code + your wireless phone number. Roaming rates apply when you access voicemail while outside the Nationwide Sprint Network.

## Retrieve Your Voicemail Messages

You can review your messages directly from your wireless phone (using either traditional voicemail or Visual Voicemail) or from any other touch-tone phone.

- 1. Touch and touch > Keypad tab.
- 2. Touch and hold 1 . If prompted, enter your voicemail password.
- 3. Follow the voice prompts to listen to and manage your voicemail messages.

### Use Visual Voicemail to Access Your Messages

- 1. Touch Apps > Voicemail.
- 2. Touch an entry to listen to the message.

Note: You can also access Visual Voicemail from the Phone keypad by touching

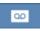

### Use Another Phone to Access Messages

- 1. Dial your wireless phone number.
- 2. When your voicemail answers, press the asterisk key on the phone (\*).
- 3. Enter your password.

## Visual Voicemail

Visual Voicemail offers a new way to manage your voicemail. Use Visual Voicemail to:

- View your voicemails as text.
- Choose messages to view. You don't have to listen to them in the order they arrived.
- Archive important messages.
- Compose new messages, and send them to Email, as a text message, or directly to Voicemail.
- Share messages via Email and text message.
- With a Premium account, you can read your voicemails, have them auto-forwarded to Email, or share them with Facebook or Twitter.

#### Access Visual Voicemail

- 1. Press and touch Apps > Voicemail.
- 2. Follow the prompts to set up an account and learn about using Visual Voicemail.

**Note**: You can also access Visual Voicemail from the Phone keypad by touching

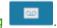

#### Use Visual Voicemail to Delete Your Messages

- 1. Press and touch Apps > Voicemail.
- 2. Open a message and touch

**Tip:** You can restore messages you have sent to the trash folder. Touch **Inbox** > **Trash**, touch and hold the message you want to restore to the inbox, and then touch the restore icon.

# Phone Call Options

The Phone app provides many useful features and options to help you make the most of your calling experience.

## **Dialing Options**

There are several helpful options available as you dial a number.

- 1. Press and touch Phone > Keypad tab.
- 2. While dialing a call, touch for options, including:
  - Send message: Send a text message to the number you dialed.
  - Add to contacts: Save the number to a new contact, or update an existing contact.
     See Add a Contact for more information.
  - Speed dial setting: View speed dials.
  - Add 2-sec pause: Insert a 2-second pause into the number you are dialing. This can be useful when storing numbers for automated phone menus.
  - Add wait: Insert a pause into the number you are dialing, to wait for input from you.
     This can be useful when storing numbers for automated phone menus.
  - Wi-Fi Calling: Enable Wi-Fi Calling. For more information, see Wi-Fi Calling Settings.
  - Call settings: Configure call settings. For more information, see Call Settings.

## In-Call Options

While you're on a call, you will see a number of on-screen options. Touch an option to select it.

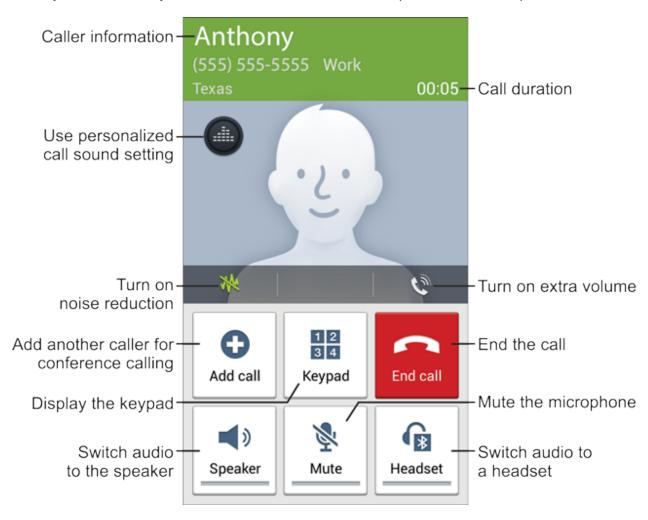

- Touch for more in-call options:
  - Contacts: Display your contacts list.
  - Memo: Create a new S Memo during a call.
  - Message: Create a new message during a call.

### Caller ID

Caller ID identifies a caller while the phone is ringing, by displaying the number of the incoming call.

#### **Block Caller ID**

You can block your Caller ID (visible to other when you make a call), before making a call. The blocking only lasts for that call; it then returns to regular Caller ID.

- 1. Press and touch Phone > Keypad tab.
- 2. Touch \* P 6 MNO 7 PORS
- 3. To permanently block your number, you must call Sprint Customer Service.
- 4. Touch

Note: To permanently block your number, call Sprint Customer Service.

## Call Waiting

When you're on a call, Call Waiting alerts you to incoming calls by sounding a tone. Your phone's screen informs you that another call is coming in and displays the caller's phone number (if it is available).

### Respond to an Incoming Call While You're on a Call

- 1. Touch and drag to the right. (This puts the first caller on hold and answers the second call.)
- 2. To switch back to the first caller, touch Swap.

Note: For those calls where you don't want to be interrupted, you can temporarily disable Call Waiting by pressing \* P 7 PORS 0 + before placing your call. Call Waiting is automatically reactivated once you end the call.

# Conference Calling

With conference calling (also known as 3-way calling), you can talk to two people at the same time. When using this feature, the normal airtime rates will be charged for each of the two calls.

- 1. Press and touch Phone > Keypad tab.
- 2. Enter a phone number and touch
- 3. Once you have established the call, touch **Add call** and dial the second number. (This puts the first caller on hold and dials the second number.)
- 4. When you're connected to the second party, touch **Merge**. Your conference call is now in session.
- 5. To end the conference call, touch . (If one of the people you called hangs up during your call, you and the remaining caller stay connected. If you initiated the call and are the first to hang up, all callers are disconnected.)

## Call Forwarding

Call Forwarding lets you forward all your incoming calls to another phone number—even when your phone is turned off. You can continue to make calls from your phone when Call Forwarding is activated.

Note: You are charged a higher rate for forwarded calls.

### **Activate Call Forwarding**

- 1. Press and touch Phone > Keypad tab.
- 2. Touch \* P 7 PQRS 2 ABC
- 3. Enter the area code and phone number to which you want your calls forwarded.
- 4. Touch You will hear a tone to confirm the activation of Call Forwarding.

### **Deactivate Call Forwarding**

- 1. Press and touch Phone > Keypad tab.
- 2. Touch \* P 7 PQRS 2 ABC 0 +
- 3. Touch You will see a message and hear a tone to confirm the deactivation.

## Speed Dials

You can assign a shortcut number to a phone number in your Contacts List for speed dialing. There are one hundred available numbered spaces. Speed dial 1 is reserved for Voicemail.

### **Assign Speed Dials**

- 1. Press and touch Phone > Keypad tab.
- 2. Touch > Speed dial setting.
- 3. Touch an unused space and then select a contact to assign to the number. The selected contact number will display in the speed dial list.

### Making a Call Using a Speed Dial

- 1. Press and touch Phone > Keypad tab.
- 2. Touch the speed dial digits, holding the last digit until the number dials.

### **Edit Speed Dials**

- 1. Press and touch Phone > Keypad tab.
- 2. Touch > Speed dial setting.
- 3. Touch > Change order, and then touch the entry you want to move. This will highlight the entry.
- 4. Touch an unassigned space. (For example, if you select an entry in space 12, and space 8 shows "Not assigned," you can touch space 8 to move the entry.)

**Note**: If you assign a number to an already in-use speed dial location, the new phone number will replace the previous speed dial assignment.

#### Remove Speed Dials

- 1. Press and touch Phone > Keypad tab.
- 2. Touch > Speed dial setting.
- 3. Touch > Remove, and then touch the X next to the speed dials you want to remove.

# Logs

The Logs tab of the Phone application lists all recent incoming, outgoing, and missed calls.

### View Logs

The following procedures will guide you through viewing your call logs list.

- 1. Press and touch Phone > Logs tab to display call activity.
- 2. To change the log view, touch > View. Touch All calls, Missed calls, Dialed calls, Received calls, or Rejected calls to filter the list.

### **Logs Options**

Follow these steps to configure Log options.

- 1. Press and touch Phone > Logs tab.
- 2. Touch and hold a listing to display the options list.
  - Copy to dialing screen: Place the number with the dial keypad.
  - Add to contacts: Add the number as a number contact, or use the number to update an existing contact.
  - **Send number**: Add the number to a new message.
  - View contact: View contact for this number (if available).
  - Delete: Delete the record.

### Clear Logs

Follow these steps to clear the Logs list.

- 1. Press and touch Phone > Logs tab.
- 2. Touch > Delete.
- 3. Touch Select all or touch individual entries to select them.
- 4. Touch **Delete**.

# **Contacts**

The Contacts application lets you store and manage contacts from a variety of sources, including contacts you enter and save directly in your phone as well as contacts synchronized with your Google Account, your PC, compatible email programs (including Exchange Server), and your Facebook friends.

# Get Started with Contacts

Contacts can be synced with an account such as a Google Account or Microsoft Exchange ActiveSync, or stored locally on your phone.

- **Google** contacts are synchronized between your phone and a Google Account you set up on your phone.
- **Microsoft Exchange ActiveSync** contacts are synchronized between your phone and an Exchange Server or Microsoft<sup>®</sup> Outlook<sup>®</sup> account set up on your phone.
- **Device** contacts are stored locally on the phone.

**Note**: If the phone is ever reset to its factory default parameters, locally stored contacts (phone contacts) can be lost.

### Access Contacts

There are a few ways to display Contacts.

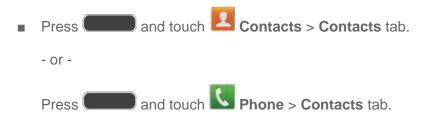

**Tip**: To quickly move to a specific section in your contact list, touch a letter on the right side of the list to go directly to that letter in the alphabetical list.

# Add a Contact

5. Touch Save.

You can add contacts directly from the Contacts application. Enter details such as name, phone numbers, email addresses, mailing addresses, and more.

| 1. | Press and touch Contacts.                                                                                                 |
|----|----------------------------------------------------------------------------------------------------|
| 2. | Touch at the top of the screen.                                                                                           |
| 3. | Touch <b>Device</b> to store the contact on your phone, or touch an account to store the contact.                         |
| 4. | Touch contact fields to enter information.                                                                                |
|    | Touch and assign a picture to the new entry:                                                                              |
|    | Image: Choose a picture from Gallery.                                                                                     |
|    | Pictures by people: Choose pictures by tags.                                                                              |
|    | Take picture: Take a new picture.                                                                                         |
|    | S Memo: Choose an image from S Memo.                                                                                      |
|    | ■ Touch the <b>Name</b> field and use the on-screen keyboard to enter the full name. Touch                                |
|    | next to the Name field to display additional name fields.                                                                 |
|    | Touch the <b>Phone number</b> field, and then enter a phone number. Touch, and                                            |
|    | then choose a label for the number. Touch to add another phone number.                                                    |
|    | Touch the <b>Email</b> field, and then enter an email address. Touch, and then                                            |
|    | choose a label for the number. Touch $igoplus$ to add another email address.                                              |
|    | Touch <b>Groups</b> to assign the contact to a group.                                                                     |
|    | <ul> <li>Touch Ringtone to choose a ringtone to play for calls from the contact.</li> </ul>                               |
|    | <ul> <li>Touch Message alert to choose a ringtone to play for new messages from the<br/>contact.</li> </ul>               |
|    | <ul> <li>Touch Vibration pattern to choose a vibration to play for new calls or messages<br/>from the contact.</li> </ul> |

Contacts 52

Touch Add another field to add new fields for the contact.

## Edit a Contact

Once you've added a contact, you can add or edit any of the information in the entry, assign a caller ID picture, customize with a unique ringtone, and more.

### Add or Edit Information for a Contact

You can modify existing contact information to keep your information up-to-date.

- 1. Press and touch Contacts.
- 2. Touch a contact to display it, and then touch > Edit.

Tip: You can also touch and hold the contact and then touch Edit.

- 3. Touch any field you want to change or add. See Add a Contact.
- 4. Add or edit the information, and then touch Save.

## Assign a Picture to a Contact

Adding a picture to a contact entry creates a more personal and easily recognized entry. For example, when receiving a call from one of your contacts, the associated picture will display. You can assign a picture from Gallery, or take a new picture with Camera.

- 1. Press and touch Contacts.
- 2. Touch a contact to display it, and then touch > Edit.
- 3. Touch , or the currently assigned picture, and then choose an option:
  - Image: Choose a picture from Gallery. See Gallery for more information.
  - Pictures by people: Choose a picture from tagged pictures in Gallery.
  - Take picture: Launch Camera to take a new picture.
  - **S Memo**: Launch S Memo to create a memo image.
- 4. Follow the prompts to save the picture to the contact.
- 5. Touch Save.

**Tip**: You can also touch and hold the contact and then touch **Edit**.

## Assign a Ringtone to a Contact

You can assign a special ringtone to individual contacts for more personalization.

- 1. Press and touch Contacts.
- 2. Touch a contact to display it.
- 3. Touch the **Ringtone** field and choose a ringtone. You can choose a ringtone preloaded on your phone, or touch Add to choose a sound from Music.
- 4. Touch **OK** to assign the ringtone.

### Link a Contact

When you have contacts from various sources (Gmail, phone, Facebook, etc.), you may have multiple similar entries for a single contact. Your phone's Contacts application lets you link multiple entries into a single contact.

- 1. Press and touch Contacts.
- 2. Touch a contact to display it, and then touch > Link contact.
- 3. Touch another entry to link it to the original contact.

Note: You can link up to five contacts in a single entry.

### Delete a Contact

You can delete a contact from the contacts details page.

- 1. Press and touch Contacts.
- 2. Touch a contact to display it, and then touch > **Delete**.

**Tip**: You can also touch and hold the contact and then touch **Delete**.

3. Touch OK.

### Save a Phone Number

You can save a phone number to Contacts directly from the phone keypad.

- 1. Press and touch Phone.
- Enter a phone number using the on-screen keypad.
- 3. Touch Add to contacts, and then touch Create contact or Update existing.
- 4. Select an account for the contact, and then continue adding information for the contact, as desired.
- 5. Touch **Save** to save the contact.

**Note**: If you have accounts set up on your phone, you can save the contact to an account.

### Share a Contact

You can quickly share contacts using Bluetooth, Email, Gmail, Messaging, or Wi-Fi Direct.

- 1. Press and touch Contacts.
- 2. Touch a contact to display it, and then press > Share namecard via.
- 3. Choose a sending method, then follow the prompts to send the contact.

# Contacts Options

Manage contacts and accounts, perform actions such as importing, exporting, sharing namecards, and configuring settings.

- 1. Press and touch Contacts > Contacts tab.
- 2. Touch to display the contacts list options.
  - Delete: Allows you to choose contacts to erase.
  - Import/Export: Imports or exports the selected contact information from a specified location.
  - Share namecard via: Share contact(s) with others using Bluetooth, Email, Gmail, Messaging, or Wi-Fi Direct.
  - Merge accounts: Combines phone contacts with a Google or Samsung Account.
  - Accounts: Displays accounts set up on your phone.
  - Speed dial setting: Allows you to assign a speed dial number to a selected contact.
  - Send message/email: Allows you to create a new text message or email to selected contacts.
  - Contacts to display: Allows you choose contacts to display, from accounts set up on your phone, or other sources.
  - **Settings**: Displays options for viewing contacts, including whether to show only contacts with phone numbers and whether to list or display by first name or last name. There is also an option to specify how contacts are transferred to another device, either individually or as a full group.
  - **Help**: Displays information about how to use Contacts.

## **Favorites**

The Favorites tab is a listing that can help you quickly access your most used or preferred Contacts entries.

### **Accessing Favorites**

- 1. Press and touch Contacts > Favorites tab.
- 2. Touch an entry to view it.

### **Create Favorite Contacts**

- 1. Press and touch Contacts > Favorites tab.
- 2. Touch and hold the entry name from the Contacts tab listing.
- 3. From the **Contacts Entry** context menu, touch **Add to favorites**.

**Note**: You can also use the star icon on the Contact's details page to indicate favorites. Touch the star; the star turns yellow when the contact is a favorite.

# Groups

This feature allows you to add a new or existing contact to a call group. This group can be one of the already present groups (Family, Friends, or Work) or a user-created group.

### Create a New Group

- 1. Press and touch Contacts.
- 2. Touch the **Groups** tab, and then touch > Create.
- 3. Touch fields to enter information about the group:
  - Touch Group name to enter a name for the new group.
  - Touch Group ringtone to select a ringtone for notifications for incoming calls from group members.
  - Touch Message alert to select a ringtone for notifications for new messages from group members.
  - Touch Vibration pattern to select a vibration pattern for alerts to incoming calls or messages from group members.
- 4. Touch **Add member** and select a member or members to add to the new group, and then touch **Done**.
- 5. Touch Save.

### Add a Contact to a Group

- 1. Press and touch Contacts.
- 2. Touch the **Groups** tab, and then touch a group.
- 3. Touch at the top of the screen.
- 4. From the list of contacts, touch the contact(s) you want to add.
- 5. Touch Done.

### Send a Message to a Group

- 1. Press and touch Contacts.
- 2. Touch the **Groups** tab, and then touch a group.
- 3. Touch > Send message.
- 4. Select the recipients of the new message and then touch **Done**.
- 5. Type your message, and then touch

# Accounts and Messaging

With Sprint service and your phone's messaging capabilities, you have the opportunity to share information through many different channels and accounts, including Gmail (Google), personal and corporate email, text and multimedia messaging, social networking accounts, and Google Hangouts.

# Gmail/Google

Many of your phone's applications—such as Gmail, Google Hangouts, and the Google Play Store—require a Google Account. To use these applications, you must set up your Google Account on your phone. Setting up your account on your phone syncs your phone and your online Google Account.

# Create a Google Account

If you do not already have a Google Account, you can create one online or on your phone.

**Note**: You can also create and sign into your Google/Gmail account through your phone's Setup application.

**Note**: Although you need a Gmail account to use certain features of your phone, such as Google Play, you do not need to use Gmail as the default account for your phone.

### Create a Google Account Online

- 1. From a computer, launch a Web browser and navigate to google.com.
- 2. Follow the on-screen prompts to create your free account.

### Create a Google Account Using Your Phone

- 1. Press and touch > Settings > Accounts tab.
- 2. Touch Add account > Google > New.
- 3. Follow the on-screen prompts to create your free account.

## Sign in to Your Google Account

If you have a Google Account but have not yet signed in with your phone, follow these instructions to sign in to your Google Account.

- 1. Press and touch > Settings.
- 2. Touch Accounts tab > Add account > Google > Existing.
- 3. Follow the prompts to enter your Google Account and password, and choose options for your account on your phone.

### Access Gmail

After you set up your Google Account on your phone, you are automatically signed in to your Gmail account, and you can access Gmail from your phone.

- 1. Press and touch Apps > Gmail.
- 2. Do any of the following:
  - Read a new Gmail message: Touch a message or conversation with an new message (unread items display in bold).
  - View more Gmail messages: If the Inbox is full, swipe your finger up the screen to view more messages and conversations.
  - Select messages and conversations: Touch the box before the Gmail or conversation.
  - View the Inbox of another Gmail account: If you have more than one Google
     Account set up on your phone, touch Inbox at the top of the screen and then choose
     an account to view.
- 3. Touch > Refresh to sync to the service and update the Inbox.

## Send a Gmail Message

Send and receive Gmail from your phone.

- 1. Press and touch Apps > Gmail.
- 2. From the Inbox, touch
- 3. Enter the message recipient's Gmail address in the **To** field. You can add as many message recipients as you want.

**Note**: To send a carbon copy (Cc) or a blind carbon copy (Bcc) of the Gmail to other recipients, touch > Add Cc/Bcc.

- 4. Touch the Subject field and enter the Gmail subject.
- 5. Touch the **Compose Gmail** field and type your message. To add an attachment, touch > **Attach picture** or **Attach file**.
- 6. To send the message, touch .
  - To save the current Gmail as a draft, touch > Save draft. To view your draft messages, from the Inbox, touch > Draft.

## Read and Reply to Gmail Messages

Below are procedures for reading and replying to Gmail messages.

- 1. Press and touch Apps > Gmail.
- 2. Touch a message to display its contents.

**Tip**: You can also access new messages through the Notifications bar. When a new Gmail message arrives, you'll see in the Notifications bar. Touch and hold the bar and slide it down to display notifications. Touch a message to display it.

- 3. Reply options:
  - Touch Reply to reply back to the sender.
  - Touch > Reply all to reply back to the sender as well as everyone else who received the message (Cc).
  - Touch > Forward to send the message to a new recipient.
- 4. To send the message, touch

# Samsung Account

Create a Samsung Account for access to Samsung apps and services, such as Samsung Hub, Samsung Apps, Samsung Link, and much more.

- 1. Press and touch > Settings.
- 2. Touch Accounts tab > Add account > Samsung Account, and then touch Sign in or Create new account.
- 3. Follow the prompts to sign into your account, or create a new account.

Note: Touch Help for more information about Samsung Accounts, or for help with your account.

## **Fmail**

Use the Email application to send and receive email from your webmail or other accounts. You can also access your Exchange ActiveSync email on your phone.

### Add an Email Account

Email allows you to send and receive email using various email services. You can also receive text message alerts when you receive an important email.

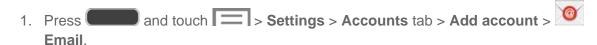

- 2. Enter your email address in the **Email address** field.
- 3. Enter your password in the **Password** field. To see your password as you enter it, touch **Show password**.
- 4. Touch **Next** to start automatic email setup. If you need to configure custom settings, touch **Manual setup** and then enter your settings. These may include mail type, user name, password, server, security type, etc.
- 5. Follow the on-screen prompts to configure options for the account.
- 6. Touch **Done** to complete setup.

## Add a Microsoft Exchange ActiveSync Account

The Email application also provides access to your Microsoft Exchange account from your phone. If your company uses Microsoft Exchange Server 2003, 2007, or 2010 as the corporate email system, you can use this email application to wirelessly synchronize your email, Contacts, and Task information directly with your company's Exchange server.

Use the following procedure to synchronize your phone with a corporate email account.

Note: You can set up multiple Microsoft Exchange ActiveSync accounts on your phone.

- 1. Press and touch > Settings > Accounts tab > Add account > Microsoft Exchange ActiveSync.
- 2. Enter your email address in the **Email address** field.
- 3. Enter your password in the **Password** field. To see your password as you enter it, touch **Show password**.
- 4. Touch **Next**, and follow the on-screen prompts to configure options for the account.

Note: Consult your network administrator for assistance in configuring your account.

## Compose and Send Email

Compose and send email using any account you have set up on your phone. Increase your productivity by attaching files such as pictures, videos, or documents to your email messages.

- 1. Press and touch Apps > Email.
- 2. From the Inbox, touch
- 3. Touch **fields** to compose your message:
  - Touch the To field and enter the recipient's email address. You can add multiple message recipients.
  - To send a carbon copy (Cc) or a blind carbon copy (Bcc) of the current email to other recipients, touch the Cc/Bcc field.
  - Touch the Subject field and enter the email subject.
  - Touch the text entry field and compose your email.
  - To add an attachment, touch and then select a file to attach:
    - My Files: Choose a file from your phone or optional memory card.
    - Images: Choose a picture from Gallery.
    - **Take picture**: Launch the Camera to take a photo, and then add it to your email by touching **Save**.
    - **Video**: Choose a video from Gallery.
    - Record video: Launch the Camera to record a video, and then add it to your email by touching Save.
    - Audio: Choose a sound from Music.

- Record audio: Launch Voice Recorder to record a new sound.
- S Memo: Launch S Memo to choose or create a memo. For more information, see S Memo.
- Calendar: Add an event from your calendar.
- Contacts: Add a contact entry (namecard) to the message.
- Location: Attach a map showing your location.
- Touch for more options, including Send email to myself, Schedule sending, Priority, Tracking options, and Security options.
- 4. To send the message, touch

## Reply or Forward Email

Reading and replying to email on your phone is as simple as on your computer.

- 1. Press and touch Apps > Email.
- 2. On the email account Inbox, touch a message to view it.
- 3. Touch (Reply), (Reply all) to reply to the original recipient list, or touch (Forward) to forward the message to new recipient(s) in the To field.
- 4. Enter a message (if desired) and then touch

## Manage Your Email Inbox

The following procedures allow you to view, refresh, sort, and delete your email messages.

#### View Your Email Inbox

- 1. Press and touch Apps > Email.
- 2. If you have multiple accounts set up on your phone, touch the toolbar at the top of the screen and then choose one from the menu.

## Synchronize an Email Account

Whatever your automatic synchronization settings are, you can also synchronize your sent and received email messages manually at any time.

- 1. Press and touch Apps > Email.
- 2. Select an email account.
  - If you are already in an email account, touch the account name field (upper-left) to open the complete email account list page.
  - Select an available email account.
- 3. Touch Sync.

## Sort Email Messages

- 1. Press and touch Apps > Email.
- 2. On the email account Inbox, touch > Sort by.
- 3. Select an option to sort email messages.

#### **Delete Email Messages**

- 1. Press and touch Apps > Email.
- 2. On the email account Inbox, touch the check boxes beside each email message you want to delete.
- 3. Touch

## Email Settings

You can edit general preferences, which apply to all email accounts, or configure settings for specific email accounts, such as email address and password, name display and signature, frequency of retrieval, etc.

#### **Edit General Preferences**

Settings listed below **General settings** affect all email accounts.

- 1. Press and touch Apps > Email.
- 2. Touch > Settings to configure settings. Available settings depend on the type of email account, and may include:
  - Display:
    - Auto fit content: Shrink email content to fit the screen.
    - **Message preview line**: Choose the number of lines displayed in the email list to give you a preview of an email's contents.
    - **Title line in list**: Choose the title line (in bold for unread messages), to display the sender or the subject.
  - Composing and sending:
    - Quick responses: Create and edit text strings that you can add to an email to respond quickly.
    - **Default image size**: Set the default size of images you attach to emails.
    - Delay email sending: Delay the sending of emails so that they can be cancelled
      if needed. When enabled, a Cancel button will display for a specified time after
      you touch Send. If you enable Delay email sending, use the Set length of delay
      option to choose how long to delay.
  - Auto advance: Choose how the email list displays after you delete or move an email
  - **Confirm deletions**: Choose whether the phone prompts you to confirm the action when you mark emails for deletion.
  - Priority senders: Maintain a list of email addresses to ensure that emails from the addresses receive priority handling.
  - Spam addresses: Create a list of email addresses and domains, to block emails from these senders.
  - Rules for filtering: Set filters and manage filtered email.

#### **Edit Account Settings**

You can edit settings for your individual email accounts, such as email address and password, name display and signature, frequency of retrieval, etc.

**Note**: Accounts settings may vary, depending on the type of email account and service provider. Listed below are some common email account settings. Your settings may vary. For more information, contact your email service provider.

- 1. Press and touch Apps > Email.
- 2. Touch > Settings, and then touch an account to configure. Some common options are:
  - Sync settings:
    - **Sync Email**: Maintain synchronization with your email account. The last synchronization is displayed.
    - **Sync schedule**: Set options for synchronizing your phone with your email account (available when Sync Email is enabled).
    - **Period to sync Email**: Choose a period of time to maintain synchronization between your phone and email account.
    - **Size to retrieve emails**: Choose a maximum size for emails your phone will automatically retrieve during synchronization. For larger emails, your phone will prompt you to download the contents when you open them.
  - **Signature**: Automatically add a text signature to emails you send. Touch **Signature** to edit the default text signature.
  - Out of office settings: Send out of office auto-replies during a set period.
  - Default account: Assign an account as the default email account for outgoing messages. When you launch an email from other apps, the email will automatically be from this account.
  - Password: Update your password to match the email server.
  - Email notifications: Display an icon in the Status bar when you receive new emails.
  - **Select ringtone**: Choose a ringtone to play for new email notifications.
  - Vibrate: Set a vibration to occur for new email notifications.

- More settings: Configure other options.
  - Account name: Enter a name to identify this email account.
  - Your name: Enter your name to be displayed in lieu of the actual email address.
  - Always Cc/Bcc myself: Choose options for sending a copy of emails you send to yourself, as a copy (Cc) or blind copy (Bcc).
  - Show images: Display embedded images in the body of an email.
  - Auto download attachments: Automatically download email attachments when you are connected to Wi-Fi. You might use this option to control how and whether you use your plan's data services to download attachments.
  - Auto resend times: Set the number of attempts to resend an email after a
    delivery failure.

## Delete an Email Account

If you no longer want an email account on your phone, you can remove it.

- 1. Press and touch Apps > Email.
- 2. Touch > Settings > Account settings, and then touch
- 3. Touch an account to mark it for deletion.
- 4. Touch Delete.

# Text and Multimedia Messaging

With Text Messaging (SMS), you can send and receive text messages between your phone and another phone that supports messaging.

Multimedia messages, (MMS), can contain text and pictures, recorded voice, audio or video files, picture slideshows, contact namecards (vCard), or calendar events (vCalendar).

See your service plan for applicable charges for messaging.

## Send a Message

Quickly compose and sent text and multimedia messages on your phone.

- 1. Press and touch Messaging.
- 2. Touch
- 3. Touch **Enter recipient**, and then enter a contact name, a mobile phone number, or an email address. As you type, possible matches from your accounts and contacts display on the screen. Touch a match to add it to the message.
- 4. Touch the **Enter message** field and type your message.
- 5. To add an attachment, touch and select a file:
  - Image: Choose a picture from Gallery.
  - Take a picture: Launch the Camera to take a photo, and then add it to your message by touching Save.
  - Video: Choose a video from Gallery.
  - Record video: Launch the Camera to record a video, and then add it to your message by touching Save.
  - Audio: Choose a sound from Music.
  - Record audio: Launch Voice Recorder to record a new sound.
  - S Memo: Launch S Memo to choose or create a memo. For more information, see S Memo.
  - Calendar: Add an event from your calendar.
  - Location: Attach a map showing your location.
  - Contacts: Add a contact entry (namecard) to the message.
- 6. When done, touch to send the message.

## New Messages Notification

Depending on your notification settings, the phone will play a ringtone, vibrate, or display the message briefly in the Status bar when you receive a new message. To change the notification for new messages, see Messaging Settings for details.

A new message icon also appears in the notifications area of the Status bar to notify you of a new message. The Messaging application icon also displays the number of new messages.

To open the message, touch and hold the Status bar, and then slide the Status Bar down to open the Notifications panel. Touch the new message to open and read it. For information on reading and replying to messages see Managing Messages.

## Managing Messages

Messages that are sent to and received from a contact (or a number) are grouped into conversations or 'threads' in the All messages screen. Threads let you see all exchanged messages with a contact.

#### View a Message

- 1. Press and touch Messaging.
- 2. From the message list, touch a message to display it.
  - To view the details of a particular message, in the message thread, touch and hold the message to open the options menu, and then touch View message details.
  - If a message contains a link to a Web page, touch the message and then touch the link to open it in the Web browser.
  - If a message contains a phone number, touch the message and then touch the phone number to dial the number or add it to your contacts.
- 3. While viewing a MMS message, touch the play icon (on a video or audio file) to play back the file or touch an image to view a picture.

**Note**: File attachments on a MMS message can be saved to an optional memory card (not included). Touch and hold on the attachment, and then touch **Save attachment**. Select the attachment and touch **Save**.

#### Reply to a Message

- 1. Press and touch Messaging.
- 2. From the message list, touch a message to display it.
- 3. Touch the **Enter message** field and then type your reply message.
- 4. When finished, touch

#### Delete a Message

- 1. Press and touch Messaging.
- 2. Touch and hold the message or thread that you want to delete.
- 3. From the pop-up menu, touch **Delete message** or **Delete thread**.

**Tip**: To delete several message threads at once, touch > **Delete threads**. Select the threads you want to delete and touch **Delete**.

#### Protect a Message from Deletion

You can lock a message so that it will not be deleted even if you delete the other messages in the thread.

- 1. Press and touch Messaging.
- 2. On the Messaging screen, touch a message thread.
- 3. Touch and hold the message that you want to lock.
- 4. Touch **Lock message** on the options menu. A lock icon displays at the lower right hand side of the message.

## Messaging Settings

The messages settings menu lets you control options for your text and MMS messages including message limits, size settings, and notifications.

- 1. Press and touch Messaging.
- 2. Touch > Settings.

- 3. Configure message settings:
  - Delete old messages: Automatically delete the oldest messages when the maximum number of messages is reached. Set the maximum number of messages with the Text message limit and Multimedia message limit settings below.
  - **Text message limit**: Set the maximum number of text messages per conversation.
  - Multimedia message limit: Set the maximum number of multimedia messages per conversation.
  - Text templates: Create and manage text strings that you can add to messages.
  - Auto combination: Determine whether long messages that are received in multiple parts are automatically re-assembled to display as a single message.
  - Group messaging: Control how messages to multiple recipients are handled. When enabled, a single message is sent to multiple recipients. When disabled, a separate message is sent to each recipient.
  - Auto retrieve: Control whether message attachment(s) are automatically downloaded when you display a multimedia message. If you disable this option, only the message header displays in the message list, and you'll be prompted to download the attachment(s).
  - Roaming auto retrieve: Control whether message attachment(s) are automatically downloaded while your phone is in roaming mode.
  - MMS alert: Set the phone to alert you when you make a change to a message that will convert the message to a multimedia message (MMS).
  - **Bubble style**: Control how messages appear on the screen. Bubbles are the boxes that surround each message.
  - Background style: Set the background of the message screen.
  - Use the volume key: Enable changing the text size while reading a message by pressing the Volume Key up or down.
  - Notifications: Control whether notifications for new messages display in the Status bar.
  - **Select ringtone**: Set the ringtone for your message notifications.
  - Vibrate: Set whether vibration plays along with the ringtone for new message notifications.
  - Message alert repetition: Set how often your phone notifies you of new message(s).

- Preview message: Control whether a preview of a new message appears in the Status bar with the message notification.
- Emergency Alerts: Configure emergency alert settings. You can enable or disable some alerts: Extreme Alert, Severe Alert, Amber Alert, and Emergency alert test messages. You cannot disable Presidential alerts.

**Important!** The Commercial Mobile Alert System (CMAS) system provides the government the ability to send geographically targeted notifications of emergencies, such as threats to public safety, severe weather events, a hazardous material spill or a missing child in the phone user's area.

- Emergency notification preview: Plays a sample emergency alert tone. Touch
   Stop to cancel the playback.
- Vibrate: Sets vibrate options for emergency messages.
- Alert reminder: Sets the reminder interval.
- Add signature: Adds a text signature to all messages you send.
- Signature text: Creates the text signature, when Add signature is enabled.
- Spam settings: Filters incoming messages for spam messages.
- Add to spam numbers: Enables you to add telephone numbers which will be automatically flagged as spam, when Spam settings is enabled.
- Add to spam phrases: Enables you to add text phrases which will be automatically flagged as spam, when Spam settings is enabled.
- Block unknown senders: Automatically blocks messages from numbers that are not stored as contacts on your phone.

# Social Networking Accounts

Stay in touch on the go with all your social networking accounts.

## **Flipboard**

Use Flipboard to create a personalized digital "magazine" out of everything being shared with you. Access news stories, personal feeds and other related material. Flip through your Facebook newsfeed, tweets from your Twitter account, photos from friends and much more.

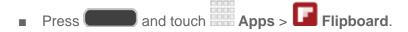

## Google+

Google+ makes messaging and sharing with your friends a lot easier. You can set up Circles of friends, visit the Stream to get updates from your Circles, use Messenger for fast messaging with everyone in your Circles, or use Instant Upload to automatically upload videos and photos to your own private album on Google+.

Visit google.com/mobile/+ for more information.

Note: You must be currently signed into your Google account to use Google+.

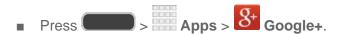

## Hangouts

Previously known as Google Talk, Hangouts is an online place to meet friends and family, share photos, and host video calls. Conversation logs are automatically saved to a Chats area in your Gmail account.

Visit google.com/+/learnmore/hangouts to learn more.

Note: This app requires a Google Account.

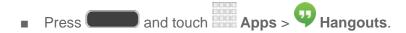

## YouTube

YouTube is a video sharing website on which users can upload and share videos. The site is used to display a wide variety of user-generated video content, including movie clips, TV clips, and music videos, as well as video content such as video blogging, informational shorts, and other original videos.

**Note**: YouTube is a data-intensive feature. Sprint recommends that you upgrade to an unlimited data plan to avoid unexpected data charges.

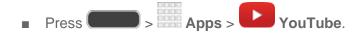

# Apps and Entertainment

All your phone's features are accessible on the Apps screen.

# Google Play Store

The Google Play Store app is the place to go to find new Android apps, games, movies, music, and books for your phone. Choose from a wide variety of free and paid apps ranging from productivity apps to games. When you find an app you want, you can easily download and install it on your phone.

To access the Google Play Store app, you must first connect to the Internet using your phone's Wi-Fi or Sprint 4G or 3G data connection and sign in to your Google Account. See Web and Data and Google Account for details.

**Important!** Sprint's policies often do not apply to third-party applications. Third-party applications may access your personal information or require Sprint to disclose your customer information to the third-party application provider. To find out how a third-party application will collect, access, use, or disclose your personal information, check the application provider's policies, which can usually be found on their website. If you aren't comfortable with the third-party application's policies, don't use the application.

## Find and Install an App

When you install apps from the Google Play Store app and use them on your phone, they may require access to your personal information (such as your location, contact data, and more) or access to certain functions or settings of your phone. Download and install only apps that you trust.

**Note**: You need a Google Wallet account to purchase items from the Google Play Store app. See Create a Google Wallet Account to set up a Google Wallet account if you do not have one.

- 1. Press and touch Apps > Play Store.
- 2. Browse through the categories to find an app you're interested in, and touch the name.
- 3. Read the app descriptions.
- 4. Touch **INSTALL** or **Download** (for free applications) or the price (for paid applications).
- 5. The subsequent screen notifies you whether the app will require access to your personal information or access to certain functions or settings of your phone. If you agree to the conditions, touch **ACCEPT** to begin downloading and installing the app.

**Warning! Read the notification carefully!** Be especially cautious with apps that have access to many functions or a significant amount of your data. Once you agree to the download and installation on this screen, you are responsible for the results of using this item on your phone.

## Create a Google Wallet Account

You must have a Google Wallet account associated with your Google Account to purchase items from the Google Play Store app.

The first time you turn on your phone, the setup process will prompt you to create a Google Wallet account. If you did not create one at setup, you can create an account at any time using one of these methods:

- On your computer, go to google.com/wallet to create a Google Wallet account.
  - or -
- The first time you use your phone to buy an item from Google Play, follow the prompts to enter your billing information to set up a Google Wallet account.

**Warning!** When you've used Google Wallet once to purchase an application from the Google Play Store app, the phone remembers your password, so you don't need to enter it the next time. For this reason, you should secure your phone to prevent others from using it without your permission. For more information, see Lock Screen.

## Open an Installed App

There are several options for opening an installed app.

■ Press and touch Apps, and then touch the app icon.

## Uninstall an App

You can uninstall any app that you have downloaded and installed from Google Play.

- 1. Press and touch and touch Settings > More > Application manager > DOWNLOADED tab.
- 2. Touch the app you want to uninstall, and then touch **Uninstall**.
- 3. When prompted, touch **OK** to remove the app from your phone.

# Google Play Books

Discovering your favorite books and authors has never been easier. With Google Play Books, you can shop the world's largest selection of e-books and read them anywhere you like—on a tablet, phone, e-reader, or the Web.

Visit play.google.com/store/books to learn more.

Note: This app requires a Google Account.

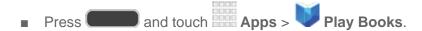

# Google Play Newsstand

Formally Google Play Magazines, Play Newsstand combines Play Magazines and Google Currents to bring you free and paid news, magazine subscriptions, and much more all in one place.

Visit play.google.com/store/newsstand to learn more.

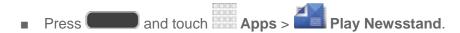

## Movies, TV, and Media

## Google Play Movies & TV

The Google Play Movies & TV application allows you to connect to the Google Play Store and download a movie or TV show to watch instantly. Choose from thousands of movies and TV shows, including new releases and HD titles in Google Play and stream them instantly on your Android phone. Previously rented movies are automatically added to your My Movies library across your phones.

Visit play.google.com/about/movies to learn more.

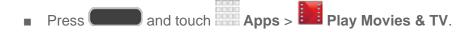

## Sprint TV & Movies

The Sprint TV & Movies application offers access to a wide variety of channels. Subscription options include comprehensive basic packages, as well as a full menu of "a la carte" channels.

**Note**: Available categories and content are subject to change. Visit sprintchannels.mobitv.com for more information on channels and pricing.

#### Using Sprint TV & Movies

■ Press and touch App > Sprint TV & Movies.

#### Your Sprint TV Channel Options

The Sprint TV application offers a wide variety of accessible channels. Subscription options include comprehensive basic packages as well as a full menu of "a la carte" channels. Visit sprintchannels.mobitv.com for more information on channels and pricing.

#### Watch TV

- 1. Press and touch App Sprint TV & Movies. Depending on your settings, your phone may prompt you to accept a data connection.
- 2. In the top bar, touch an option to see what's available.
  - Home to return to the Sprint TV & Movies home page.
  - Live TV to select from a list of currently available live channels.
  - On Demand to see a categorized list of available on demand programs.
  - Movies to see a selection of movies available for purchase.
  - Shop to produce premium viewing packages or individual channel access.
  - Help to view information about the Sprint TV & Movies application.
- 3. Browse through the available programming and touch a clip or channel to view the program.

**Note:** The first time you access a channel that requires a subscription, you will be prompted to purchase access. Touch **Subscribe** to purchase access, or touch **Preview** to see a preview of the selected channel.

**Tip:** For quick access, touch a featured item in the center of the screen or select a live channel from the bottom bar.

**Note:** Coverage not available everywhere. Content and lineup subject to change. Select channels also available for casual usage. Go to sprintchannels.mobitv.com for more information.

# Group Play

Use Group Play to share media from your phone to other devices, via Wi-Fi, using your phone as an AP (Access Point).

Many of your phone's apps offer sharing via Group Play. Touch to find sharing options, usually from the **Share via** list of options.

To use Group Play, all participants must be connected to the same Wi-Fi network.

**Important**! If you are using Group Play via an unsecured Wi-Fi network, your information may be vulnerable to unauthorized third parties while being transferred.

Use Group Play only for personal and non-profit purposes. Using Group Play for commercial use violates copyright law. The company is not responsible for copyright infringement by users.

#### Create a Group and Share

Note: To use Group Play, all participants must be connected to the same Wi-Fi network.

- 1. Press and touch Apps > Group Play.
- Check Set group password, then touch Create group and then follow the prompts to create a group. You'll need to set up a group password, which participants will use to join your Group Play session.
- 3. After you create the group, your phone turns on the mobile AP (Access Point). Follow the on-screen directions to bring other devices back-to-back with your phone to join the group.
- 4. Choose options for sharing:
  - Share music: Select music stored on your phone or on an optional installed memory card (not included).
  - **Share images**: Select pictures stored on your phone or on an optional installed memory card (not included).
  - Share documents: Select documents stored on your phone or on an optional installed memory card (not included).
  - Play games and more: Play games with other participants.

**Note**: For more information about using Group Play, touch > **Help**.

## Join a Group

- 1. Press and touch Apps > Group Play.
- 2. Touch **Join Group**. Your phone scans for nearby available groups. Your phone can only detect groups on the same Wi-Fi network your phone is connected to.
- 3. Select a group to join. After connecting, you can see and interact with the group's shared media.

# **CBS Sports**

Get lightning fast scores, stats, news and tweets for all major sports. Follow live action with GameTrackers, scoreboards, box scores, and even streaming video simulcasts of top events televised on CBS Sports.

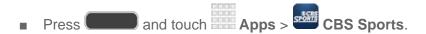

## Music

Your phone lets you discover, download, and listen to your favorite music through a variety of applications.

**Note**: For information about loading music onto your phone, see Transfer Files Between Your Phone and a Computer.

## Google Play Music

Google Play Music lets you browse, shop, and play back songs purchased from the Google Play Store app, as well as songs you have loaded from your own music library. The music you choose is automatically stored in your Google Music library and instantly ready to play or download.

Visit music.google.com to learn more.

**Note**: For information about loading music onto your phone, see Transfer Files Between Your Phone and a Computer.

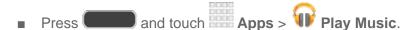

## Music

The Music app plays music files. Use Music to browse your music library, play songs, and create playlists. You can also set songs as ringtones for incoming calls, or as alarm tones.

**Note**: For information about loading music onto your phone, see Transfer Files Between Your Phone and a Computer.

When you close the Music screen, playback will continue in the background, so you can listen to music while you use other features of your phone. When music is playing in the background, you can access playback controls from Notifications.

#### Play Music

- 1. Press and touch Apps > Music.
- Touch the category tabs at the top of the screen. The default tabs are Songs, Playlists, Albums, Artists, Folders, and Nearby devices You may have to swipe your finger right or left along the tabs to see all of them.
- 3. Scroll through the list and touch a song to begin.

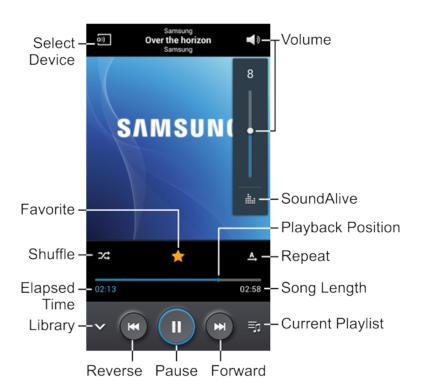

- 4. While playing music, use these controls:
  - Select Device: Streams the current music file to another device using Screen Mirroring. For more information, see Screen Mirroring.
  - Favorite: Assign the current song as a Favorite.
  - Shuffle: Shuffles the current list of songs randomly, or play songs in order.
  - Elapsed Time: Amount of time the song has been playing.
  - Library: Return to the song library.
  - **Reverse**: Touch and hold to rewind the song. Touch to go to previous song.
  - Pause: Pause playback of the song. Touch to play the song after pausing.
  - Forward: Touch and hold to fast-forward the song. Touch to go to next song.
  - Current Playlist: Touch to display songs in current playlist.
  - Song Length: Length of the song.
  - **Repeat**: Repeat the current song, repeat all songs, or disable repeat mode.
  - Playback Position: Touch and drag the dot to move anywhere in the song.
  - SoundAlive: Enhance the music with effects.
  - **Volume**: Display the volume control. Slide the dot up and down to adjust the volume. The Volume Key can also be used to adjust the volume.
- 5. To close Music and stop playback, touch > End.

#### **Playlists**

Create playlists to group songs, so you can listen to them together.

- 1. Press and touch Apps > Music.
- 2. Touch the **Playlists** tab, and then use these options:
  - Touch an existing playlist to play its songs.
  - Touch > Create playlist to create a new playlist. Follow the prompts to name the playlist, and then select songs for the playlist.
  - Touch for other options, including Edit title, to rename playlists.

Note: While playing music, you can touch and hold on a song to choose Add to playlist.

#### Set a Song as a Ringtone or Alarm Tone

You can set a song as a ringtone for all incoming calls, or for a contact. You can also set a song as an alarm tone.

- 1. Press and touch Apps > Music.
- 2. Scroll through the list to find a song, and then touch and hold on the song.
- 3. Touch **Set as**, and then choose:
  - Phone ringtone: Plays the song for all incoming calls.
  - Caller ringtone: Plays the song for calls from a Contact.
  - Alarm tone: Plays the song as the notification for alarms.
- 4. After choosing options, touch **Done**, and then follow the prompts to complete the setup.

#### Music Options

- 1. Press and touch Apps > Music.
- 2. Touch for options. Available options depend on the tab:
  - **Via Bluetooth**: Share music with another Bluetooth-compatible device. For more information about using Bluetooth, see Bluetooth.
  - Add to playlist/Create playlist: Depending on the tab, you can add songs to a
    playlist, or create a new playlist.
  - **Set as**: Set the song as a Phone ringtone, Caller ringtone, or Alarm tone.
  - Show music view: Display the song as a waveform.
  - **Edit title**: Rename a playlist.
  - Delete: Delete songs or delete playlists.
  - Thumbnail view/List view: Display entries in a list or as thumbnails.
  - Search: Enter keywords to search for songs.
  - Scan for nearby devices: Search for nearby DLNA-compatible devices, to share music. For more information, see Nearby Devices.
  - Details: Display file information, such as size, format, location, etc.

- Settings: Configure settings for music and playback, including:
  - Music menu: Choose categories for the tabs on the main Music screen.
  - **SoundAlive**: Choose a setting to match the type of music.
  - Adapt Sound: Customize sound output when you are listening with earphones.
     Only available when earphones are inserted into the earphone jack.
  - Play speed: Touch and drag the slider to set the default speed for music playback.
  - Music auto off: Choose a time period for music to play, after which Music will end
  - **Lyrics**: When enabled, lyrics display for songs as they play, if the lyric information is stored in the music file.
  - **Smart volume**: When enabled, Music automatically adjusts the volume of all songs to an equal level.
  - **Voice control**: When enabled, you can control music playback by speaking commands. Follow the prompts to configure Voice control settings.
- End: Close Music.

## Sprint Music Plus

With Sprint Music Plus and the Music Store, Ringtone Store, and Ringback Tone Store, you can purchase, download, and play music, ringtones, and ringback tones for your phone.

## Install the Sprint Music Plus App on Your Phone

Before you use Sprint Music Plus on your phone, you must download and install the app from the Google Play Store.

- 1. Press and touch Apps > Print Music Plus.
- 2. Touch **INSTALL** and follow the prompts to download and install the app.

#### Access Sprint Music Plus

- 1. Press and touch Apps > Print Music Plus.
- 2. Touch **My Library**, select a category, and Touch a song to begin playback.
  - Touch the on-screen navigation tools to skip ahead or rewind. Touch at any time to see additional options.

#### Purchase and Download Music from the Sprint Music Plus Store

From the Sprint Music Plus Store, you can shop for songs to purchase and download to your phone.

- 1. Press and touch Apps > Sprint Music Plus > Music Store.
- 2. Enter a song or artist in the search field or browse through options in the Featured, New Releases, Top Downloads, Free Songs on Sprint, or Genre pages.
- 3. Touch a song to select it. (The song information screen is displayed.)
- 4. Follow the on-screen instructions to preview or purchase the song. Touch at any time to display the Sprint Music Plus menu.

**Tip**: For ringtones or ringback tones, touch **Ringtone Store** or **Ringback Tone Store** from the Sprint Music Plus main menu.

# Navigation

Your phone offers a number of location-based navigation programs to help you figure out where you are and get you where you're going.

## Google Maps

Use the Google Maps app to find directions, location information, business addresses, etc. Determine your current location with or without GPS, get driving and transit directions and get phone numbers and addresses for local businesses.

For more information about Google Maps, visit maps.google.com.

To use Google Maps, enable your phone's GPS location services and agree to share location information with Google.

#### Enable Your Phone's GPS Location Feature

- 1. Press and touch > Settings > More tab > Location services.
- 2. Touch Use GPS satellites.

#### Launch Google Maps

■ Press and touch Apps > Maps.

## Google Local

Google Local uses your location to help you find nearby destinations, such as restaurants, bars, hotels, attractions, ATMs and gas stations, or you can enter a location. The Local service is accessible through the Google Maps app.

■ Press and touch Apps > Local.

## Google Navigation

Another Google Maps navigation application is available on your phone. It uses your current location (provided by the GPS feature of your phone) to provide various location-based services.

For more information about Google Maps, visit google.com/mobile/maps.

■ Press and touch Apps > Navigation ▲.

#### Scout

Scout by Telenav is a daily personal navigator that helps you get where you're going. It lets you see and hear turn-by-turn directions and it can provide important, personalized information about traffic and alternate routes.

## Install the Scout App on Your Phone

Before you use Scout on your phone, you must download and install the app from the Google Play Store.

- 1. Press and touch Apps > Scout.
- 2. Touch **INSTALL** and follow the prompts to download and install the app.

#### **Enable Location Services on Your Phone**

Before using any location-based services, you must enable your phone's GPS location feature. For more information about location services, see Location Services.

- 1. Press and touch > Settings > More tab.
- 2. Touch Location services for options:
  - Access to my location: Touch OFF/ON to enable location services. When enabled, you are allowing Google's location service to collect anonymous location data. Some data may be stored on your phone, and collection may occur even when no apps are running.

- Location sources:
  - Use GPS satellites: Obtain location information from GPS satellites.
  - Use wireless networks: Obtain location information from Wi-Fi and/or mobile networks.
  - My places: Save your favorite locations for use with services that require location information. Touch Home, Office, or Car, and then follow the prompts to configure options for identifying the location. Touch to set up a different location.

#### Use Scout as Your Personal Navigator

- 1. Press and touch Apps > Scout.
- 2. For help using Scout, touch > Support Info.

## **TripAdvisor**

Get assistance finding hotels, restaurants, and attractions in any destination. See millions of reviews, opinions and candid photos from travelers just like you.

- 1. Press and touch Apps > TripAdvisor.
- 2. Follow the on-screen instructions.

# Samsung Apps

Browse, search, and find apps to download and install on your phone. Log in to your Samsung Account to manage your downloads.

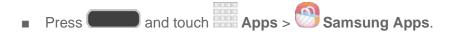

# Samsung Hub

Samsung Hub is your one stop for the hottest movie and TV content. With hundreds of titles available, entertaining your family on the go was never easier. You can rent or purchase your favorite content and watch from any location. Featuring the stunning viewing quality Samsung is known for, Samsung Hub is your gateway to mobile video like you've never experienced it before.

You must be connected to Mobile data service, or to a Wi-Fi network, to preview and download a media file. Files you download or purchase are stored in the phone's internal memory.

Samsung Hub uses your Samsung Account to manage access and account information. For more information about creating or signing in to a Samsung Account, see Samsung Account.

## Use Samsung Hub

The Samsung Hub screen provides an overview of all the available categories on one page, such as Music, Video, Books, and Games. The overview page also displays recently-added media that you can rent or purchase.

- 1. Press and touch Apps > Samsung Hub.
- 2. Scroll across the screen to select from the following available pages:
  - Entertainment Universe: Main access for all available categories and recently available content for purchase or rental.
  - MUSIC: Display music that is available for purchase and allows you to search for new music.
  - VIDEO: Display videos and TV shows that are available for purchase/rental and allows you to search for new content.
  - BOOKS: Display books and magazines that are available for purchase and allows you to search for new content.
  - GAMES: Display games that are available for purchase or as trials and allows you to search for new content.
- 3. Scroll through the media listings. You can touch items to buy or rent them. As you touch some items, you can listen or watch a preview.
- 4. Follow the prompts to buy or rent media.

## Samsung Hub Notices

- Any media item (Media Content) may be rented or purchased after you create an account in Samsung Hub.
- Media Content that is purchased and downloaded may be viewed concurrently on up to five (5) devices with Samsung Hub (or "the service") that are also registered to the same account.
- You may remove a device from your account no more than once every 90 days.
- You may remove Media Content from a device as many times as you'd like. You will
  have the ability to re-download the Media Content later subject to content re-download
  availability and content provider permissions.
- You may need network coverage to access Media Content you have acquired through the Service.
- You can use 3G, 4G, or Wi-Fi connectivity to download Media Content.

- Unlike purchased Media Content, rented Media Content will be viewable on only 1 device in your account at a time.
- Media Content is downloaded and saved to your authorized device's SD card. No SD Card included out of box.
- Your Media Content may pause/stop or not download in networks where there is a weak signal.
- You may begin watching downloaded Media Content as soon as a) license acquisition has occurred and b) sufficient amount of the Media Content has been buffered.
- You must finish watching Media Content within the time limit set out for each piece of content (which may be as short as 24 consecutive hours).
  - Stopping, pausing or restarting rented Media Content does not extend the available viewing time.
  - In no event will rented Media Content be available for a period of more than thirty (30) days (or shorter on a title-by-title basis) after the Media Content has been rented (e.g., if you begin viewing rented Media Content on the 29th day after the rental transaction, but do not finish viewing the entire title, that rented Media Content may not be available for the entire twenty-four (24) consecutive hour period if such period would extend the viewable time beyond the thirty (30) day rental window).

Unless otherwise restricted by the Content Providers, you can download Media Content to your TV using HDMI connections; otherwise, you cannot play Media Content downloaded from your mobile device output. (4/1/2013)

# Samsung Link

Samsung Link makes staying connected easy. You can wirelessly synchronize your Samsung phone with your TV, stream content, and even keep tabs on who calls or sends text messages with real-time, on-screen monitoring.

Samsung Link allows users to share their in-device media content with other external devices using DLNA certified (Digital Living Network Alliance) Devices. These external devices must also be DLNA-compliant. Wi-Fi capability can be provided to TVs via a digital multimedia streamer.

Samsung Link uses your Samsung Account. For more information, see Samsung Account.

Both your phone, and the devices that connect to your phone, must be on the same Wi-Fi access point (AP). For more information about using Wi-Fi, see Wi-Fi.

## Install the Samsung Link app on Your Phone

Before you use Samsung Link on your phone, you must download and install the app from Samsung Apps.

- 1. Press and touch Apps > Samsung Link.
- 2. Touch **Download** and follow the prompts to download and install the app.

## Launch Samsung Link

- 1. Press and touch Apps > Samsung Link.
- 2. Follow the prompts to sign in to your Samsung Account and learn about Samsung Link.
- 3. On the Samsung Link screen, swipe your finger left or right across the screen to scroll between:
  - MY RECENT CONTENT: Media you've recently viewed.
  - DEVICES & STORAGE: Choose an option:
    - Registered storage: Add storage service(s) to view multimedia files anywhere.
       Storage services include Web storage, such as Dropbox or other services. Web storage is sometimes referred to as the "cloud."
    - Registered devices: Stream or share multimedia content from your phone to other DLNA-compliant devices connected to the same Wi-Fi network. When you launch Samsung Link, compatible devices on the same Wi-Fi network display automatically in Registered devices.

## Configure Samsung Link Settings

Configure Samsung Link options, such as storage location, account information, and registered storage services.

- 1. Press and touch Apps > Samsung Link.
- 2. Touch > Settings for options:
  - Registered storage: Add a Web storage service, to view or share files.
  - My device: View your phone's name, used by other devices to identify your phone. Touch to change the phone name.
  - Save to: Choose a default file storage location. You can save to your phone's internal memory or to an optional installed memory card (not included).

- Auto upload: When turned On, photos and videos from your phone will be automatically uploaded to a Web storage service. You can also choose how files are uploaded. Turn On Use mobile network to allow your phone to use your phone's connection to the wireless data network, or turn it Off to only allow uploads when connected to Wi-Fi.
- Video optimization: When turned On, video quality for streamed video content is optimized depending on current network conditions.
- Password lock: When turned On, access to Samsung Link on your phone is password-protected. You must enter your Samsung Account password to start Samsung Link.
- My account: Access information about your Samsung Account.
- Customer support: Contact the Samsung Link team via email. You must have an email account set up on your phone to use this option.
- About this service: Learn about Samsung Link.

## Use Samsung Link to Share Media with Another Device

Share media with another DLNA-compliant device via Samsung Link.

Both your phone, and the device(s) that connect to your device, must be on the same Wi-Fi access point (AP). For more information about using Wi-Fi, see Wi-Fi.

- 1. Press and touch Apps > Samsung Link.
- 2. Launch AllShare Play or Samsung Link on the target device.
- 3. On the DEVICES & STORAGE screen, touch your phone, and then touch media file(s) to select them for streaming.
- 4. Touch and then choose a device for sharing. Your phone requests permission for sharing from the target device.
- 5. Follow the prompts on the target device to allow sharing.

# Sprint Zone

The Sprint Zone app will keep you up-to-date on all the Sprint information that matters most to you. This includes access to your account information, the latest Sprint promotions and customer news, help with your device and account, and Sprint's suggestions for apps.

■ Press and touch Apps > Sprint Zone.

# Story Album

With Story Album, you can create a digital album of your story in media. Special moments will be on a timeline, and if you wish, you can have your album published as a hard copy.

■ Press and touch Apps > Story Album.

Note: Touch > Help to learn more about Story Album.

## WatchON

Use WatchON and your phone to control your TV and other devices.

## Set Up WatchON

Configure basic WatchON settings, to identify your TV provider and sign in to your accounts.

- 1. Press and touch Apps > WatchON.
- 2. Follow the prompts to configure WatchON options, such country/region, TV service provider, channel list setup, etc.

Note: Touch | > Help to learn more about WatchON.

## Set Up Your Phone as a Remote

Use WatchON and your phone to control your TV, set-top box, DVR, Blu-ray or DVD player, stereo, and other electronic devices.

- 1. Press and touch Apps > WatchON.
- 2. From the toolbar, touch  $\widehat{\mathfrak{g}}$ , and then touch **Continue**.
- 3. Follow the prompts to find your TV or other devices and configure your phone to control their operation.

**Note**: Touch > **Help** to learn more about WatchON.

# Web and Data

The following topics address your phone's data connections and the built-in Web browser. Additional data-related features can be found in Accounts and Messaging, Apps and Entertainment, and Tools and Calendar.

Your phone's data capabilities let you wirelessly access the Internet or your corporate network through a variety of connections, including:

## Wi-Fi

Wi-Fi provides wireless Internet access over distances of up to 300 feet. To use your phone's Wi-Fi, you need access to a wireless access point or "hotspot".

The availability and range of the Wi-Fi signal depends on a number of factors, including infrastructure and other objects through which the signal passes.

## Turn Wi-Fi On and Connect to a Wi-Fi Network

By default, your phone's Wi-Fi feature is turned off. Turning Wi-Fi on makes your phone able to discover and connect to compatible in-range Wi-Fi networks (or WAPs - wireless access points).

#### Turn Wi-Fi On

- 1. Press and touch > Settings > Connections tab > Wi-Fi.
- 2. Touch the **OFF/ON** switch to turn Wi-Fi on.

**Tip**: You can also turn Wi-Fi on and off through the Notifications panel. Drag the Notifications panel down and touch **Wi-Fi**.

**Note**: Wi-Fi networks are self-discoverable, which means no additional steps are required for your phone to connect to a Wi-Fi network. It may be necessary to provide a user name and password for certain closed Wi-Fi networks.

#### Scan and Connect to a Wi-Fi Network

- 1. Press and touch > Settings > Connections tab > Wi-Fi.
- 2. The network names and security settings (Open network or Secured with xxx) of detected Wi-Fi networks are displayed.
  - When you select an open network, you will be automatically connected to the network.
  - When you select a secured network, you will need to enter the wireless password to connect to the network. Enter the password and touch Connect. You can use the show password option to display the password as you enter it.

## Add a New Wi-Fi Network Manually

- 1. Press and touch > Settings > Connections tab > Wi-Fi.
- 2. Touch Add Wi-Fi network.
- 3. Enter the Network SSID. This is the name of the Wi-Fi network.
- 4. Touch the **Security** field and select the security method used by the Wi-Fi network. If a password is required, enter it in the Password field.
- 5. Touch **Connect** to store the new information and connect to the Wi-Fi network.

**Note**: The next time your phone connects to a previously accessed or secured Wi-Fi network, you won't prompted to enter the password again (unless you reset your phone back to its factory default settings).

## Connect to a Different Wi-Fi Network

The following information is designed to help you connect your phone to a different Wi-Fi network.

- 1. Press and touch > Settings > Connections tab > Wi-Fi.
- 2. Detected Wi-Fi networks are displayed. To manually scan for available Wi-Fi networks, on the Wi-Fi settings screen, touch **Scan**.
- Touch another Wi-Fi network to connect to it.

**Note**: If the Wi-Fi network you want to connect to is not in the list of detected networks, scroll down the screen, and touch **Add Wi-Fi network**. Enter the Wi-Fi network settings and touch **Save**.

# Hotspot

Use your phone as an Internet Access Point (AP) using Hotspot. This allows up to eight other devices to connect to the AP via a Wi-Fi network—giving the connected devices access to the Internet.

## Turn On Hotspot

- 1. Press and touch > Settings > Connections tab > Hotspot.
- 2. Touch **OFF/ON** to enable Hotspot. The Hotspot icon ((•)) is displayed on the Status bar.
- 3. Touch to control which devices may connect to your Hotspot:
  - Allow all devices: Allow all devices to connect.
  - Only allowed devices: Limit connections to only those devices in your Allowed devices list. For more information, see Allowed Devices.

**Note**: For Hotspot settings and options, see Hotspot Settings.

#### Connect a Device

- 1. Press and touch > Settings > Connections tab > Hotspot.
- 2. Touch **OFF/ON** to enable Hotspot. The Hotspot icon ((•)) is displayed on the Status bar.
- 3. If the other device is not in your Allowed devices list, touch > Allow all devices.
- 4. On the other device, activate Wi-Fi and scan for Wi-Fi hotspots. Select the name of your phone (default is SPH-L520), and enter your Hotspot password (if required).

**Note**: Follow the other device's instructions for activating Wi-Fi and connecting to your phone.

## Allowed Devices

You can limit connections to your Hotspot to only those devices in your Allowed Devices list.

#### Add a Device

- 1. Press and touch > Settings > Connections tab > Hotspot.
- 2. Touch Allowed devices > Add device.
- 3. Enter the device's name and MAC address.

#### Delete a Device

- 1. Press and touch > Settings > Connections tab > Hotspot.
- 2. Touch Allowed devices > Delete.
- 3. Touch each device you want to delete, or touch Select all.
- 4. Touch **Delete**.

# Connections Optimizer

The Connections Optimizer is a tool that automatically selects the best mobile network for your phone, including "remembered" Wi-Fi networks.

## **About Connections Optimizer**

The Connections Optimizer helps you manage and enhance your data experience by finding and connecting to "remembered" Wi-Fi networks on your phone. Remembered Wi-Fi networks are networks with which you have previously chosen to connect. Active Wi-Fi connections may offer improved performance and generally improve battery life while allowing you to talk on the phone and use data at the same time.

The Connections Optimizer works by searching for available "remembered" Wi-Fi networks. If you do not leave your Wi-Fi antenna on all the time, you will only notice the Connections Optimizer operating at certain times of the day in a small number of locations on the network. Your Wi-Fi antenna will conserve battery by scanning for connections periodically (not continuously), and if no connection is achieved, the antennas will be turned off. You may also manually turn the antennas off during the scan period.

To facilitate quality assurance and enable feature enhancements, information is collected about your battery levels, Wi-Fi and network connections and usage. No personal information is collected.

- 1. Press and touch > Settings > Connections tab > More networks > Mobile networks > Connections optimizer.
- 2. Touch the check box to enable Connections optimizer.

# Data Services General Information (3G and 4G Networks)

With your Sprint service, you are ready to start enjoying the advantages of data services. The following topics will help you learn the basics of using your data services, including managing your user name, launching a data connection, and navigating the Web with your phone.

**Important!** Certain data services requests may require additional time to process. While your phone is loading the requested service, the touchscreen keyboard may appear unresponsive when in fact it is functioning properly. Allow the phone some time to process your data usage request.

#### Your Data Services User Name

When you buy your phone and sign up for service, you're automatically assigned a user name, which is typically based on your name and a number, followed by "@sprintpcs.com". (For example, the third John Smith to sign up for Sprint data services might have jsmith003@sprintpcs.com as his user name.)

When you use data services, your user name is submitted to identify you to the Nationwide Sprint Network. Your user name is automatically programmed into your phone. You don't have to enter it.

## Update Your User Name

If you choose to change your user name and select a new one online, or make any changes to your services, you must then update the profile on your phone.

- 1. Press and touch > Settings > More tab > System Update.
- 2. Touch Update Profile.

## 4G Services

4G is a service that must be included in your service plan and also available within your area. 4G coverage is currently available in only certain markets. For more details on 4G availability go to: sprint.com/4G and click the **See the coverage map** link.

**Note**: If 4G service is not included in your service plan, the 4G icon will not appear in the Notifications area.

4G is up to 10x faster than 3G (based on download speed comparison of 3G's  $\sim$  600 kbps vs. 4G's  $\sim$  6 Mbps). (Actual speeds may vary.)

Not all services are available on 4G and coverage may default to 3G/separate network where 4G is not available.

# **Important!** 4G service must be added to your account before attempting a connection to the 4G network.

Depending on which icons appear within the Notifications area, your services and features will change. The following table indicates what functions and features are available when combinations of these service icons appear:

| Icon     | Description                                                                                                    |
|----------|----------------------------------------------------------------------------------------------------|
| 3G 💥     | <b>3G Coverage</b> : The phone is connected to the Sprint 3G network. The arrows are colored when data is being transferred. |
| LTE > \$ | <b>4G Coverage</b> : The phone is connected to the Sprint 4G network. The arrows are colored when data is being transferred. |

# Virtual Private Networks (VPN)

From your phone, you can add, set up, and manage virtual private networks (VPNs) that allow you to connect and access resources inside a secured local network, such as your corporate network.

## Prepare Your Phone for VPN Connection

Depending on the type of VPN, you may be required to enter your login credentials or install security certificates before you can connect to your company's local network. You can get this information from your network administrator.

To connect to a VPN, you must have Mobile data enabled, or your phone must be connected to a Wi-Fi network. For information about setting up and using these connections on your phone, see Data Usage and Turn Wi-Fi On and Connect to a Wireless Network.

#### Set a Screen Lock

Before setting up a VPN, you must set a screen lock to prevent access to your phone by unauthorized users. Pattern, PIN, or password screen locks provide sufficient security to set up trusted credential storage.

- 1. Press and touch > Settings > My device tab.
- Touch Lock screen > Screen lock.
- 3. Choose a screen lock, from Pattern, PIN, or Password.
- 4. Follow the prompts to configure the screen lock. For more information, see Screen Lock.

### Add a VPN

Configure a connected to a VPN. You must have a Pattern, PIN, or Password screen lock set before adding a VPN.

- 1. Press and touch > Settings > Connections tab.
- 2. Touch More networks > VPN.
- 3. Touch to add a VPN with these options:
  - Name: Enter the name of the VPN.
  - Type: Choose the type of VPN, from PPTP, L2TP/IPSec PSK, L2TP/IPSec RSA, IPSec Xauth PSK, IPSec Xauth RSA, or IPSec Hybrid RSA.
  - Server address: enter the VPN server address.
  - **PPP Encryption (MPPE)**: Touch to enable, if applicable for the VPN.
  - Show advanced options: Touch to set other options, depending on the type of VPN.
- 4. Touch **Save** to save the VPN.

### Connect to a VPN

Connect to a VPN that's already set up on your phone.

- 1. Press and touch > Settings > Connections tab.
- 2. Touch More networks > VPN.
- 3. In the VPNs section, touch a VPN.
- 4. Follow the prompts to enter your login credentials, and connect. When you are connected, the VPN connected icon appears in the notifications area of the Status Bar.

### Disconnect from a VPN

The following describes how to disconnect from a VPN connection.

- 1. Touch and hold the title bar, and then drag down to open the Notifications panel.
- 2. Touch the VPN connection to return to the VPN settings screen, and then touch the VPN connection to disconnect from it.

When your phone has disconnected from the VPN, the VPN disconnected icon displays in the notification area of the title bar.

Web and Data 98

## Chrome

Use Chrome for Mobile to browse fast and sign in to bring your Chrome experience from your computer, anywhere you go.

Visit google.com/intl/en/chrome/browser/mobile to learn more.

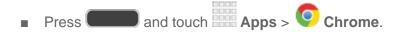

# Internet Browser

Your phone's Internet browser gives you full access to both mobile and traditional websites on the go, using your phone's 3G or 4G Mobile data or Wi-Fi connections.

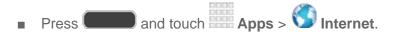

**Note**: The first time you launch Internet, you may be prompted to enter your 10-digit wireless phone number to access the Sprint Web home page.

# Lumen Toolbar

The Lumen Toolbar makes the mobile web more social and more useful than ever before. Extensions like Facebook, Twitter, Related Apps, Offers, Readability and many more allow you to stay connected, find deals, browse apps and save browsed content for later—all without leaving the page you're currently on.

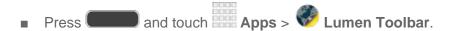

Web and Data 99

# Camera and Video

# Camera

You can use the camera or camcorder to take and share pictures and videos.

Taking pictures with your phone's built-in camera is as simple as choosing a subject, pointing the camera, then pressing the camera key.

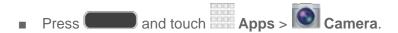

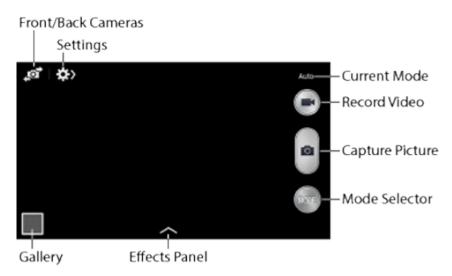

- Front/Back Camera: Switch between the front and back cameras.
- Settings: Access camera settings.
- Current Mode: Displays the current shooting mode, chosen with Mode Selector.
   Shooting modes allow you to choose modes for automatically adjusting settings to suit conditions, or to access special features like panorama or other specialty shots.
- Record Video: Touch to record video.
- Capture Picture: Touch to take a picture.
- Mode Selector: Touch to choose a shooting mode. The current mode displays on the camera screen.
- Effects Panel: Choose an effect to add to pictures or videos as you take them.
- Gallery: View your pictures or videos.

### Take a Picture

You can take pictures with your phone's front or back camera, or combine shots with Dual mode.

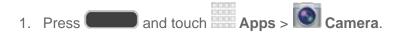

- 2. Using the phone's screen as a viewfinder, compose your shot by aiming the camera at the subject. While composing your picture, use the on-screen options, or these gestures:
  - Press the Volume Key up or down to zoom in or out, or touch the screen with two fingers and pinch or spread them on the screen to zoom in or out.
  - Touch the screen to focus on the area you tapped.
- 3. Touch Capture to take the picture.

**Note**: To include your location in photos, turn on GPS tag in Settings. For more information, see Advanced Camera Settings.

### Record Videos

In addition to taking pictures, you can record, view, and send videos with your phone's built-in video camera.

1. Press and touch Apps > Camera.

**Note**: When the Camera app is initially launched, the screen displays on-screen camera controls, including the **Record Video** button. While recording video, video camera controls are temporarily displayed. For more information about the Camera screen, see Camera.

- 2. Using the phone's screen as a viewfinder, compose your shot by aiming the camera at the subject. While composing your shot, use the on-screen options, or these gestures:
  - Press the Volume Key up or down to zoom in or out, or touch the screen with two fingers and pinch or spread them on the screen to zoom.
  - Touch the screen to focus on the area you tapped.

3. Touch Record Video to begin recording. While recording, you can use these options:

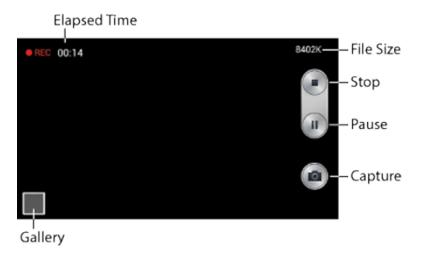

- Touch the screen to change the focus area to the area you tapped.
- Touch Capture to take a still picture while continuing recording.
- Touch Pause to temporarily stop recording.
- Touch Stop to stop recording.

# Camera Options

Camera options are special options that you can choose, right on the camera screen, to make your pictures or videos special.

- 1. Press and touch Apps > Camera.
- 2. Touch an option:
  - Front/Back Camera: Touch to switch between the front and back cameras. With the front camera, you can take self-portraits or record yourself. With the back camera, you can take pictures or record what's in front of you.
  - Mode: Touch to choose a shooting mode. Scroll available modes, and then touch a mode to select it. Modes include:
    - Auto: Automatically adjusts the exposure to optimize the color and brightness of
      pictures. In Auto mode, you can take single or burst shots (take burst shots by
      holding Capture button to take multiple shots until you lift your finger).

- Beauty face: Automatically enhances facial features.
- **Best photo**: Allows you to select the best shot from multiple shots you take at the same time.
- Continuous shot: Captures a series of photo continuously at a rate of 3 per second for as long as you touch and hold the Capture button (maximum of 20 photos at a time). These photos are saved together as a group in a folder in Gallery.
- **Best face**: Allows you to select the best shot of each subject, to get the best possible group shot.
- Sound & shot: Adds a few seconds of background sound to enhance pictures.
- **Rich tone (HDR)**: Allows you to take pictures in various exposures and merge them to create pictures with rich color.
- Panorama: Take multiple pictures to merge into one expansive panoramic picture.
- Sports: Allows you to capture clear shots of a moving subject.
- Night: Allows you to take clearer, brighter pictures in low light.

# Quick Camera Settings

Use Quick settings to quickly configure settings while you take pictures and record videos.

- 1. Press and touch Apps > Camera.
- 2. Touch to access settings:
  - Advanced settings: Touch to access advanced camera settings. For more information, see Advanced Camera Settings.
  - Flash: Touch 40 to choose a flash setting.
  - Voice control: Touch to access voice control settings, for using voice commands to take pictures and record video. For more information, see Voice Control.
  - Timer: Touch Coff to choose a timer setting to delay the taking of pictures or recording.

- Recording mode: Touch to choose a mode for recording. Choose Limit for MMS to restrict recordings to a size that can be attached to a multimedia message. Choose Normal to control the speed of recording.
- Share: Touch of to choose a method for sharing pictures and videos. You can choose Share shot, Buddy photo share, or Remote viewfinder.
- Hide Settings: Touch 
   to hide Quick camera settings.

# Advance Camera Settings

Use Advanced settings to configure default options for pictures and videos.

- 1. Press and touch Apps > Camera.
- 2. From the Camera screen, touch and then touch for these settings:
  - Photos
    - Photo size: Choose the default size for pictures.
    - **Face detection**: Set the camera to automatically adjust settings for taking pictures of faces.
    - **Metering**: Set how the camera measures the light source.
    - **ISO**: Set the sensitivity of the camera's light meter.
    - Anti-Shake: Allow the camera to compensate for movement of the phone when taking pictures.
    - Save as: Select how your device should handle saving rich tone photos—save both the Rich tone photo and the original photo, or save only the Rich tone photo. This option is only accessible when you have selected Rich tone (HDR) from the camera modes.
  - Videos:
    - Video size: Choose the default size for videos.
  - General Settings:
    - GPS tag: Store GPS location information in picture files.
    - Review: Display pictures briefly after you take them so you can review them.

- Volume Key: Choose a function for the Volume Key while using the Camera.
- Timer: Choose a timer setting to delay the taking of pictures or recording.
- White balance: Choose a setting for current light conditions.
- Exposure value: Adjust the brightness of pictures.
- Guidelines: Display guidelines on the screen to aid in composition.
- Flash: Choose a flash setting.
- **Voice control**: Take pictures or record videos by speaking commands. For more information, see **Voice Control**.
- **Contextual filename**: Set filenames to include GPS information. GPS tag must be enabled to use contextual filenames.
- **Storage**: If you have an optional memory card installed (not included), you can choose whether to save files to device memory or to the memory card.
- Reset: Return settings to the factory defaults.

# Gallery

Using the Gallery application, you can view pictures and watch videos that you've taken with your phone's camera, downloaded, or copied to an optional memory card (not included).

For pictures stored on an optional memory card, you can do basic editing such as rotating and cropping. You can also set a picture as your contact picture or wallpaper and share pictures with your friends.

While viewing pictures in the Gallery, scroll up the screen to view more albums. Simply touch an album to view the photos or videos in that album.

If you have pictures or videos stored on an optional memory card (not included), they will be display folders they are stored in, and folders are treated as albums. The actual folder names will be used as the album names. If you have downloaded any photos and videos, these will be placed in the **All downloads** album.

Note: Touch > Help to learn about Gallery.

- 1. Press and touch Apps > Gallery.
- 2. Browse files stored in your phone's memory, or on an optional installed memory card (not included). From the main Gallery screen, you have these options:
  - Touch the menu in the toolbar to display files by Albums, All, Locations, People, or Favorites.

- Touch a picture or video to display it in full screen view.
- Touch and hold thumbnails to select them (indicated by a check mark).
- Touch to create a **New album**. Give the album a name, and then select and drag thumbnails to the album to move or copy files to the new album.
- Touch to launch the Camera app.
- Touch for Gallery options (options vary depending on the view):
  - Select album/Select item: Depending on the view, touch albums or items to select them. After selection, you can touch again for options you can use with the selected item.
  - Slideshow: Choose options to create a slideshow for viewing your pictures and videos.
  - Sort by oldest/latest: Sort items by date (All view only).
  - Content to display: Select content to display. Options are All content, Content in device, Content in Dropbox, Content in Facebook, and Content in Picasa.
  - Scan for nearby devices: Scan for Wi-Fi devices to share photos and videos.
  - Settings: Configure Gallery settings.
  - Help: Get help using Gallery.

### View Photos and Videos

After selecting an album from the Albums tab, you can browse the photos and videos of that album in either photo pile or grid view. Touch a photo or video to view it in full screen.

- 1. Press and touch Apps > Gallery.
- 2. Touch a thumbnail to view the photo or video. While viewing, you can use these options:
  - Select device: Send the photo or video to a nearby device.
  - Share via: Choose an option for sharing the photo or video. Options include Add to Dropbox, Bluetooth, Drive, Email, Gmail, Google+, Messaging, Photos, Picasa, and Wi-Fi Direct. Photos may also be shared via Group Play, Flipboard, Hangouts, and S Memo. Videos may also be shared via YouTube. For more information, see Share Photos and Videos.

- Trim: Remove the beginning and ending frames of a video.
- **Delete**: Delete the photo or video.
- Camera: Launch the Camera app.
- 3. Touch for more options (options vary according to item being viewed):
  - Edit: Edit the photo using Photo Editor (available for download from Samsung Apps).
  - Play continuous shot: View Continuous shot photos in quick secession. For more information, see "Continuous shot" under Camera Options.
  - Create animated photo: Create an animated photo using up to eight Continuous shot photos. For more information, see "Continuous shot" under Camera Options.
  - Favorite: Mark the photo or video as a favorite.
  - Slideshow: View a slideshow of your photos and videos.
  - Photo frame: Add a decorative frame to the photo.
  - Photo note: Write a note on the 'back' of the photo.
  - Copy to clipboard: Place the photo on the clipboard for pasting into other apps.
  - **Print**: Print the photo to a compatible Samsung Wi-Fi printer (not included).
  - Rename: Rename the photo or video.
  - Buddy photo share: Share the photo with people tagged in the photo.
  - Rotate left: Rotate the photo 90 degree to the left.
  - Rotate right: Rotate the photo 90 degree to the right.
  - **Crop**: Crop the photo.
  - Set as: Set the photo as a Contact photo, as wallpaper for the Home screen and/or Lock screen, or as Wallpaper.
  - Details: View file details about the photo or video.
  - Settings: Configure Gallery settings:
    - Accounts: Manage your Google Account information.
    - **SNS data management**: Enable **Sync only via Wi-Fi** to only sync photos and videos when connected to a Wi-Fi network.

- Tags: Enable Tag buddy and Face tag. Tag buddy identifies each photo with information such as the weather, location, people in the photo, or date created.
   Face tag scans each photo to detect people's faces, which you can then tag with their name.
- **Sound & shot**: Enable **Auto play sound** to automatically play the recorded sound when viewing pictures taken in Sound and & shot mode.

### Zoom In or Out on a Photo

There are two ways you can zoom in or out of a photo.

■ Touch the screen twice quickly to zoom in and then touch the screen twice quickly again to zoom out.

- or -

You can also use "pinch" and "spread" gestures to zoom in or out. See Pinch and Spread.

#### **Fdit Photos**

You can touch and hold on a photo to open a selection menu and choose what to do with it. You can choose to delete the photo, rotate or crop it, and more.

#### Rotate and Save a Photo

To rotate or save your photo, follow the below procedures.

- 1. Press and touch Apps > Gallery.
- 2. Select a folder location (such as Camera) and touch an image to view your picture.
- 3. Touch > Rotate left or Rotate right.

The rotated picture is saved in your default storage location as a copy.

#### Crop a Photo

The crop your photos, follow the below procedures.

- 1. Press and touch Apps > Gallery.
- 2. Select a folder location (such as Camera) and touch an image to view your picture.
- 3. Touch > Crop.
- 4. To adjust the crop box size, touch and drag the edges of the box.

- 5. To move the crop box to the part of the photo that you want to crop, touch anywhere inside the box and drag it to the desired position.
- 6. Touch **Done** to apply the changes to the picture.

The cropped picture is saved along with the original copy in your default storage location.

### Share Photos and Videos

The Gallery application lets you send photos and videos using email or multimedia messages. You can share photos on your social networks (such as Facebook, Picasa, and Twitter) and share videos on YouTube. You can also send them to another phone or your computer using Bluetooth.

#### Send Photos or Videos by Gmail or Email

You can send several photos, videos, or both in a Gmail or email message. They are added as file attachments.

- 1. Press and touch Apps > Gallery.
- 2. Touch the album that contains the photos or videos you want to share.
- 3. Touch the photos you want to send.
- 4. Touch the screen and then touch **S** > **Gmail** or **Email**.
- 5. Compose your email. For more information, see Compose and Send Email and Send a Gmail Message.

**Note**: If you selected **Email** and you have multiple email accounts, the default email account will be used.

#### Send a Photo or Video by Multimedia Message

Although you can send several photos or videos in a multimedia message, it may be better to send one at a time—especially if the files are large in size.

- 1. Press and touch Apps > Gallery.
- 2. Touch the album that contains the photos or videos you want to send.
- 3. Touch the photo or video you want to send.
- 4. Touch the screen and then touch **S** > **Messaging**.
- 5. Compose your message. For more information, see Send a Message.

#### Send Photos or Videos Using Bluetooth

You can select several photos, videos, or both and send them to someone's phone or your computer using Bluetooth.

- 1. Press and touch Apps > Gallery.
- 2. Touch the album that contains the photos or videos you want to send.
- 3. Select the photos or videos you want to send.
- 4. Touch the screen and then touch S > Bluetooth.
- 5. Follow the prompts to enable Bluetooth on your phone and connect to the receiving Bluetooth device. For more information, see Bluetooth.

#### Share Photos or Videos on Google+

- 1. Press and touch Apps > Gallery.
- 2. Touch the album that contains the photos or videos you want to send.
- 3. Touch the photo or video you want to send.
- 4. Touch the screen and then touch Sound > Google+.
- Compose your message and then touch .

#### Share Photos on Picasa

**Note**: You need to be signed in to a Google Account to upload pictures to the Picasa photo organizing service.

- 1. Press and touch Apps > Gallery.
- 2. Touch the album that contains the photos or videos you want to share.
- 3. Select the photos you want to share.
- 4. Touch the screen and then touch > Picasa.
- 5. Select the online album where you want to upload the pictures.
- 6. Touch **Upload**. You can view the photos online at picasaweb.google.com.

#### Share Videos on YouTube

You can share your videos by uploading them to YouTube. Before you do this, you must create a YouTube account and sign in to that account on your phone.

- 1. Press and touch Apps > Gallery.
- 2. Touch the album that contains the videos you want to share.
- 3. Select the video you want to share.
- 4. Touch the screen and then touch > YouTube.
- 5. Enter the prompted information, such as description and tags, and select a privacy option.
- 6. Touch **Upload**.

# Video

Play videos stored on your phone, and share them via Bluetooth, Dropbox, Email, Gmail, Google+, Messaging, Picasa, Wi-Fi Direct, and YouTube.

- 1. Press and touch Apps > Video.
- 2. Scroll through the videos stored on your phone. After a few seconds, each video thumbnail begins playing a preview of the clip.
- 3. Touch a video to view it.

### Viewing Thumbnails

- While viewing thumbnails, touch for options:
  - Scan for nearby devices: Discover and connect directly to nearby devices.
  - Sort by: List videos by Title (default), Date, Size, or Type.
  - View as: Display videos as a List, Thumbnail, or as Folders.
  - Share via: Share the video.
  - Delete: Delete videos.
  - Auto play next: Enable or disable automatic playing of videos in the order they appear.

## Vie

| ewing Videos |                                                                                                    |
|--------------|----------------------------------------------------------------------------------------------------|
| 1.           | Touch a video to play it. While playing a video, touch the screen to display or hide playback controls:                                                                                                    |
|              | Select device: Send the video to a nearby device.                                                                                                    |
|              | Pause: Pause the video.                                                                                                    |
|              | Play: Start the video after being paused.                                                                                                    |
|              | Reverse: Touch and hold to rewind the video. Touch to go to previous video.                                                                                                    |
|              | Forward: Touch and hold to fast-forward the video. Touch to go to next video.                                                                                                    |
|              | Volume: Touch to display the volume slider control.                                                                                                    |
|              | Pop-Up Play: The video plays in a small window so you can use your phone for other purposes while watching the video. To return to previous size, double-tap the screen.                                           |
| 2.           | Adjust the size of the video image to better fit on the display screen:                                                                                                    |
|              | Full-screen view. The entire screen is used, which may cause some image distortion.                                                                                                    |
|              | Original size view: The video plays in its original size.                                                                                                    |
|              | Rotational view: The video is enlarged as much as possible without becoming distorted. When the display screen auto rotates, the video is automatically resized to fit the current screen size without distortion. |
|              | Ratio view: The video is enlarged as much as possible without becoming distorted. When the display screen auto rotates, the video remains the same size and does not adjust to fit the current screen size.        |
| 3.           | During playback, touch for options:                                                                                                    |

112

• Chapter preview: Display chapter information (if embedded in the video file).

• Share via: Share the video.

- **Trim**: Adjust the beginning and ending points of the video.
- Via Bluetooth: Share video using Bluetooth.
- Video auto off: Set the option Off or set your video to turn off automatically by touching one of the time values.
- **Settings**: Touch this option to view the following:
  - **Brightness**: Adjust the brightness of the display screen.
  - Capture: Turn on or off the Capture mode.
  - Play speed: Touch and drag the slider to decrease or increase play speed.
  - SoundAlive: Enhance audio with SoundAlive effects when using headphones.
  - Subtitles (CC): View subtitles for the video (if available).
  - **Tag buddy**: View tagged information such as the weather, location, or date created for the video file (if available).
- Details: Provides details about the video, such as Name, Size, Resolution, etc.

#### **Share Videos**

- 1. Press and touch Apps > Video.
- 2. Touch > Share via.
- 3. Touch video(s) to select them for sharing, and then touch **Done**.
- 4. Choose a sharing option, and then follow the prompts to share the video.

#### Use Pop-Up Play

Multitask with Pop-up Play—transform your video player into a pop-up window floating on the screen. The video will continue to play, and the pop-up window can be resized or moved anywhere on the screen.

- 1. Press and touch Apps > Video.
- 2. Touch a video to view it.
- 3. Touch to continue playing the video in a floating window. Drag the window to any location on the screen, and use two fingers to pinch or spread to resize the floating window.

# Tools and Calendar

Learn how to use many of your phone's productivity-enhancing apps and features.

## 1Weather

Receive real-time local weather information at any location in the world. Access 7-day and hourly weather forecasts for your area.

#### Install the 1Weather App on Your Phone

Before you use 1Weather on your phone, you must download and install the app from the Google Play Store.

- 1. Press and touch Apps > Wather.
- 2. Touch **INSTALL** and follow the prompts to download and install the app.

#### Launch 1Weather

■ Press and touch Apps > Wather.

# Calendar

Use Calendar to create and manage events, meetings, and appointments. Your Calendar helps organize your time and reminds you of important events. Depending on your synchronization settings, your phone's Calendar stays in sync with your Calendar on the Web, Exchange ActiveSync calendar, and Outlook calendar.

### Add an Event to the Calendar

Add events to your Calendar to help you organize your time and remind you of important events.

**Note:** To synchronize calendar events among your Google and Corporate accounts, make sure they are being managed by your phone. See Accounts and Messaging for more information.

- 1. Press and touch Apps > 31 Calendar.
- 2. Double-tap a day to which you would like to add an event to reveal the Add event/Add task screen.

- 3. Assign the new calendar event to sync with an email account (such as Gmail) by touching the **Calendar** field and selecting an account.
  - My calendar stores calendar entries locally on the phone and not as part of an email account.
  - Google/Gmail are calendar entries that are synchronized between your phone and your online Google Account.
  - Corporate are calendar entries that are synchronized between your phone and either an Exchange Server or available from within Microsoft Outlook.
- 4. Touch the **Title** field and enter a title for the event.
- 5. Touch **OK** to save the event, or touch **Edit event details** to enter more information about the event:
  - Assign the new calendar event to sync with an email account (such as Gmail) by touching the Calendar field and selecting an account.
  - Select a From/To time for the event by touching the corresponding fields, and adjusting the month, day, and year.
  - Select a time for the event by touching the time field and then adjusting the hour and minute. Touch the All day field to assign this as an all day event. If assigned as an all day event, the time fields are removed as options.
  - Select a recurrence cycle for the event by touching the Repeat field.
  - Select an alarm time by touching the Reminder field.
  - Enter a location for the event in the Location field or touch to select the location on the a map.
  - Enter a description for the event in the **Description** field.
  - Touch Memos to add an S Memo file as an attachment. For more information, see S Memo.
  - Touch Images to add an image from the Gallery or take a new picture using the camera.
- 6. Touch Save to store the new event and synchronize it with your selected account.

### **Event Alerts**

When your phone is turned on and you have an event alarm scheduled, your phone alerts you and displays the event summary. There are several ways your phone alerts you to scheduled events:

- By playing the assigned ringtone.
- By showing the **Alert** screen.

#### **Event Reminders**

When your phone is turned on and you have an event alarm scheduled, there are several ways your phone alerts you to scheduled events:

- By playing a short beep.
- By indicating an icon within the Status bar.

### **Additional Options**

- 1. Touch the **Status** bar, and then slide your finger down the screen to open the **Notifications** panel.
- 2. Touch the upcoming event name from the on-screen list to display the event within the **Calendar** notifications screen.
- 3. Touch an option.
  - Set snooze duration to set the length of time to allow before you are reminded of the event. Choose from: 3 minutes, 5 minutes, 10 minutes, 15 minutes, or 30 minutes.
  - Snooze to be reminded of the event at a future time.
  - Dismiss to dismiss the reminder.

### View Events

The following procedure helps you view your calendar events.

- 1. Press and touch Apps > 31 Calendar.
- 2. To view a Calendar event farther out, touch either **Week** or **Month**.
- 3. Touch the day for which you would like to view events.
  - Events in displayed in chronological order.
  - The color bars on the left side of the events indicate the type of calendar that includes the event.
  - Slide up, down, left, or right across the screen to view earlier or later dates and times.
- 4. To display an event's details, touch it from the current screen.
- 5. Touch and hold a day or time slot to create a new Memo.
- 6. Double-tap a day or time slot to create a new Event.

### Delete Events

The following procedures show you how to delete your calendar events.

- 1. Press and touch Apps > 31 Calendar.
- 2. Open the calendar event details:
  - In List, Day, and Week views, touch the calendar event you want to delete.
  - In Month view, touch the date where the calendar event occurs, and then touch the calendar event.
  - In Year view, touch the month in which the event is located.
- 3. Touch > Delete.
- 4. In the Delete confirmation box, touch **OK**.
  - or -

If the calendar event is recurring, select **Only this event** or **All repetitive events**.

# Clock

The Clock app offers features for keeping track of time and setting alarms.

- 1. Press and touch Apps > Clock.
- 2. Swipe your finger along the taps at the top of the screen to view features. Touch a tab to use a feature:
  - Alarm: This feature allows you to set an alarm to ring at a specific time.
  - World clock: allows you to view the time of day or night in other parts of the world.
     World Clock displays time in hundreds of different cities, within all 24 time zones around the world.
  - **Stopwatch**: You can use this option to measure intervals of time.
  - **Timer**: You can use this option to set a countdown timer. Use a timer to count down to an event based on a preset time length (hours, minutes, and seconds).
  - Desk clock: Display a clock and calendar on the screen, with shortcuts to your favorite apps.

#### Create an Alarm

Create an alarm event. You can set one-time or recurring alarms, and choose options for how to be notified for the alarm.

- 1. Press and touch Apps > Clock > Alarm tab.
- 2. Touch **Create alarm**, and then enter information for the alarm.

#### Delete an Alarm

- 1. Press and touch Apps > Clock > Alarm tab.
- 2. Touch and hold an alarm, and then touch **Delete** from the pop-up menu.

## Calculator

Use the Calculator app to perform mathematical calculations.

**Note**: Rotate the phone to switch to a scientific calculator.

- 1. Press and touch Apps > Calculator.
- 2. Touch the keypad to enter your equation. You can touch and hold **C** to clear all numbers.

# **Dropbox**

Dropbox works to provide access to your desktop files directly from your phone. This app allows you to bring your files with you when you're on the go, edit files in your Dropbox from your phone, upload photos and videos to Dropbox, and share your selected files freely with family and friends.

The app works in conjunction with a partner program placed on a target computer using an active Internet connection.

Dropbox creates a folder that automatically synchronizes its contents across all of your connected devices on your account. Update a file to your Dropbox on your computer, and it's automatically updated to the same folder on your other devices.

- 1. Press and touch Apps > Dropbox.
- 2. Follow the prompts to set up and use Dropbox.

## Manually Uploading a Picture to Dropbox

Follow the below procedures to manually upload pictures to the Dropbox app.

- 1. Press and touch Apps > Camera.
- 2. After the photo is taken, view the photo in the Gallery.
- 3. Touch screen to reveal the image options.
- 4. Touch > **Dropbox**, select a folder location, and touch **Upload**.

**Note**: If your share folder is located on your computer, you will momentarily receive an onscreen popup notifying you that a new image was uploaded to your shared Dropbox folder.

# Google Search

Use Google Search to search the Internet.

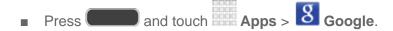

## Google Now

Google Now recognizes repeated actions performed on the device (including accessing locations, repeated calendar appointments, search queries, and more). Google Now uses these actions to automatically send updates for user-specific information in the form of "cards."

Visit google.com/landing/now to learn more.

Note: You must be signed in to your Google Account to use Google Now. If not, touching

Google Now will launch a basic Google search.

- 1. Press and hold **Google Now**.
- 2. Follow the prompts to set up and use Google Now.

Note: When Google Now is enabled, you can also access it by touching Apps > 8

Google.

# Google Settings

Use Google Settings to manage your Google apps and account settings.

■ Press and touch Apps > Google Settings.

# Help

Help provides online information to help with your questions.

# My Files

My files allows you to manage your manage your sounds, images, videos, Bluetooth files, Android files, and other memory card data in one convenient location. This application allows you to launch a file if the associated application is already on your phone.

- 1. Press and touch Apps > My files.
- 2. Folders display, including:
  - All files: Touch to choose Device storage, or SD memory card, to show files stored in the phone's internal memory, or on an optional installed memory card (not included).
  - Images: Pictures stored on your phone.
  - Videos: Videos stored on your phone.
  - Music: Songs stored on your phone.
  - Documents: Other files stored on your phone.

**Note**: Different folders may appear depending on how your phone is configured.

# POLARIS Office 5

POLARIS Office 5 is a Microsoft Office compatible office suite. The application provides a central place for managing your documents online or offline. The application can also open Adobe PDF (Portable Document Format) files.

■ Press and touch Apps > POLARIS Office 5.

# S Memo

The S Memo application allows you to create memos using the keyboard, your finger, or both. You can add images, voice recordings, and text all in one place.

#### Create a New Memo

Follow the steps below to create a new memo or expand or reply to an existing memo using the S Memo app.

- 1. Press and touch Apps > S Memo.
- 2. Touch to start a new memo in text mode, or touch to start a new memo in drawing mode. You can change back and forth in a memo to add text with the keyboard and by writing with your finger.
- 3. Touch to access memo options. Available options depend on whether you have saved the memo, or are in keyboard mode. Memo options may include:
  - Share via: Share your memo as an Image file (.jpg), PDF file (.pdf), Plain text, or as an S Memo file (.snb).
  - Delete: Erase the memo.
  - **Export**: Export your memo to Google Drive, Evernote, or My Files.
  - Save as: Save the memo with a different name.
  - Add tag: Set tags to add in searches.
  - Add to Favorites: Tag the current memo as a favorite.
  - Change background: Set the background for your memo.
  - Edit pages: Drag pages to a new order.
  - Create event: Launch Calendar to create a new event.
  - **Set as**: Set the memo as a contact icon, Home screen wallpaper, Lock screen wallpaper, or Home and lock screens wallpapers.

- **Print**: Print a memo to a compatible Samsung printer (not included) via Wi-Fi.
- 4. When you are finished creating your memo, touch **Save** on the top menu bar.

#### S Memo Options

Configure S Memo options.

- 1. Press and touch Apps > S Memo.
- 2. From the S Memo screen, touch to access the following options:
  - Search: Search for a saved memo.
  - **Delete**: Permanently delete a memo.
  - Sort by: Sort the memo list by Date (most recent), Date (oldest), Name, Tag, Favorites, or User settings.
  - List view/Thumbnail view: Touch to view your existing memos in a list or thumbnail (default) view.
  - Import/Export: Export to or import a memo from Google Drive, Evernote, and My Files.
  - Create folder: Enter a name for a folder in the Folder name field and touch OK.
  - Change order: Rearrange your memos. Touch and hold a memo, then drag it to a new location and release.
  - Move: Move a memo to a folder.
  - Copy: Copy the selected memo to the clipboard.
  - Settings: Touch Accounts to add accounts which can sync memos with S Memo.
  - Help: Learn about S Memo.
  - Backup and restore: Back up your memos to an optional memory card (not included). You can also retrieve memos backed up on a memory card.

## Voice Services

The following information will guide you through using Voice Services.

### S Translator

Easily translate words and phrases, either spoken or in text.

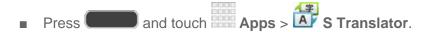

### S Voice

Your phone's S Voice is a voice recognition application used to activate a wide variety of functions on your phone. This is a natural language recognition application.

This goes beyond the Google Search Voice Actions feature that simply recognizes Google commands and search terms. You can ask it questions ("Is it raining in Dallas?) or give it commands ("Show me where to find cheap gas").

- 1. Press and touch Apps > S Voice.
- 2. Navigate through the following on-screen tutorial screens by reading the information and touching **Next**, or touch **Skip** to continue without reading the information.
- 3. Wake up the application by repeating the phrase "Hi Galaxy."

Note: The wake-up command/phrase can be changed from "Hi Galaxy" to anything else.

4. Touch if the phone does not hear you or to give it a command.

Tip: You can also launch S Voice by quickly pressing the **Home Key** twice. To enable this setting, press and touch **Apps** > **S Voice** > **Settings**, and check **Open via the home key**.

### Voice Recorder

The Voice recorder allows you to record an audio file up to one minute long and then immediately share it using AllShare, Messaging, Gmail, or via Bluetooth. Recording time will vary based on the available memory within the phone.

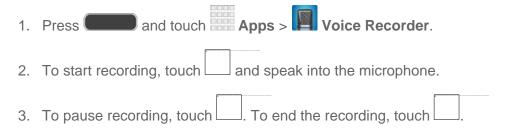

- 4. Touch for options:
  - Share via: Share your recording using such methods as Dropbox, Bluetooth, Drive, Email, Gmail, Messaging, and Wi-Fi Direct.
  - Delete: Delete one or more voice recordings. Touch the recordings to delete and touch Delete. Touch OK to confirm the deletion.
  - Settings:
    - Storage: Set where your recordings will be saved. Select between Phone or memory card.
    - Recording quality: Set the recording quality to High or Normal.
    - **Limit for multimedia message**: Set whether voice recordings you make are limited to a size that can be attached to a multimedia message.
    - Contextual filename: Set whether the phone automatically creates a filename
      that includes GPS location information. When turned On, contextual filenames
      are assigned when the GPS tag options is turned On in the Camera, and the
      phone is connected with a network.
    - Default name: Set the name prefix for your recordings. For example, if your Default name is Voice, your recordings would be named Voice 001, Voice 002, Voice 003, etc.
    - **Noise reduction**: Select whether the phone uses noise reduction during recording, to improve recording quality.
    - Recording volume: Set the default volume for recordings.
    - Channel: Select whether recordings are made in Stereo or Mono.
    - **Skip interval**: Set the number of seconds to skip when you press the Forward and Back buttons during playback.
  - End: Close the app.

### Voice Search

Search the Web by speaking your search criteria.

■ Press and touch Apps > Voice Search.

## Bluetooth

Bluetooth is a short-range communications technology that allows you to connect wirelessly to a number of Bluetooth phones, such as headsets and hands-free car kits, and Bluetooth-enabled handhelds, computers, printers, and wireless phones. The Bluetooth communication range is usually approximately 30 feet.

### Turn Bluetooth On or Off

When Bluetooth is On, you can scan and find other Bluetooth devices, to share information between the devices. Turn Bluetooth Off when not in use to conserve battery power.

- 1. Press and touch > Settings > Connections tab.
- 2. Touch the **Bluetooth OFF/ON** switch to turn Bluetooth on or off.

Note: For details on your phone's Bluetooth settings, see Bluetooth Settings.

**Tip**: You can also turn Bluetooth on or off from the Notifications Panel. Drag down from the top of the screen, then touch the Bluetooth button.

# Pairing with a Bluetooth Device

Pairing initiates a connection between your phone and the target device, usually by using a passcode or PIN. After pairing, your phone and the target device recognize each other and exchange information without having to enter a passcode or PIN.

- 1. Press and touch > Settings > Connections tab.
- 2. Touch the Bluetooth OFF/ON slider to turn Bluetooth on.
- 3. Make sure that the target device is discoverable, so that your phone can find it. Refer to the instructions that came with the target device to find out how to set it to discoverable mode.
- 4. Touch **Scan**. Your phone will start to scan for Bluetooth devices within range.
- 5. When you see the name of the target device displayed in the Bluetooth devices section, touch the name. Your phone then automatically tries to pair with the target device.
  - If automatic pairing fails, enter the passcode supplied with the target device.

The pairing and connection status is displayed below the target device in the Bluetooth devices section. When you are connected to the target device, (Bluetooth connected) displays in the Status bar.

**Note**: Due to different specifications and features of other Bluetooth-compatible devices, display and operations may be different, and functions such as transfer or exchange may not be possible with all Bluetooth-compatible devices.

### Reconnect to a Bluetooth Device

When you have paired your phone with another device, you should be able to reconnect it automatically by turning on Bluetooth on your phone.

- 1. Press and touch > Settings > Connections tab.
- 2. Touch the Bluetooth OFF/ON slider to turn Bluetooth on.
- 3. Make sure that the target device is discoverable.
- 4. Touch the target device's name in the Bluetooth devices section.
- 5. If prompted to enter a passcode, try 0000 or 1234, or consult the target device's documentation to find the passcode.
  - If you still cannot reconnect, follow the instructions in Disconnect or Unpair from a Bluetooth Device, and then follow the instructions in Pairing with a Bluetooth Device.

# Disconnect or Unpair from a Bluetooth Device

Follow these instructions to disconnect or unpair your phone from a Bluetooth device.

#### Disconnect from a Bluetooth Device

- 1. Press and touch > Settings > Connections tab.
- 2. Touch the Bluetooth OFF/ON slider to turn Bluetooth on.
- 3. Touch the connected device, and then touch **OK** to disconnect.

#### Unpair from a Bluetooth Device

You can make your phone forget its pairing connection with another Bluetooth device. To connect to the other device again, you may need to enter or confirm a passcode again.

- 1. Press and touch > Settings.
- 2. Touch the Bluetooth OFF/ON slider to turn Bluetooth on.
- 3. In the Paired devices section, touch next to the device, and then touch **Unpair**.

# Send Information Using Bluetooth

You can use Bluetooth to transfer information between your phone and another Bluetoothenabled device such as a phone or notebook computer. The first time you transfer information between your phone and another device, you need to enter or confirm a security passcode. After that, your phone and the other device are paired, and you will not need to exchange passcodes to transfer information in the future.

#### Send Information from Your Phone to Another Device

You can send the following types of information, depending on the device you are sending to:

- Images and videos
- Calendar events
- Contacts
- Audio files

**Note**: Your phone must already be paired to the Bluetooth device in order to receive files. See Pairing with a Bluetooth Device for more information.

- 1. Press and touch > Settings > Connections tab > Bluetooth.
- 2. If Bluetooth is not on, touch the **OFF/ON** switch to turn it on.
- 3. Set the receiving device to discoverable mode. Refer to the device's documentation for instructions on receiving information over Bluetooth.
- 4. On the phone, open the application that contains the information or file you want to send. Some common ways of sharing files via Bluetooth include:
  - While viewing photos or videos in the Gallery, touch > Bluetooth.
  - While playing music using the Music app, touch > Via device.
- 5. Touch the name of the receiving device.
- 6. On the receiving device, accept the file.

# Receive Information Using Bluetooth

Your phone is capable of receiving a wide variety of file types with Bluetooth, including photos, music tracks, and documents such as PDFs.

**Note**: Your phone must already be paired to the Bluetooth device in order to receive files. See Pairing with a Bluetooth Device for more information.

- 1. Press and touch > Settings > Connections tab > Bluetooth.
- 2. If Bluetooth is not on, touch the **OFF/ON** switch to turn it on.
- 3. When your phone receives a file transfer request notification, touch **Accept**.
- 4. When the file is transferred, a notification displays. To open the file immediately, slide down the notifications panel, and then touch the relevant notification.

When you open a received file, what happens next depends on the file type:

- Media files and documents are usually opened directly in a compatible application. For example, if you open a music track, it starts playing in the Music Player application.
- For a vCalendar file, select the calendar where you want to save the event, and then touch ...
- The vCalendar is added to your Calendar events. (For more information on using the Calendar, see Calendar.)
- For a vCard contact file, if there are multiple vCard files on your storage card, you can choose to import one, several, or all of those contacts to your contacts list.

# Memory Card

A microSD memory card is an optional accessory (not included) that allows you to store images, videos, music, documents, and other data on your phone.

## Remove a Memory Card

Use the following procedures to remove an optional memory card from your phone.

- 1. Remove the cover.
  - Grasp the phone firmly and locate the cover slot on the back at the top of the phone.
  - Place your fingernail in the opening and firmly "pop" the cover off the phone (similar to a soda can).
- 2. Firmly press the memory card into the slot and release it. The card should pop partially out of the slot

- 3. Remove the memory card from the slot.
- 4. Replace the cover.

**Important!** You can damage the memory card by improper installation. Please be careful when inserting, removing, or handling it.

# View Memory Card Usage

Use the following procedure to view memory usage information for an optional installed memory card.

■ Press and touch > Settings > More > Storage. The total space, the amount of space occupied by files, and available space are displayed. See Storage for more information.

# Format a Memory Card

Formatting a memory card permanently removes all files stored on the card.

- 1. Press and touch > Settings > More > Storage.
- 2. Scroll down the screen, touch Format SD card > Format SD card > Delete all.

**Warning!** Formatting erases all the data on an installed memory card, after which the files CANNOT be retrieved. To prevent the loss of important data, please check the contents before you format the card.

# Unmount a Memory Card

When you need to remove an optional installed microSD card, you must unmount the card first to prevent corrupting the data stored on it or damaging the card.

- 1. Press and touch > Settings > More > Storage.
- 2. Touch Unmount SD card.
- 3. Remove the microSD card. See Remove a Memory Card.

# Transfer Files Between Your Phone and a Computer

You can use the supplied USB cable to connect your phone directly to your computer and transfer music, pictures, and other content files. For example, if you have a music album stored on your computer that you want to listen to on your phone with the music player, Google Play Music, or Sprint Music Plus, just attach your phone to the computer and copy the files to the Music folder.

- 1. Connect your phone to your computer using the supplied USB/charging cable. You may need to remove the USB cable from the Charging Head.
  - Insert the smaller end of the cable to the USB Charger/Accessory jack at the bottom of the phone.
  - Insert the larger end of the cable into an available USB port on your computer.
- 2. Your phone will automatically detect the connection. When appears in the Status bar, swipe your finger down from the Status bar to open the Notification Panel.
- 3. On the Notification Panel, the type of connection is displayed:
  - Connected as a media device: Used for most transfers. You can transfer files in Windows or from a Mac.
  - Connected as a camera: Used for transfers of photos using camera software on your computer.

To change the connection type, touch **Connected as [xxx]** on the Notification Panel and touch the desired connection.

4. Follow the prompts on your computer to begin transferring files.

# Update Your Phone

From time to time, updates may become available for your phone. Use System update options to update your phone's internal software.

# Before Updating Your Firmware

Updating your phone firmware will erase all user data from your phone. You must back up all critical information before updating your phone firmware.

### Back Up Information to Your Google Account

- 1. Press and touch > Settings > Accounts > Backup and reset.
- 2. Touch **Back up my data** to turn on the feature (checkmark).
  - Touch Backup account to choose or sign in to a Google Account to use for backups.
  - Touch Automatic restore if you want information saved to the Google Account above to be restored when you reinstall apps, such as after a firmware update, or when setting up a new device.

### Back Up Your Microsoft Exchange ActiveSync Information

- 1. Press and touch > Settings.
- 2. Touch **Accounts**, and then touch your Microsoft Exchange ActiveSync account.
- 3. Touch Sync all.

#### Preserve Data on an Optional Installed Memory Card

As an added precaution, to preserve any data on an optional installed memory card (not included), please remove it from your phone prior to starting the update process.

# **Update Your Phone**

- 1. Press and touch > Settings > More tab.
- 2. Touch **System Update** to use these options:
  - **Update**: Manually check for software update.
  - Auto update: Check for updates automatically.
  - Wi-Fi only: Download software updates only when connected via Wi-Fi.
  - Update PRL: Download and the latest Preferred Roaming List (PRL), used by your phone to access the network.
  - Update Profile: Update the user profile related to your wireless service account. If you choose to change your user name online, use this option to update the user name on your phone.
  - UICC Unlock: Unlock your phone's Universal Integrated Circuit Card.

# Settings

Use Settings to configure your phone to your preferences.

#### **Access Settings**

Settings are arranged on tabs by category to quickly access options.

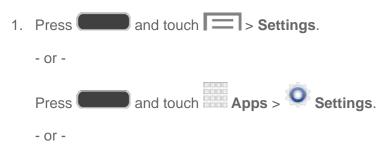

Pull down the Notification panel, and then touch **Settings**. For more information, see Notification Panel.

- 2. Touch a tab to access settings by category:
  - **Connections** tab: Connect to wireless networks, manage mobile networks, and connect to other devices.
  - My device tab: Personalize your phone, including the display, sounds, the lock screen, accessibility features, language and input methods, and more.
  - Accounts tab: Add and manage your email and other accounts, and back up your data.
  - More tab: Manage location services, security, storage, and other features of your phone.

Settings 132

# Wi-Fi Calling Settings

You can make and receive calls via a Wi-Fi network. Wi-Fi Calling is an excellent solution for coverage issues in and around the home or wherever cellular coverage is limited.

When Wi-Fi Calling is enabled, all incoming and outgoing calls will be made via your Wi-Fi network. Minutes used while connected to the Wi-Fi network count against your available rate plan minutes.

- 1. Ensure that you are connected to a Wi-Fi network. For more information, see Wi-Fi Settings.
- 2. Press and touch > Settings > Connections tab.
- 3. Touch **OFF/ON** next to Wi-Fi Calling to turn it on.
- 4. Follow the instructions to select a Wi-Fi network and activate Wi-Fi Calling on your phone.

**Important!** If you are in an active Wi-Fi call and go out of range of your Wi-Fi network, the call will be dropped.

# Wi-Fi Settings

Use Wi-Fi settings to control your phone's connections to Wi-Fi networks, and for using Wi-Fi Direct to connect directly to other Wi-Fi Direct devices.

## Turn Wi-Fi On or Off

When Wi-Fi is turned On, your phone will notify you of available Wi-Fi networks, and you can connect to the Wi-Fi networks. Turn Wi-Fi Off when not in use, to conserve battery power.

- 1. Press and touch > Settings > Connections tab.
- Touch the OFF/ON switch beside Wi-Fi to turn Wi-Fi on or off.

**Note**: You can also turn Wi-Fi on or off from the Notifications Panel. Drag down from the top of the screen, then touch the Wi-Fi button.

## Configure Wi-Fi Settings

Set up and manage wireless access points.

- 1. Press and touch > Settings > Connections tab.
- 2. Touch **Wi-Fi**, and then touch the **OFF/ON** switch beside **Wi-Fi** to turn Wi-Fi on. Wi-Fi must be on to configure settings.

Settings 133

- 3. Configure these settings:
  - Add Wi-Fi network: Connect to a new Wi-Fi network. For more information, see Wi-Fi.
  - Scan: Search for available Wi-Fi networks.
  - Wi-Fi Direct: Connect to other Wi-Fi Direct devices. For more information, see Wi-Fi Direct.

## Other Wi-Fi Settings

Set up and manage wireless access points.

- 1. Press and touch > Settings > Connections tab.
- 2. Touch **Wi-Fi**, and then touch the **OFF/ON** switch to turn Wi-Fi on. Wi-Fi must be on to configure settings.
- 3. Touch to configure these settings:
  - Advanced:
    - **Network notification**: Phone alerts you when a new Wi-Fi network is available.
    - **Keep Wi-Fi on during sleep**: Specify when to switch from Wi-Fi to mobile data for data communications, when the phone goes to sleep (when the backlight goes out). This setting can affect data usage, and the behavior of devices you connect to your phone, such as when using it as a hotspot.
    - Auto network switch: Auto switch between Wi-Fi networks and mobile networks.
    - **Wi-Fi timer**: Automatically connect or disconnect from a Wi-Fi network, using the Starting time and Ending times you set.
    - MAC address: View your phone's MAC address(not configurable).
    - **IP address**: View your phone's IP address (not configurable).
  - WPS push button: Set up a connection to a WPS (Wi-Fi Protected Setup) router or other equipment.
  - WPN PIN entry (not configurable): View the PIN used by your phone to set up a PIN-secured connection to a Wi-Fi router or other equipment.
  - Help: Learn about setting up and using Wi-Fi networks, and other settings.

### Wi-Fi Direct

Wi-Fi Direct allows devices to connect to each other directly via Wi-Fi, without a Wi-Fi network or hotspot, and without having to set up the connection. For example, your phone can use Wi-Fi Direct to share photos, contacts and other content with other Wi-Fi Direct devices.

- 1. Press and touch > Settings > Connections tab.
- 2. Touch **Wi-Fi**, and then touch the **OFF/ON** switch beside **Wi-Fi** to turn Wi-Fi on. Wi-Fi must be on to configure Wi-Fi Direct settings.
- 3. Touch **Wi-Fi Direct** at the bottom of the screen. Your phone automatically scans for nearby Wi-Fi Direct devices, or you can touch **Scan** to start scanning.
- 4. After scanning for devices, select a device, then follow the prompts to complete the connection.

– or –

Touch **Multi-connect** to create a connection to devices that support multi-connect. Touch Scan to search for available multi-connect devices, then select the devices and follow the prompts to complete the connection.

# Hotspot Settings

Use your phone as an Internet Access Point (AP) using Hotspot. This allows up to eight other devices to connect to the AP via a Wi-Fi network—giving the connected devices access to the Internet. For more information on using your phone as a Hotspot, see Hotspot.

### Turn On Hotspot

- 1. Press and touch > Settings > Connections tab > Hotspot.
- 2. Touch **OFF/ON** to enable Hotspot. The Hotspot icon ((•)) is displayed on the Status bar.

### Settings

- 1. Press and touch > Settings > Connections tab > Hotspot.
- 2. Touch **OFF/ON** to enable Hotspot. The Hotspot icon ((•)) is displayed on the Status bar.
- 3. Touch **Configure** for options:
  - Network SSID: Enter a name for your phone. This name will be displayed in the other device's Wi-Fi networks listing.
  - Hide my device: Do not display your phone's name in the other device's Wi-Fi
    networks listing.

- Security: Set the network connection to Open (no security) or WPA2 PSK (requires a password).
- Password: Enter a security password.
- Touch Show password to display the password.
- Show advanced options:
  - **Broadcast channel**: Select 2.4 GHz or 5 Ghz as the broadcast channel. If 2.4 GHz is selected, touch **Auto** to select a different channel (one to six).
  - Maximum connections: Select the number of connections allowed (maximum of eight).
- 4. Press for additional options:
  - Timeout settings: Set the amount of time your device will be available as a portable Wi-Fi hotspot.
  - LAN settings: Configure your LAN settings.

# Bluetooth Settings

Bluetooth is a short-range wireless communications technology for exchanging information over a distance of about 30 feet. You don't need to line up the devices to send information with Bluetooth. If the devices are in range, you can exchange information between them, even if they are in different rooms.

Your phone can use Bluetooth to share photos, contacts and other content with other Bluetooth devices. Many of the apps on your phone provide options for sharing via Bluetooth under **Menu**.

### Turn Bluetooth On or Off

When Bluetooth is On, you can scan and find other Bluetooth devices to share information between the devices. Turn Bluetooth Off when not in use to conserve battery power.

- 1. Press and touch > Settings > Connections tab.
- 2. Touch the OFF/ON switch beside Bluetooth to turn Bluetooth on or off.

**Note**: You can also turn Bluetooth on or off from Notifications. Drag down from the top of the screen, then touch the Bluetooth button.

## Pairing with Other Bluetooth Devices

Pair with other Bluetooth devices, manage your Bluetooth connections, and control your phone's visibility to other devices.

- 1. Press and touch > Settings > Connections tab.
- 2. Touch **Bluetooth**, and then touch the **OFF/ON** switch to turn Bluetooth on. Bluetooth must be on to configure settings.
- 3. From the Bluetooth screen, configure these settings:
  - Touch the OFF/ON switch to turn Bluetooth on.
  - Touch your phone's name to enable or disable visibility to other Bluetooth devices. When your phone is visible, other devices can find your phone during a scan. Your phone remains visible for the period of time set in the Visibility timeout setting.
  - Touch a paired device to connect to it, or touch beside a device to change its settings.
  - Touch Scan to search for visible Bluetooth devices. After searching, touch a device to pair with it.
- 4. Touch for more settings:
  - **Visibility timeout**: Set the length of time your phone is visible to other devices when you turn on visibility.
  - Received files: View files transferred to your phone via Bluetooth.
  - Help: Learn about Bluetooth, and other settings.

# Data Usage

Monitor data usage, and control your phone's connection to mobile data service.

**Note**: Data is measured by your phone. Your service provider may account for data usage differently.

- 1. Press and touch > Settings > Connections tab.
- 2. Touch **Data usage** to set options:
  - Mobile data: Enable or disable Mobile data. You can also control Mobile Data at Notifications.

- Limit mobile data usage: Disable the mobile data connection when the specified limit is reached. After enabling the setting, drag the red limit line on the graph below to set the data usage limit.
- Alert me about data usage: Receive an alert when mobile data usage reaches the
  warning limit you set. After enabling the setting, drag the orange warning line on the
  graph below to set the data usage warning limit.
- Data usage cycle: Choose a time period for limiting data usage. Data usage for the period displays on the graph, along with usage by application below.
- 3. Touch to set other options:
  - Data roaming: Allow your phone to use mobile data when roaming. Additional charges may apply. See your service plan for details.
  - Restrict background data: Prevent the phone from connecting to the network in the background for synchronization or other services.
  - Auto sync data: Synchronize with accounts automatically, at any time.
  - Show Wi-Fi usage: Displays data usage while connected to Wi-Fi.
  - Mobile hotspots: Select Wi-Fi networks that are mobile hotspots. You can restrict
    apps from using these networks, and you can configure apps to warn you before
    using these networks for large downloads.

# More Networks Settings

More networks settings provide additional options for configuring connections between your phone and other devices.

## Airplane Mode

Enabling Airplane mode turns off calling, messaging, and data network features. It also turns off other connectivity features, such as Wi-Fi and Bluetooth.

While in airplane mode, you can use other features of your phone, such as playing music, watching videos, or other applications.

To use Wi-Fi and Bluetooth when Airplane mode is enabled, turn them on in Settings, or on the Notifications panel.

- 1. Press and touch > Settings > Connections tab.
- 2. Touch **More networks** > **Airplane mode** to enable the option.

**Note**: You can also control Airplane mode from the **Device options** menu. Press and hold the **Power/Lock Key**, then touch **Airplane mode**.

#### Mobile Networks

Set options for network selection and data service.

- 1. Press and touch > Settings > Connections tab.
- 2. Touch More networks > Mobile networks.
- 3. Configure options:
  - Mobile data: Connect to the mobile data network.
  - Network mode: Choose a preferred network mode.
  - Connections optimizer: Configure network operators.

# **Tethering**

Share your phone's mobile data connection via USB or Bluetooth.

- 1. Press and then touch > Settings > Connections tab > More networks > Tethering.
- 2. Touch **USB tethering** to share your mobile data connection via USB. The Tethering active icon is displayed on the Status bar.
- 3. Touch **Bluetooth tethering** to share your mobile data connection via Bluetooth. For more information, see Bluetooth.
- 4. Follow the prompts on the other device to connect and share your phone's mobile data connection.

**Note**: Touch **Help** for more information about tethering.

#### **VPN**

Set up and manage Virtual Private Networks (VPN).

**Note**: VPN settings include storage of login credentials on your phone. You must configure a screen unlock pattern, PIN or password before setting up a VPN.

- 1. Press and touch > Settings > Connections tab.
- Touch More networks > VPN.
- 3. Touch to add a VPN, with these options:
  - Name: Enter the name of the VPN.

- Type: Choose the type of VPN: PPTP, L2TP/IPSec PSK, L2TP/IPSec RSA, IPSec Xauth PSK, IPSec Xauth RSA, or IPSec Hybrid RSA.
- Server address: Enter the VPN server address.
- **PPP Encryption (MPPE)**: Touch to enable, if applicable for the VPN.
- Show advanced options: Touch to set other options, depending on the type of VPN
- 4. Touch Save to save the VPN.

## Roaming

When you are outside your home network area, your phone can still connect to other networks that your provider supports via roaming. There may be additional costs for accessing networks while roaming, so you may want to control your phone's roaming behavior with Roaming settings.

- 1. Press and touch > Settings > Connections tab.
- 2. Touch More networks > Roaming.
- 3. Configure options:
  - Roaming network: Select Home only, to only connect to the Sprint network, or Automatic, to allow connections to Sprint's partner networks, if available.
  - Roaming settings: Choose options for roaming, including Voice and data for Domestic CDMA and International CDMA networks, and Data for GSM networks (if available).
  - Roaming guard: Choose options for preventing roaming for certain functions. Enable or disable roaming access for Voice and Data for Domestic CDMA, Voice, Data and Outgoing text message for International CDMA networks, and Voice, Data and Outgoing text message for GSM networks (if available).

# **NFC**

Use NFC (Near Field Communication) to share information between your phone and another NFC device by touching the devices together, typically back-to-back.

NFC is used with S Beam and Android Beam, and must be turned on to use these features.

**Note**: Touch > **Help** for information about using NFC.

### Turn NFC On or Off

Enable NFC (Near Field Communication) on your phone.

- 1. Press and touch > Settings > Connections tab.
- 2. Touch the **OFF/ON** switch beside **NFC** to turn NFC on or off.

#### Android Beam

When Android Beam is activated, you can beam app content to another NFC-capable device by holding the devices close together. You can beam browser pages, YouTube videos, contacts, and more. The app determines what kind of data is beamed.

- 1. Press and touch > Settings > Connections tab.
- 2. Touch **NFC**, then touch the **OFF/ON** switch beside **Android Beam** to turn Android Beam on or off.

## S Beam

Share more and share it faster with S Beam. From photos to documents, large video files to maps, you can share almost anything instantly with one touch, simply by placing your devices back-to-back.

S Beam uses your phone's NFC (Near Field Communication) feature to send, or "beam", content to other NFC devices.

S Beam works in the background. Use the sharing options from your favorite apps to select content to share via S Beam. For example, you can beam pictures or videos from Gallery, or songs from Music player. Just bring the devices together (typically back to back), and then touch the screen.

### Turn S Beam On or Off

When S Beam is turned On, you can send or receive data by touching your phone to another NFC-capable device.

- 1. Press and touch > Settings > Connections tab.
- 2. Touch the OFF/ON switch beside S Beam to turn S Beam on or off.

# Nearby Devices

Share files with devices using DLNA (Digital Living Network Alliance) standards, over Wi-Fi.

To use Nearby devices, you must connect to the same Wi-Fi network as the devices you wish to share with, and the other devices must support DLNA.

**Note**: Use care when enabling file sharing. When enabled, other devices can access data on your phone.

- 1. Press and touch > Settings > Connections tab.
- 2. Touch **Nearby devices** to configure these options:
  - Touch the File sharing check box to enable or disable file sharing.
  - Under Advanced, touch options to control how content is shared from your phone:
    - Shared contents: Choose the type of content to share, from Videos, Photos, or Music.
    - **Allowed devices list**: View and manage a list of devices allowed to connect to your phone.
    - Not-allowed devices list: View and manage a list of devices restricted from connecting to your phone.
    - **Download to**: Choose a location to save downloaded content, from USB storage (device memory) or optional installed SD card (not included).
    - **Upload from other devices**: Choose how to handle incoming files from other devices, from Always accept, Always ask, or Always reject.

# Screen Mirroring

With Screen mirroring, you can share your phone's screen with another device, using an optional AllShare Cast accessory (not included).

### Turn Screen Mirroring On or Off

- 1. Press and touch > Settings > Connections tab.
- 2. Touch **Screen mirroring**, and then touch the **OFF/ON** switch beside Screen Mirroring to turn Screen mirroring on or off.

**Note**: Touch > **Help** to find instructions for using Screen mirroring to connect to a device.

## Kies via Wi-Fi

Use Kies via Wi-Fi to connect to the Kies program on your desktop computer.

Use Samsung's Kies desktop software to transfer music, contacts, and photos, update software, and sync wirelessly from your phone or tablet.

For more information, visit samsung.com/us/kies.

**Note**: Your phone, and the computer with the Kies application, must be connected to the same Wi-Fi network.

■ Press and touch > Settings > Connections tab > Kies via Wi-Fi.

## Lock Screen

Configure settings for locking the screen, to improve security.

#### Screen Lock

Choose a screen lock, to dim and lock the screen.

- 1. Press and touch > Settings > My device tab.
- 2. Touch Lock screen.
- 3. Touch **Screen lock** and follow the instructs to select a screen lock. Then configure the displayed options for that screen lock.
  - **Swipe**: Unlock your phone by swiping your finger across the screen. This is the default screen lock, and offers no security.
    - Multiple widgets: Display multiple widgets on your Lock screen.
    - Lock screen widgets: Customize your clock and personal message.
    - Shortcuts: Add app shortcuts to the lock screen.
    - **Unlock effect**: Show a ripple effect, light effect, or no effect on the lock screen when you slide your finger over the screen.
    - **Help text**: Show help information on the Lock screen.
    - Wake up in lock screen: Wake up the screen by speaking a command.
    - Set wake-up command: Set a command to wake up the screen.

- Face unlock: Unlock your phone by looking at the screen. This option offers low security, because someone who looks similar to you could unlock your phone. Touch the option for more information, and to set up Face unlock.
  - Lock screen widgets: Customize your clock and personal message.
  - Improve facial recognition: Have your face captured in different conditions.
  - Presence check: Require a blink to unlock your phone.
  - Make pattern visible: Display the security pattern.
  - Lock automatically: Automatically lock your phone 5 seconds after the screen turns off.
  - Lock instantly with power key: Instantly lock your phone by pressing the Power/Lock Key.
- Face and voice: Unlock your phone by looking at the screen and speaking. This option offers low security, because someone who looks and/or sounds similar to you could unlock your phone. Touch the option for more information, and to set up Face and voice unlock.
  - Lock screen widgets: Customize your clock and personal message.
  - Improve facial recognition: Have your face captured in different conditions.
  - Presence check: Require a blink to unlock your phone.
  - **Make pattern visible**: Display the security pattern.
  - **Lock automatically**: Automatically lock your phone 5 seconds after the screen turns off.
  - Lock instantly with power key: Instantly lock your phone by pressing the Power/Lock Key.
- Pattern: Draw a pattern on the screen to unlock your phone. Touch the option, then follow the prompts to create or change your screen unlock pattern.
  - Lock screen widgets: Customize your clock and personal message.
  - Make pattern visible: Display the security pattern.
  - **Lock automatically**: Automatically lock your phone 5 seconds after the screen turns off.
  - Lock instantly with power key: Instantly lock your phone by pressing the Power/Lock Key.

- **PIN**: Enter a numeric PIN (Personal Identification Number) to unlock your phone. With PIN screen lock, you can also set the With swipe lock and Lock screen options.
  - Lock screen widgets: Customize your clock and personal message.
  - Lock automatically: Automatically lock your phone 5 seconds after the screen turns off.
  - Lock instantly with power key: Instantly lock your phone by pressing the Power/Lock Key.
- Password: Enter an alphanumeric password to unlock your phone.
  - Lock screen widgets: Customize your clock and personal message.
  - **Lock automatically**: Automatically lock your phone 5 seconds after the screen turns off.
  - Lock instantly with power key: Instantly lock your phone by pressing the Power/Lock Key.
- None: Disable all custom screen lock settings, to use the default swipe unlock screen.

# Display

Configure settings for your phone's display.

## Wallpaper

Customize the background of the Home and Lock screens.

- 1. Press and touch > Settings > My device tab.
- 2. Touch **Display** > **Wallpaper**.
- 3. Touch a screen to customize, from **Home screen**, **Lock screen**, or **Home and lock screens**.
- 4. Choose a source for wallpaper:
  - **Gallery**: Select a picture from Gallery. Follow the prompts to crop the picture and save it as wallpaper.
  - ID wallpapers: Select a wallpaper from the currently assigned ID pack (Home screen only).
  - Live wallpapers: Select a moving scene for the background (Home screen only).
  - Photos: Select a picture from your Google Photos account (Home screen only).

- Travel wallpaper: Set options to display images from the city of your choice (Lock screen only).
- Wallpapers: Select an image from the Wallpapers gallery.

#### Notification Panel

Configure options for the Notification panel, available when you swipe your finger down from Status bar at the top of the screen.

At the top of the Notification panel, you can control settings with the Quick setting buttons. Choose quick setting buttons in Notification panel settings.

- 1. Press and touch > Settings > My device tab.
- 2. Touch **Display** > **Notification panel**.
- 3. Configure settings:
  - **Brightness adjustment**: Touch the check box to display a slider for adjusting the screen brightness on the notification panel.
  - Set the quick setting buttons: Quick setting buttons display at the top of the Notification panel, to allow you to set favorite options quickly.
    - Touch buttons to add or hide the button from the Notification panel.
    - Touch and hold a button, then drag it into a new position in the list.

### Screen Mode

Choose a screen mode to match your type of viewing.

- 1. Press and touch > Settings > My device tab.
- 2. Touch **Display**, and then touch **Screen mode** to configure these options:
  - Adapt display: Touch the check box to enable or disable automatic optimization of the screen to match the type of image being displayed and other criteria, such as battery level.
  - When Adapt display is disabled, select a specific screen mode to match the content you display.

## **Brightness**

Adjust the screen brightness to suit your surroundings, or to your personal preference.

- 1. Press and touch > Settings > My device tab.
- 2. Touch **Display** > **Brightness** to configure options:
  - Touch the checkmark next to Automatic brightness to allow the phone to adjust brightness automatically.
  - To set a custom brightness level, clear the Automatic brightness checkmark and then touch and drag the Brightness level.
- 3. Touch **OK** to save the settings.

#### Auto Rotate Screen

When Auto rotate screen is enabled, the screen automatically updates when you rotate the phone.

- 1. Press and touch > Settings > My device tab.
- 2. Touch Display, and then touch Auto rotate screen to enable or disable the setting.

#### Screen Timeout

Screen timeout lets you select how long the display screen remains lit after you press any key.

- 1. Press and touch > Settings > My device tab.
- 2. Touch **Display**, and the touch **Screen timeout** to choose a time period.

## Daydream

The Daydream setting controls what the screen displays when the phone is docked, or while charging. You can choose to display a Colors screen, or display photos stored on your phone.

- 1. Press and touch > Settings > My device tab.
- 2. Touch **Display**, and then touch the **OFF/ON** switch next to **Daydream** to turn the option on or off. When On, you can configure these options:
  - Colors: Touch the selector to enable or disable display of a colorful screen.
  - Flipboard: Display pictures from Flipboard. After enabling, touch to choose pictures to display.
  - Google Photos: Display pictures from Google Photos.

- **Photo Frame**: Display of pictures in a photo frame. After enabling, touch to choose pictures to display.
- Photo Table: Display of pictures in a photo table. After enabling, touch to choose pictures to display.
- Touch Start now to switch to daydream.
- Touch Select dream time to choose when daydream displays: While docked, While charging, or All.

## Font Style

You can set the font for all text that displays on the screen.

- 1. Press and touch > Settings > My device tab.
- 2. Touch **Display**, and then touch **Font style** to choose a font. Follow the prompts to set it as the default.

**Tip**: To find new fonts, touch **Get fonts online** to access new fonts in the Google Play Store app.

#### Font Size

This option allows you to select which size of font is displayed.

- 1. Press and touch > Settings > My device tab.
- 2. Touch **Display**, and then touch **Font size** to select a size.

## Touch Key Light Duration

This feature allows you to set the length of time the Menu Key and Back Key remain lit after you touch them.

- 1. Press and touch > Settings > My device tab.
- 2. Touch **Display**, and then touch **Touch key light duration** to choose a duration period.

# Show Battery Percentage

The battery charge level displays as an icon on the Status bar by default. This feature allows you to display the battery icon plus the percentage of remaining charge.

- 1. Press and touch > Settings > My device tab.
- 2. Touch **Display**, and then touch the check box beside **Show battery percentage** to enable or disable the option.

## Edit After Screen Capture

When *Edit after screen capture* is enabled, screen captures you take are automatically opened for editing.

- 1. Press and touch > Settings > My device tab.
- 2. Touch **Display**, and then touch the check box beside **Edit after screen capture** to enable or disable the option.

## Auto Adjust Screen Tone

When *Auto adjust screen tone* is enabled, your phone automatically analyzes the screen and adjusts the brightness to conserve battery power.

- 1. Press and touch > Settings > My device tab.
- 2. Touch **Display**, and then touch the check box beside **Auto adjust screen tone** to enable or disable the option.

## LED Indicator

The LED indicator on the front of the phone displays when the phone is locked, to notify you of status changes and events. Use LED indicator settings to configure how the LED functions.

- 1. Press and touch > Settings > My device tab.
- 2. Touch **LED indicator**, and then touch the check box beside options to enable or disable the option:
  - **Charging**: When enabled, the LED glows red during charging, and green when the battery is fully charged.
  - Low battery: When enabled, the LED blinks red to indicate low battery charge.
  - Notifications: When enabled, the LED blinks blue to show that you have missed calls, new messages, or application events.
  - Voice recording: When enabled, the LED glows blue when recording with the screen turned off.

## Sound

Configure settings for your phone's sound and audio.

#### Volume

Set the system volume level, and set default volume for call ringtones, notifications, and media playback.

Note: You can also set System volume from the Home screen by pressing the Volume Key.

- 1. Press and touch > Settings > My device tab.
- 2. Touch **Sound**, and then touch **Volume** to set volume levels. Drag the sliders to set the default volume for:
  - Music, video, games and other media
  - Ringtone
  - Notifications
  - System

## **Ringtones**

Choose a ringtone for incoming calls.

- 1. Press and touch > Settings > My device tab.
- 2. Touch **Sound**, and then touch **Ringtones** to choose a ringtone:
  - Touch a ringtone to select it. As you touch a ringtone, a sample plays.
  - Touch Add to choose a song from Google Music, a sound file from Google Drive, a sound file from Dropbox, or use Sound picker to choose a song from Music player.

#### **Vibrations**

Choose vibrations to play for notifications, such as for incoming calls, new messages, and event reminders.

- 1. Press and touch > Settings > My device tab.
- 2. Touch **Sound**, and then touch **Vibrations** to choose a vibration pattern.
- 3. Touch a vibration pattern to select it. As you touch a pattern, a sample of the vibration occurs.
- 4. To create your own pattern, touch **Create**. Touch the screen to enter a new pattern.

### **Default Notification Sound**

Choose a sound for notifications, such as for new messages and event reminders.

- 1. Press and touch > Settings > My device tab.
- 2. Touch **Sound**, and then touch **Default** notification sound to choose a notification tone.
- 3. Touch a sound to play a sample and select the sound.

# Vibrate When Ringing

When *Vibrate when ringing* is enabled, a vibration plays for calls and notifications, along with the ringtone or sound. You can use the Vibration intensity and Vibrations settings to customize the vibration.

- 1. Press and touch > Settings > My device tab.
- 2. Touch **Sound**, and then touch the check box next to **Vibrate when ringing** to enable or disable the option.

# Dialing Keypad Tone

When Dialing keypad tone is enabled, tones play when you touch keys on the Phone keypad.

- 1. Press and touch > Settings > My device tab.
- 2. Touch **Sound**, and then touch the check box next to **Dialing keypad tone** to enable or disable the option.

# **Touch Sounds**

When *Touch sounds* is enabled, tones play when you touch or touch the screen to make selections.

- 1. Press and touch > Settings > My device tab.
- 2. Touch **Sound**, and then touch the check box next to **Touch sounds** to enable or disable the option.

### Screen Lock Sound

When Screen lock sound is enabled, tones play when you touch the screen to lock or unlock it.

- 1. Press and touch > Settings > My device tab.
- 2. Touch **Sound**, and then touch the check box next to **Screen lock sound** to enable or disable the option.

## Emergency Tone

You can choose to have a tone play, or have your phone vibrate, periodically during an emergency call.

- 1. Press and touch > Settings > My device tab.
- 2. Touch **Sound**, and then touch **Emergency tone** to select a tone:
  - Off: No tone or vibration plays during emergency calls.
  - Alert: A tone plays during emergency calls.
  - Vibrate: A vibration plays during emergency calls.

## Adapt Sound

Find the best sound for you, to use during calls, and for media playback.

**Note**: This setting uses earphones to ensure the best sound during setup. You must connect optional earphones (not included) to the phone to configure this setting.

- 1. Press and touch > Settings > My device tab.
- 2. Touch **Sound**, and then touch **Adapt Sound**.
- 3. Read the information about My sound and connect optional earphones (not included).
- 4. Touch **Start**, and then follow the prompts to set My sound.

## Home Screen Mode

Your phone offers two Home screen modes:

- **Standard mode** provides a conventional layout for apps and widgets on the Home screen.
- **Easy mode** provides an easier experience for the first-time smartphone user.

You can choose the Home screen mode at any time.

- 1. Press and touch > Settings > My device tab.
- Touch Home screen mode, and then choose a mode. Touch Apply to save your selection.

# Call Settings

Configure options for calling with your phone.

## Set Up Call Rejection Messages

Create and manage text messages to send to callers when rejecting incoming calls. Messages you create here are available from the incoming call screen when you use the **Reject with** message option.

- 1. Press and touch > Settings > My device tab > Call.
- 2. Touch **Set up call rejection messages** to configure options:
  - To create new messages, touch Create, then follow the prompts.
  - To modify an existing message, touch the message, then edit the text.

# Answering/Ending Calls

Manage settings for answering and ending calls.

- 1. Press and touch > Settings > My device tab > Call.
- 2. Touch Answering/ending calls to configure options:
  - The home key answers calls: Answer incoming calls by pressing the Home key.
  - Voice control: Answer calls by speaking commands. Touch the OFF/ON switch to turn Voice control On, then touch Voice control to configure the Incoming calls option. When enabled, you can answer or reject calls with the voice commands "Answer" and "Reject". When you answer a call with a voice command, the Speaker will automatically turn on for hands-free calls.
  - The power key ends calls: End calls by pressing the Power/Lock Key. In this case, pressing the power key during a call will not lock the screen.

## Turn Off Screen During Calls

When enabled, the screen automatically turns off during phone calls, and the proximity sensor on the front of the phone is used to turn the screen back on when the phone is moved or brought close to another surface, such as when you move the phone to your ear.

- 1. Press and touch > Settings > My device tab > Call.
- 2. Touch **Turn off screen during calls** to enable the setting.

#### Call Alerts

Set options for sounds and vibrations to occur during calls.

- 1. Press and touch > Settings > My device tab > Call.
- 2. Touch **Call alerts** to configure options:
  - Vibrate on connection to network: Vibrate the phone when a call connects to the network.
  - Call-end vibration: Vibrate the phone when the other caller ends the call.
  - Call connect tone: Play a tone when the other caller answers a call.
  - Minute minder: Play once per minute during a call.
  - Call end tone: Play a tone when the other caller ends the call.
  - Alerts on call: Play notifications for alarms and new messages play during calls.

### Call Accessories

Configure options for using a headset.

- 1. Press and touch > Settings > My device tab > Call.
- 2. Touch Call accessories to configure options:
  - Automatic answering: When enabled, and you have a headset connected to the Headset Jack, incoming calls are answered automatically after a delay, which you can set at Automatic answering timer. Touch to enable or disable the setting.
  - Automatic answering timer: Choose a time period to delay before automatically
    answering an incoming call when Automatic answering is enabled and a headset is
    connected to the phone. Touch to choose 2 seconds, 5 seconds, or 10 seconds.
  - Outgoing call conditions: When the phone is paired with a Bluetooth headset, you
    can choose to make calls even when the phone is locked. Touch to choose Even
    when device locked, or Only when device unlocked.

## Ringtones and Keypad Tones

Choose tones and vibrations to play for incoming calls and keypad taps.

- 1. Press and touch > Settings > My device tab > Call.
- 2. Touch Ringtones and keypad tones to configure options:
  - Ringtones: Select a ringtone for incoming calls.
  - **Vibrations**: Select a vibration pattern for incoming calls when the *Vibrate when ringing option* is enabled. You can touch **Create** to create a custom pattern.
  - Vibrate when ringing: Set a vibration for incoming calls.
  - Keypad tones: Play tones for keypad taps.

#### Personalize Call Sound

Choose options for call audio, in cases where you might need the sound softer or more clear, or optimized for your right or left ear.

- 1. Press and touch > Settings > My device tab > Call.
- 2. Touch **Personalize call sound**.
- 3. Touch **In-call sound EQ** to configure options:
  - Off: Use the default call sound settings.
  - Soft sound: Use softer sounds during calls.
  - Clear sound: Use clearer sounds during calls.
  - Adapt Sound left: Optimize audio for the left headphone speaker.
  - Adapt Sound right: Optimize audio for the right headphone speaker.
- 4. Touch **Adapt sound** and then follow the on-screen prompts to find the best sound for you.

### Noise Reduction

When enabled, Noise reduction suppresses background noise from your environment during calls.

- 1. Press and touch > Settings > My device tab > Call.
- 2. Touch Noise reduction to enable the setting.

#### Increase Volume In Pocket

When enabled, this setting uses the proximity sensor to detect when the phone is in a pocket or other close-fitting location such as a purse or bag, and increases the volume for incoming call ringtones.

- 1. Press and touch > Settings > My device tab > Call.
- 2. Touch Increase volume in pocket to enable the setting.

# **US** Dialing

When enabled, the US dialing option replaces "+" with the international access code for your location.

- 1. Press and touch > Settings > My device tab > Call.
- 2. Touch **US** dialing to enable the setting.

## International Dialing

When US dialing is enabled, it uses the International dialing code to replace "+". US dialing must be disabled to access the International dialing code.

- 1. Press and touch > Settings > My device tab > Call.
- 2. Touch **US** dialing to disable the setting. US dialing must be disabled to access the International dialing setting.
- 3. Touch **International dialing**, and then use the keypad to enter the international dialing code.

#### TTY Mode

A TTY (teletypewriter, also known as a TDD or Text Telephone) is a telecommunications device that allows people who are deaf, hard of hearing, or who have speech or language disabilities, to communicate by telephone.

Your phone is compatible with select TTY devices. Please check with the manufacturer of your TTY device to ensure that it supports digital wireless transmission. Your phone and TTY device will connect using a special cable that plugs into your phone's headset jack. If this cable was not provided with your TTY device, contact your TTY device manufacturer to purchase the connector cable.

- 1. Press and touch > Settings > My device tab > Call.
- 2. Touch TTY mode to choose a mode: TTY Off, TTY Full, TTY HCO, or TTY VCO.

## Hearing Aids

Enable hearing aid compatibility.

- 1. Press and touch > Settings > My device tab > Call.
- 2. Touch **Hearing aids** to enable the setting.

#### **DTMF Tones**

Set the length of Dual-tone Multi-frequency (DTMF) tones, which play when you use the keypad during a call, such as when navigating menus.

- 1. Press and touch > Settings > My device tab > Call.
- 2. Touch **DTMF tones** to choose a tone length: **Normal** or **Long**.

## Voicemail Settings

Set options for voicemail.

- 1. Press and touch > Settings > My device tab > Call.
- 2. Touch Voicemail settings to configure options.

## Voice Privacy

When enabled, Voice privacy improves the security of voice calls.

- 1. Press and touch > Settings > My device tab > Call.
- 2. Touch **Voice privacy** to enable the setting.

# Blocking Mode

When Blocking mode is enabled, notifications for selected features are blocked, and you only receive the notifications you choose. You can choose to block notifications by feature or contact, and choose blocking all the time, or during a specific time period.

- 1. Press and touch > Settings > My device tab.
- Touch the OFF/ON switch next to Blocking mode to enable or disable the setting. Blocking mode must be enabled to configure options.
- 3. When Blocking mode is enabled, choose features to block:
  - Block incoming calls: When enabled, notifications for incoming calls will not display. Touch the check box next to the option to enable or disable it.
  - Turn off notifications: When enabled, notifications for new messages will not display. Touch the check box next to the option to enable or disable it.
  - Turn off alarm and timer: When enabled, notifications for alarms and timers will not display. Touch the check box next to the option to enable or disable it.
  - Turn off LED indicator: When enabled, the LED indicator will not light for notifications, even when the screen is off. Touch the check box next to the option to enable or disable it.
- 4. Set a time period for blocking mode:
  - Touch the check box next to Always, to block notifications at all times.
  - To set a specific time period to block notifications each day, disable the Always option, and then set a starting time (From field) and ending time (To field).
- 5. Set up Allowed contacts (contacts whose notifications will not be blocked):
  - Touch Allowed contacts, and then choose an option:
    - None: Block all notifications from all contacts.
    - All contacts: Allow notifications from any contact.
    - Favorites: Only allow notifications from contacts tagged as favorites.
    - **Custom**: Allow notifications from contacts you specify. Create a list of allowed contacts by touching **Add** and selecting contacts.
  - If you have created a Custom list of allowed contacts, you can touch Allowed contact list to modify the list of allowed contacts. This option is only available when the Custom list is enabled.

# **Driving Mode**

When enabled, alarm and scheduled alarm information is read aloud.

- 1. Press and then touch > Settings > My device tab > Driving mode.
- 2. Touch **OFF/ON** to enable the setting and configure options:
  - Incoming call: Read out callers' information when receiving incoming calls.
  - Message: Read out senders' information when new messages arrive.
  - Alarm: Read out alarm information when alarms sound.
  - Schedule: Read out scheduled alarm information when alarms sound.

# Power Saving Mode

Configure Power saving mode settings to conserve battery power.

- 1. Press and touch > Settings > My device tab.
- 2. Touch the **OFF/ON** switch to turn Power saving mode on, then touch **Power saving** mode to set options:
  - CPU power saving: Disable the maximum performance of the phone's CPU (Central Processing Unit).
  - Screen power saving: Reduce the frame refresh rate and brightness level.

Note: Touch Learn about Power saving mode to view information about these settings.

# Accessory

Configure your phone's behavior when it is connected to an optional dock (not included).

- 1. Press and touch > Settings > My device tab.
- 2. Touch **Accessory** to configure settings:
  - Dock sound: Play a sound when you insert and remove the phone from the dock.
  - Audio output mode: Play audio through the dock speakers when the phone is docked.
  - Desk home screen display: Display the desk home screen when the phone is docked.
  - Automatic unlock: Flip the S View cover open to unlock the screen when the secure lock is disabled and the phone is docked.

# Accessibility

Your phone offers features to make using the phone easier for those with certain physical disabilities. Use Accessibility settings to configure these features.

- 1. Press and touch > Settings > My device tab.
- 2. Touch **Accessibility** to configure options:
  - Auto rotate screen: Enable automatic rotation of the screen when you rotate the phone.
  - Screen timeout: Set a period of time for the screen to remain lit—after which it will
    dim and lock.
  - Lock automatically: Lock the screen in 5 seconds after screen automatically turns off. (This option appears only when a screen lock is enabled.)
  - Speak passwords: Read aloud password information.
  - Answering/ending calls: Accept calls by pressing the Home Key or end calls by pressing the Power/Lock Key.
  - Show shortcut: Display a shortcut to Accessibility settings on the *Device options* menu. (The Device options menu displays when you press and hold the **Power/Lock Key**.)
  - Manage accessibility: Choose settings for exporting, updating, sharing the accessibility settings as a file, or sharing the accessibility settings via Android Beam (NFC).
  - TalkBack: Activate the TalkBack feature and configure options.
  - **Font size**: Change the size of the fonts used on the screen.
  - Magnification gestures: Control whether your phone recognizes gestures to pan, and zoom in or out.
  - Negative colors: Reverse the display of on-screen colors from White text on a Black background to Black text on a White background.
  - Color adjustment: Adjust the color of the screen if you are color blind or have difficulty reading the display because of the screen color. Touch the OFF/ON switch to turn color adjustment on, then touch Color adjustment for options.
  - Accessibility shortcut: Control whether your phone recognizes a gesture to quickly enable accessibility features. To use the gesture, press and hold the Power/Lock

**Key** until you hear a sound or feel a vibration, then touch and hold two fingers on the screen until you hear an audio confirmation.

- **Text-to-speech options**: Configure options for converting text to speech. For more information, see Text-to-speech Options.
- Enhance web accessibility: Choose whether to allow apps to install scripts from Google that make their Web content more accessible.
- Sound Balance: Control the signal sent to the left and right when using earphones.
- Mono audio: Enable stereo audio to be compressed into a single mono audio stream for use with a single earphone.
- Turn off all sounds: Mute every sound made by the phone during taps, selections, notifications, etc.
- Hearing aids: Turn on hearing aid compatibility.
- Flash notification: Set the camera flash to blink when notifications occur.
- Assistant menu: Display a special menu to improve phone accessibility for users with reduced dexterity. Touch the OFF/ON switch, then touch Assistant menu for options.
  - **Dominant hand**: Display the Assistant menu on the left or right side of the screen.
  - **Edit**: Reorder or remove items on the Assistant menu.
- **Tap and hold delay**: Select a time interval for using the Touch and Hold gesture.
- Interaction control: Adjust how your phone interprets motions and screen touches. You can turn motions and screen timeout on or off. You can also block areas of the screen from touch interaction, turn Auto rotate and hard key functions (Power/Lock Key, Volume Key, etc.) off, and display app notifications only on the Notification panel and Status bar. Touch the OFF/ON switch, then touch Interactive control for options.

# Language and Input

Use Language and input settings to choose a default language for your phone's operations, plus settings for text entry and other inputs.

## Choose a Default Language

Choose the language for operating your phone.

- 1. Press and touch > Settings > My device tab.
- 2. Touch Language and input, and then touch Language to select a language.

## Set a Default Input Method

The following procedure allows you to select and set the default method you will use when accessing the keyboard.

- 1. Press and touch > Settings > My device tab.
- 2. Touch Language and input, and then touch Default to select the default input method.

# Google Voice Typing Settings

Google voice typing allows you to speak your entries. When you enable Google voice typing, it's available for use when you touch a field to enter text.

- 1. Press and touch > Settings > My device tab.
- 2. Touch Language and input, and then touch the check box next to Google voice typing to enable or disable the feature.
- 3. Touch beside **Google voice typing** to configure options:
  - Choose input languages: Select language(s) to use for voice input, or choose
     Automatic to let Google decide.
  - Block offensive words: Touch the check box to control whether Google displays words generally recognized as offensive.
  - Offline speech recognition: Download and install speech recognition engines, to allow you to use voice input while not connected to the network, such as during Airplane mode.

## Samsung Keyboard Settings

The Samsung Keyboard is an on-screen QWERTY keyboard, so you can enter text by "typing" on the keyboard. Samsung keyboard is enabled by default, and you can choose options for using it.

- 1. Press and touch > Settings > My device tab.
- 2. Touch Language and input, and then touch next to Samsung keyboard to configure these options:
  - Alphabets: Choose a keyboard configuration to be used when entering letters (Qwerty keyboard [default] or 3x4 keyboard).
  - Numbers and symbols: Choose the default keypad when the screen is in portrait mode: QWERTY keyboard [default] or 3x4 keyboard (similar to a phone keypad).
  - Input language: Choose language(s) for use with Samsung keyboard. When you have more than one language enabled, you can slide your finger on the space bar while entering text to switch languages.
  - Predictive text: Touch the OFF/ON switch to turn predictive text on or off. Predictive text suggests words matching your text entries, and optionally, complete common words automatically. Touch Predictive text to configure options:
    - Personalized data: When enabled, predictive text uses personal language data
      you have entered to make better predictions. Samsung keyboard can collect all
      the text you enter, including personal data and credit card numbers, in order to
      give better prediction results.
    - **Learn from Facebook**: Log into Facebook to allow your phone to learn from your Facebook postings.
    - Learn from Gmail: Log into Gmail to allow your phone to learn from your Gmail email.
    - **Learn from Twitter**: Log into Twitter to allow your phone to learn from your Twitter postings.
    - Learn from Messages: Allow your phone to learn from your text and multimedia messages.
    - Learn from Contacts: Allow your phone to learn from your Contacts entries.
    - Clear remote data: Delete your information stored on the personalization server.
    - Clear personal data: Remove all personalized data you have entered.
    - Privacy: Read the privacy policy.

- SwiftKey Flow: When enabled, you can enter text by sliding your finger across the keys on the keyboard.
- Cursor control: When enabled, you can slide your finger across the keyboard to move the cursor to begin entering text.
- **Key-tap sound**: Play a sound when a key is touched.
- Advanced:
  - Auto capitalization: When enabled, predictive text automatically capitalizes
    words in your text based on common usage, such as at the beginning of
    sentences.
  - Auto spacing: When enabled, predictive text automatically inserts spaces between words.
  - **Auto punctuate**: When enabled, a period and space are automatically entered to end a sentence, when you touch the space bar twice.
  - **Character preview**: When enabled, characters available on the key you touch display briefly as you enter text.
- Help: Learn about Samsung Keyboard.
- Reset setting: Return settings to the defaults.

## Swype Settings

Swype is a new way to enter text on touch screens. Instead of touching each key individually, use your finger to trace over the letters of a word. For each word, place your finger on the first letter and glide to the subsequent letters, lifting on the last letter.

- 1. Press and touch > Settings > My device tab.
- 2. Touch Language and input, and then touch next to Swype to configure these options:
  - Settings: Set Swype options:
    - **Sound on keypress**: When enabled, the phone plays sounds for your Swype touches.
    - Pop-up on keypress: When enabled, characters display above keys as you enter text.
    - Long-press delay: Set the time needed to select alternate characters.
    - **Show complete trace**: When enabled, Swype displays the trace of each word until you start the next word.

- **Auto-capitalization**: When enabled, Swype automatically capitalizes the first word of sentences.
- Auto-spacing: When enabled, Swype automatically inserts spaces between words as you complete them.
- **Next word prediction**: When enabled, Swype predicts the next word based on the previous word.
- Show Voice key: When enabled, a voice entry button is displayed on the keyboard.
- Themes: Choose options for customizing the Swype keyboard to your preferences.
  - Landscape keyboard: Choose the size and position of the keyboard when the phone is landscape mode.
  - **Keyboard height**: Set the height of the keyboard for use in portrait and landscape orientations.
  - Word choice list font size: Choose the size font used for words that Swype offers during word prediction.
- My Words: View and manage words in your Swype dictionary, used for word completion, suggestions, and spellchecking.
- Languages: Choose the current language for Swype, and download new languages.
- Gestures: Learn about shortcuts you can use on the keyboard to quickly accomplish common tasks.
- Help: Learn about using Swype.
- **Updates**: Check for updates to Swype, and install them if desired.

## Voice Search Settings

Voice Search performs Google searches by speaking the criteria.

- 1. Press and touch > Settings > My device tab.
- 2. Touch Language and input, and then touch Voice search for these options:
  - Language: Choose a language for voice searching.
  - Speech output: Choose options for speech output.
  - Block offensive words: When enabled, words many people find offensive are not shown in results of Google voice searches. Offensive words are replaced in results with a placeholder (####).
  - Hotword detection: When enabled, you can say "Google" to launch voice search.

- Offline speech recognition: Download speech recognition, to enable voice input while offline.
- Bluetooth headset: Record audio through a Bluetooth headset, when using an optional Bluetooth headset (not included), paired with your phone.

## Text-To-Speech Options

Text-to-speech (TTS) provides audible readout of text, such as the contents of text messages.

- 1. Press and touch > Settings > My device tab.
- 2. Touch Language and input, and then touch Text-to-speech options:
  - Preferred TTS engine: Select Samsung text-to-speech engine, or Google Text-to-speech Engine. Touch to configure options.
  - General:
    - **Speech rate**: Choose a rate for text readouts.
    - Listen to an example: Play an example of speech used for readouts.

## Pointer Speed

Set the pointer speed for an externally connected mouse or track pad (not included).

- 1. Press and touch > Settings > My device tab.
- 2. Touch **Language and input**, and then touch **Pointer speed** to set the pointer speed. Touch **OK** to save your selection.

## Motions and Gestures

Configure various motion and gestures services.

- 1. Press and touch > Settings > My device tab.
- 2. Touch **Motions and gestures** to configure features. Touch the **OFF/ON** switch to turn a feature on, then touch the feature to configure options:
  - Motion: Control your phone with natural movements, like putting the phone to your ear to call a displayed contact.
    - **Direct call**: Lift the phone to your ear while viewing a contact to call the contact.
    - **Smart alert**: Lift the phone to receive notifications of missed calls and notifications that occurred while the phone was stationary.
    - **Zoom**: Tilt the phone to zoom in or out when viewing pictures in Gallery.

- **Move an icon**: Move the phone left or right while touching an icon to reposition it to another page.
- **Browse an image**: Move the phone in a side-to-side motion to pan from side to side while viewing an image.
- Mute/pause: Mute incoming calls and pause playback by turning the phone screen-side down.
- Palm motion: Control the phone by touching the screen with the palm of your hand.
  - **Mute/pause**: Mute incoming calls and pause playback by covering the screen with your hand.
- Gyroscope calibration: Calibrate your phone's motion sensors.

## Smart Screen

Use Smart screen options to have your phone automatically adjust screen timeout, rotation when it detects you are looking at the screen, and control scrolling and playback based whether you are facing the screen.

Smart screen options use the front camera to detect when you are facing the screen. Some factors that may affect the ability of the front camera to detect your face are:

- When the phone is not docked or held upright, for example when placed on a table.
- When the front camera cannot detect your face and eyes.
- When the front camera is being used for the current application.
- When the source of light is behind you, or when using the phone in the dark.

## Smart Stay

When Smart stay is enabled, the screen will not time out as long as you are looking at it.

When enabled, the Smart stay icon displays in the Status bar.

- 1. Press and touch > Settings > My device tab.
- 2. Touch **Smart screen**, and then touch the check box beside **Smart stay** to enable or disable the option.

**Note**: Touch **Smart screen** for tips on using the feature.

## Voice Control

When Voice control is turned On, you can use voice commands to control your phone.

**Note**: If you set the alert type for calls or notifications to vibrate, voice command is not available.

- 1. Press and touch > Settings > My device tab.
- 2. Touch **Voice control**, and then touch the **OFF/ON** switch beside **Voice control** to turn the feature on or off.
- 3. After you turn the feature On, touch Voice control to set options:
  - Incoming calls: Answer or reject calls with the voice commands "Answer" and "Reject". When you answer a call with the voice command, the Speaker will automatically be turned on for hands-free talking.
  - Alarm: Stop or snooze alarms with the voice commands "Stop" and "Snooze".
  - Camera: Take pictures with the voice commands "Smile", "Cheese", "Capture" and "Shoot".
  - Music: Control the music player with the voice commands "Next", "Previous", "Pause", "Play", "Volume Up", and "Volume Down".

## Accounts

When you set up accounts on your phone, such as your Google or Samsung Accounts, and your email or social networking accounts, you can synchronize account information between your phone and the account. Types of information you can synchronize include contacts, pictures, videos, and other types of files.

You can also set up options for backing up information from your phone to the cloud, and back up or reset your phone.

### Add an Account

Add an account to your phone to share information between your phone and the account.

- 1. Press and touch > Settings > Accounts tab.
- 2. Touch **Add account**, and then choose a type of account.
- 3. Follow the prompts to enter your account credentials and complete the account set up.

## **Backup Options**

Set up a backup account on your phone to save information from your phone to the account.

- 1. Press and touch > Settings > Accounts tab.
- 2. Touch an option to configure backup features:
  - Cloud: Configure options for synchronizing and backing up information.
    - Touch Add account to sign in to your Samsung Account, or create a new Samsung Account. You can sync contacts, calendar events, memos, and Internet shortcuts. You can back up Logs, SMS and MMS messages, and current wallpaper settings.
    - Touch Link Dropbox account to sign in to your Dropbox account, or set up a new account, to sync pictures, videos and documents.
  - Backup and reset: Configure options for backing up data from your phone to a Google Account.
    - Back up my data: Touch the check box to turn On automatic backup to a Google Account, and then set up an account for the backups.
    - Backup account: When Back up my data is turned On, set up a Google Account for backups. You can set up a new Google Account, or sign in to an existing account.
    - **Automatic restore**: When Back up my data is turned On, you can also turn on Automatic restore to automatically restore settings and other information from the backup when you reinstall an app.
  - Factory data reset: Erase all your information from the phone, and return the settings to the factory defaults. All data will be erased, and cannot be recovered. A factory data reset also erases the key for decrypting files stored on an optional installed memory card, so files on the card cannot be used after the reset.

### Location Services

Control apps' access to your location, and configure location sources.

Some apps may require one or more location services be turned On for full app functionality.

GPS signals may be affected by your surroundings, including:

- Buildings
- Tunnels or underground structures
- Weather conditions
- High-voltage or electromagnetic fields
- Tinted windows

**Note**: E911 location service is standard on all mobile phones, to allow sharing of GPS information with emergency personnel when you make a call to emergency services, such as 911.

- 1. Press and touch > Settings > More tab.
- 2. Touch Location services for options:
  - Access to my location: Touch OFF/ON to enable location services. When enabled, you are allowing Google's location service to collect anonymous location data. Some data may be stored on your phone, and collection may occur even when no apps are running.
  - Location sources:
    - Use GPS satellites: Obtain location information from GPS satellites.
    - Use wireless networks: Obtain location information from Wi-Fi and/or mobile networks.
    - **My places**: Save your favorite locations for use with services that require location information. Touch **Home**, **Office**, or **Car**, and then follow the prompts to configure options for identifying the location. Touch to set up a different location.

### Security

Configure options for securing information on your phone.

### **Encryption**

You can encrypt accounts, settings, downloaded apps and their data, media, and other files. After encryption, you must enter the PIN or password you set each time you turn on your phone. You can also encrypt information stored on an optional installed memory card (not included).

Encryption may take an hour or more to complete. Start with a charged battery, and keep the phone on the charger until encryption is complete. Interrupting the encryption process may result in the loss of some or all data.

- 1. Press and touch > Settings > More tab.
- 2. Touch **Security**, and then touch an option:
  - Encrypt device: Touch Set screen lock type to start, and then follow the prompts to encrypt information.
  - Encrypt external SD card: Touch Set screen lock type to start, and then follow the prompts to encrypt information.

#### **Passwords**

Use the Make passwords visible setting to briefly display password characters as you enter them into password fields.

- 1. Press and touch > Settings > More tab.
- 2. Touch **Security**, and then touch the check box beside **Make passwords visible** to enable or disable the setting.

#### Device Administration

Some applications, such as Corporate email, may require you allow access to your phone by device administrators in certain circumstances, such as if your phone is lost or stolen.

Some features a device administrator might control include:

- Setting the number of failed password attempts before the phone is restored to factory settings.
- Automatically locking the phone.
- Restoring factory settings on the phone.

#### Configure Device Administration

- 1. Press and touch > Settings > More tab.
- 2. Touch **Security**, and then touch an option:
  - Device administrators: View, add, or remove device administrators.
  - Unknown sources: Enable your phone to install apps from sources other than Google Play Store.
  - **Verify apps**: Display a warning before installing apps that may cause harm.
  - Change security level: Change the security level to High to block all
    unauthenticated threats, or to Normal to block actions of explicit threats only.

### Security Update Service

Choose options for updating your phone's security policy.

- 1. Press and touch > Settings > More tab.
- 2. Tap **Security**, and then tap an option:
  - Security policy updates: Automatically check for changes to the security policy and download any updates, to improve security and service.
  - Send security reports: Only update the security policy automatically when it is connected to a Wi-Fi network.

### Credential Storage

You can install credentials from an optional installed memory card (not included), and use the Credential storage settings to allow applications to access the security certificates and other credentials.

- 1. Press and touch > Settings > More tab.
- 2. Touch **Security**, and then touch an option:
  - Trusted credentials: View credentials you've installed.
  - Install from device storage: Install encrypted certificates from an optional installed memory card (not included).
  - Clear credentials: Clear stored credentials and reset the password (only available when credentials are installed).

# Application Manager

You can download and install applications from the Google Play Store or Samsung Apps, or create applications using the Android SDK and install them on your phone. Use Application manager to manage applications on your phone.

**Warning!** Because this phone can be configured with system software not provided by or supported by Google or any other company, end-users operate these devices at their own risk.

- 1. Press and touch > Settings > More tab.
- 2. Touch **Application manager**, and then touch **Downloaded**, **SD card**, **Running**, or **All** to view the status of apps and services. Touch an app or service for more information, and for app options, such as stopping and uninstalling.

### **Battery**

See what is using battery power.

- 1. Press and touch > Settings > More tab.
- 2. Touch **Battery** to view battery usage for apps and services. Touch an item for more information, or to configure options for managing power use.

## Storage

Manage the use of memory resources in your phone's Device memory, and on an optional installed memory card (not included).

- 1. Press and touch > Settings > More tab.
- 2. Touch **Storage** to view information about memory usage, and for other options:
  - Device memory: View memory usage for the different types of information stored on your phone's memory. Touch an item for more information.
  - SD card: View memory usage for the different types of information stored on an optional installed memory card.
    - **Total space**: View the total amount of space on the memory card.
    - Available space: View the available amount of space on the memory card.
    - Mount SD card: Prepare the card for use as storage in the phone. This option is
      only available if an optional memory card is installed, and is not already mounted.
      Usually, your phone mounts a memory card as soon as you install it.
    - **Unmount SD card**: Prepare an installed optional memory card for safe removal or formatting.
    - **Format SD card**: Permanently remove all content from an optional installed memory card. After formatting, the content cannot be retrieved.

#### Date and Time

By default, your phone receives date and time information from the wireless network. When you are outside network coverage, you may want to set date and time information manually using the Date and time settings.

- 1. Press and touch > Settings > More tab.
- 2. Touch **Date and time** to configure settings:
  - Automatic date and time: Receive date and time updates from the wireless network.
  - Set date: Enter the current date (only available when Automatic date and time is disabled).
  - **Set time**: Enter the current time (only available when the Automatic setting is disabled).
  - Automatic time zone: Receive the time zone from the wireless network.
  - Select time zone: Choose your local time zone (only available when the Automatic setting is disabled).
  - Use 24-hour format: Set the format for time displays.
  - Select date format: Set the format for date displays.

### Activate This Device

Connect to the network and activate your phone. If your phone is already activated, use this option to view information about your plan and usage.

- 1. Press and touch > Settings > More tab.
- Touch Activate this device, and then follow the prompts to activate your phone on the network.

## System Update

Use System update options to update your phone's internal software.

- 1. Press and touch > Settings > More tab.
- 2. Touch System Update to use these options:
  - Update: Manually check for software update.
  - Auto update: Check for updates automatically.

- Wi-Fi only: Download software updates only when connected via Wi-Fi.
- Update PRL: Download and the latest Preferred Roaming List (PRL), used by your phone to access the network.
- Update Profile: Update the user profile related to your wireless service account. If you choose to change your user name online, use this option to update the user name on your phone.
- UICC Unlock: Unlock your phone's Universal Integrated Circuit Card.

### **About Device**

View information about your phone, including status, legal information, hardware and software versions, and a tutorial.

- 1. Press and touch > Settings > More tab.
- 2. Touch About device, and then touch items for more details:
  - **Software version**: View your phone's software version.
  - Hardware version: View the hardware version of your phone.
  - Status: View information about your phone's current status.
  - Legal information: Display Open source licenses, Google legal, and Privacy Alert.
  - Device name: View your phone's name, and enter a new name if desired.
  - Model number: View your phone's model number.
  - Android version: View the firmware version of your phone.
  - **Baseband version**: View the baseband version of your phone.
  - **Kernel version**: View the kernel version of your phone.
  - **Build number**: View the build number of your phone.
  - SELinux status: View your phone's current status.
  - Secure boot status: View your phone's secure boot status.

# Copyright Information

©2013 Sprint. Sprint and the logo are trademarks of Sprint. Other marks are trademarks of their respective owners.

©2013 Samsung. Samsung, Galaxy S, and S Beam are trademarks of Samsung Electronics Co., Ltd.

©2013 Google Inc. All rights reserved. Google, the Google logo, Android, Chrome, Gmail, Google+, Google Books, Google Maps, Google Mobile Services, Google Play, Google Voice, Google Voice Search, Google Wallet, Hangouts, YouTube, and Picasa are trademarks of Google, Inc.

Other marks are property of their respective owners.

Screen images simulated.

Appearance of device may vary.

| 1Weather, 114                        | Browser, 99                            |
|--------------------------------------|----------------------------------------|
| 4G Services, 96                      | Calculator, 118                        |
| About Device, 175                    | Calendar, 114                          |
| Accessibility Settings, 160          | Add Event, 114                         |
| Accessory Settings, 159              | Delete Events, 117                     |
| Accounts, 58                         | Event Alerts, 116                      |
| Backup Options, 169                  | View Events, 117                       |
| Email, 61                            | Call Forwarding, 48                    |
| Gmail, 59                            | Call Settings                          |
| Google, 58                           | Answering/Ending Calls, 153            |
| Samsung, 61                          | Call Accessories, 154                  |
| Settings, 168                        | Call Alerts, 154                       |
| Social Network, 72                   | Increase Volume In Pocket, 156         |
| Activation, 6, 174                   | International Dialing, 156             |
| Airplane Mode, 138                   | Noise Reduction, 156                   |
| Alarm, 118                           | Personalize Call Sound, 155            |
| Android Beam, 141                    | Ringtones and Keypad Tones, 155        |
| Answer a Call, 42                    | Turn Off Screen During Calls, 153      |
| App Shortcut, 21                     | US Dialing, 156                        |
| Application Manager, 173             | Voice Privacy, 157                     |
| Applications, 74                     | Call Waiting, 47                       |
| Apps                                 | Caller ID, 47                          |
| Installing New Apps, 74              | Camera, 11, 100                        |
| Uninstall, 75                        | Advance Settings, 104                  |
| Assistant Menu, 31                   | Gallery, 105                           |
| Back Key, 11                         | Modes, 102                             |
| Battery                              | Options, 102                           |
| Display Percentage Indicator, 148    | Quick Settings, 103                    |
| Settings, 173                        | Record Video, 101                      |
| Block Caller ID, 47                  | Take Picture, 101                      |
| Blocking Mode, 158                   | CBS Sports, 79                         |
| Bluetooth, 125                       | Chrome, 99                             |
| Disconnect, 126                      | Clock (App), 118                       |
| Pairing with a Bluetooth Device, 125 | Commercial Mobile Alert System (CMAS), |
| Receive Information, 128             | 72                                     |
| Send Information, 127                | Connections Optimizer, 95              |
| Settings, 136                        | Contacts, 51                           |
| Turn Bluetooth On or Off, 125        | Accessing, 51                          |
| Unpair, 126                          | Add, 52                                |
| Brightness, 147                      | Assign a Picture, 53                   |
| Diligituless, 141                    | Mooigil a Ficture, 00                  |

| Assign a Ringtone, 54                       | Extended Home Screen, 22       |
|---------------------------------------------|--------------------------------|
| Delete, 54                                  | Favorites, 56                  |
| Edit, 53                                    | Files                          |
| Groups, 56                                  | Transfer to/from Computer, 130 |
| Linking, 54                                 | Flash, 11                      |
| Options, 55                                 | Flick Gesture, 17              |
| Save a Number, 54                           | Flipboard, 72                  |
| Share, 55                                   | Folder, 21                     |
| Cover Release, 11                           | Front Camera, 11               |
| Credential Storage, 172                     | Galaxy Gear, 33                |
| Data, 99                                    | Gallery, 105                   |
| Data Services, 96                           | Edit Photos, 108               |
| User Name, 96                               | Settings, 107                  |
| Data Usage, 137                             | View Photos and Videos, 106    |
| Date and Time Settings, 174                 | Zoom In or Out, 108            |
| Daydream, 147                               | Gesture                        |
| Device Administration, 171                  | Drag, 16                       |
| Digital Living Network Alliance (DLNA), 142 | Flick, 17                      |
| Display Settings, 145                       | Pinch, 18                      |
| Auto Adjust Screen Tone, 149                | Slide, 15                      |
| Drag Gesture, 16                            | Spread, 18                     |
| Driving Mode, 159                           | Swipe, 15                      |
| Dropbox, 119                                | Tap, 13                        |
| DTMF Tones, 157                             | Touch and Hold, 14             |
| Earpiece, 10                                | Gestures, 13                   |
| Email, 61                                   | Gmail, 59                      |
| Add New Account, 61                         | Read and Reply to Messages, 60 |
| Attachments, 62                             | Send Message, 59               |
| Compose, 62                                 | Google                         |
| Corporate Accounts, 61                      | Account, 58                    |
| Delete Account, 67                          | Google+, 73                    |
| Forward Email, 63                           | Hangouts, 73                   |
| Manage Inbox, 63                            | Local, 85                      |
| Reply/Reply to All, 63                      | Navigation, 85                 |
| Settings, 65                                | Play Books, 76                 |
| Sync Account, 64                            | Play Movies & TV, 76           |
| Emergency Alerts, 72                        | Play Music, 79                 |
| Commercial Mobile Alert System (CMAS),      | Play Newsstand, 76             |
| 72                                          | Search, 119                    |
| Emergency Numbers, 41                       | Settings, 120                  |
| Emergency Tone, 152                         | Sign in, 59                    |
| Encryption, 171                             | YouTube, 73                    |
| Enhanced 911 (E911), 41                     | Google Checkout, 75            |
| Enter Text, 33                              | Google Maps, 84                |
|                                             |                                |

| Google Play Store, 74               | Touchscreen, 33                   |
|-------------------------------------|-----------------------------------|
| Install an App, 74                  | Keys                              |
| Google Voice Typing                 | Functions, 10                     |
| Settings, 162                       | Touch Key Light Duration, 148     |
| Using, 34                           | Kies via Wi-Fi, 143               |
| Google Wallet, 75                   | Language and Input, 162           |
| Google+, 73                         | LED Indicator, 10, 149            |
| GPS, 170                            | Light Sensor, 10                  |
| Group Play, 78                      | Local, Google, 85                 |
| Groups, 56                          | Location Services, 170            |
| Add Contact, 57                     | Lock Screen, 143                  |
| Creating a New Group, 56            | Logs, 50                          |
| Send Message to Group, 57           | Clear, 50                         |
| Hangouts, 73                        | Options, 50                       |
| Headset                             | Lumen Toolbar, 99                 |
| Settings, 154                       | Maps, Google, 84                  |
| Headset Jack, 11                    | Memory Card, 128                  |
| Hearing Aids, 157                   | Format, 129                       |
| Help, 120                           | Remove, 128                       |
| Home Key, 11                        | Unmount, 129                      |
| Home Screen, 20                     | View Usage, 129                   |
| Add Items, 21                       | Menu Key, 11                      |
| Customize, 21                       | Messaging                         |
| Extended, 22                        | Managing Messages, 69             |
| Move or remove items, 21            | Messaging, 58, 67                 |
| Wallpapers, 22                      | Call Number in a Message, 40      |
| Home Screen Mode, 152               | New Message Notification, 69      |
| Hotspot, 94, 135                    | Sending Messages, 68              |
| In-Call Options, 46                 | Messaging                         |
| Incoming Call                       | Settings, 70                      |
| Answer, 42                          | Microphones, 11                   |
| Reject, 42                          | Microsoft Exchange ActiveSync, 61 |
| Reject Call with a Text Message, 42 | MMS Messaging, 67                 |
| Infrared Transmitter, 11            | Mobile Networks, 139              |
| International Dialing, 156          | Motion                            |
| Internet                            | Settings, 166                     |
| Chrome, 99                          | Motions and Gestures, 29          |
| Internet Browser, 99                | Enabling, 30                      |
| Lumen Toolbar, 99                   | Movies, TV, and Media, 76         |
| Keyboard                            | Music, 79                         |
| Samsung Keyboard, 35                | Google Play Music, 79             |
| Samsung Keyboard Settings, 163      | Music App, 80                     |
| Swype, 36                           | Music (App), 80                   |
| Swype Keyboard Settings, 164        | Options, 82                       |

| Play Music, 80                        | Emergency Numbers, 41                   |
|---------------------------------------|-----------------------------------------|
| Set a Song as a Ringtone or Alarm, 82 | In-Call Options, 46                     |
| Use Playlists, 81                     | Make Calls, 39                          |
| Mute Phone Ringing, 42                | Mute the Ringer, 42                     |
| My Files, 120                         | Options, 45                             |
| Navigation                            | Receive, 41                             |
| Scout, 85                             | Recent Calls. See Logs                  |
| Navigation Apps, 84                   | Rejection Messages, 153                 |
| Google Maps, 84                       | Settings, 153                           |
| Google Navigation, 85                 | Speed Dialing, 49                       |
| Local, 85                             | Using Phone Keypad, 39                  |
| TripAdvisor, 86                       | Using recent calls, 39                  |
| Navigation, Google, 85                | Using speed dial, 40                    |
| Near Field Communication (NFC)        | Voicemail, 42                           |
| Android Beam, 141                     | Photos, 100                             |
| Near Field Communication (NFC), 140   | Crop a Photo, 108                       |
| Near Field Communication (NFC)        | Editing, 108                            |
| S Beam, 141                           | Sharing, 109                            |
| Notification Icons, 23                | View in Gallery, 105                    |
| Notification Panel, 27                | Pinch Gesture, 18                       |
| Settings, 146                         | Play Books, 76                          |
| Notifications                         | Play Movies & TV, 76                    |
| Default Sound Settings, 151           | Play Music, 79                          |
| Passwords, 171                        | Play Newsstand, 76                      |
| Phone, 39                             | Play Store, 74                          |
| About Device, 175                     | Pointer Speed, 166                      |
| Activation, 6                         | Polaris Office 5, 121                   |
| Key Functions, 10                     | Power Off, 12                           |
| Keypad, 39                            | Power On, 12                            |
| Layout, 10                            | Power Saving Mode, 159                  |
| Navigation, 13                        | Power/Lock Key, 11                      |
| Setup, 2                              | Proximity Sensor, 10                    |
| Setup Application, 7                  | Quick Settings, 28                      |
| Status, 175                           | Recent Applications, 22                 |
| Turn On and Off, 12                   | Recent Calls                            |
| Update Firmware, 130                  | Make call from, 39                      |
| Phone Calls                           | View, 50                                |
| Block Caller ID, 47                   | Reject Incoming Call, 42                |
| Call Forwarding, 48                   | Reject with a Text Message, 42          |
| Call from Logs, 39                    | Rejection Messages for Phone Calls, 153 |
| Call Number in a Message, 40          | Roaming, 140                            |
| Call Using Contacts, 40               | Rotate Screen, 19                       |
| Call Waiting, 47                      | S Beam, 141                             |
| Caller ID, 47                         | S Memo, 121                             |

| Create a New Memo, 121              | Sound Settings                  |
|-------------------------------------|---------------------------------|
| Options, 122                        | Emergency Tone, 152             |
| S Translator, 123                   | Screen Lock Sound, 151          |
| S Voice, 123                        | Sound Settings, 150             |
| Samsung Account, 61                 | Dialing Keypad Tone, 151        |
| Samsung Apps, 86                    | Touch Sounds, 151               |
| Samsung Hub, 86                     | Sound Settings                  |
| Samsung Keyboard                    | Adapt Sound, 152                |
| Settings, 163                       | Speaker, 11                     |
| Using, 35                           | Speed Dialing, 49               |
| Samsung Link, 88                    | Spread Gesture, 18              |
| Settings, 89                        | Sprint                          |
| Share Media with Another Device, 90 | Account Information, 8          |
| Scout, 85                           | Account Passwords, 8            |
| Screen                              | Account Services, 9             |
| Auto Rotate, 147                    | Data Services Password, 8       |
| Brightness, 147                     | Manage Account, 8               |
| Daydream, 147                       | Operator Services, 9            |
| Font Size, 148                      | Sprint 411, 9                   |
| Font Style, 148                     | Sprint 3G and 4G, 96            |
| Rotate, 19                          | Sprint Music Plus, 83           |
| Timeout, 147                        | Sprint TV & Movies, 77          |
| Turn On and Off, 12                 | Sprint Zone, 90                 |
| Screen Capture                      | Status Bar, 23                  |
| Settings, 149                       | Stopwatch, 118                  |
| Screen Lock, 143                    | Storage                         |
| Screen Mirroring, 142               | Settings, 173                   |
| Screen Mode, 146                    | Story Album, 91                 |
| Search, Google, 119                 | Swipe Gesture, 15               |
| Security, 171                       | Swype, 36                       |
| Encryption, 171                     | Settings, 164                   |
| Settings, 132                       | Using, 36                       |
| Access Settings, 132                | System Update, 174              |
| Accessibility, 160                  | Tap Gesture, 13                 |
| Data Usage, 137                     | Tethering, 139                  |
| Display, 145                        | Text Entry, 33                  |
| Language and Input, 162             | Text Input                      |
| Wi-Fi, 133                          | Google Voice Typing, 34         |
| Wi-Fi Calling, 133                  | Methods, 33                     |
| Slide Gesture, 15                   | Samsung Keyboard, 35            |
|                                     | 3 ,                             |
| Smart Stay, 167                     | Swype, 36<br>Text Messaging, 67 |
| Smart Stay, 167                     |                                 |
| SMS Messaging, 67                   | Text-To-Speech, 166             |
| Social Network Accounts, 72         | Timer, 118                      |

Tools, 114 Voice Recorder, 123 Touch and Hold Gesture, 14 Voice Typing Using, 34 Touchscreen Keyboard, 33 Voicemail, 42 Turn on, 12 Notification, 43 TripAdvisor, 86 Password, 8 TTY Mode, 157 Retrieve Voicemail, 43 Turn Device Off, 12 Settings, 157 Turn Device On. 12 Setup, 7 Typing, 33 Visual Voicemail, 44 Volume Update Phone Firmware, 130 Ringtones, 150 US Dialing, 156 USB Charger/Accessory Port, 11 Volume Settings, 150 Vibrations Volume Key, 11 Settings, 150 Vibrate When Ringing, 151 **VPN** Video App, 111 Settings, 139 Videos, 100 Wallpaper, 145 Pop-Up Play, 113 Wallpapers, 22 Record, 101 WatchON, 91 Sharing, 109 Web, 92 View in Gallery, 105 Widget, 21 Virtual Private Networks (VPN), 97 Wi-Fi, 92 Add a VPN, 98 Connect to a Different Network, 93 Connect to a VPN, 98 Connect to a Network, 93 Disconnect from a VPN, 98 Connect to Wi-Fi Network, 92 Prepare Phone, 97 Manually Connect to a Network, 93 Visual Voicemail, 44 Settings, 133 Voice Control, 31 Turn Wi-Fi On, 92 Settings, 168 Wi-Fi Direct, 135 Voice Recorder, 123 Wi-Fi Calling, 40 Voice Search, 124 Settings, 133 Settings, 165 Wi-Fi Direct, 135 Voice Services, 123 World Clock, 118 YouTube, 73 S Translator, 123 S Voice, 123 Zoom In and Out, 18